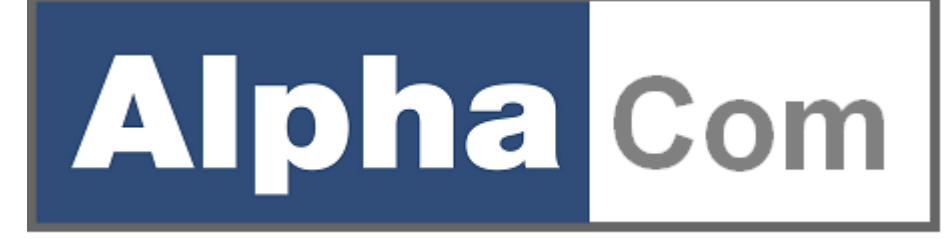

# **PSTN-2-IP ML**

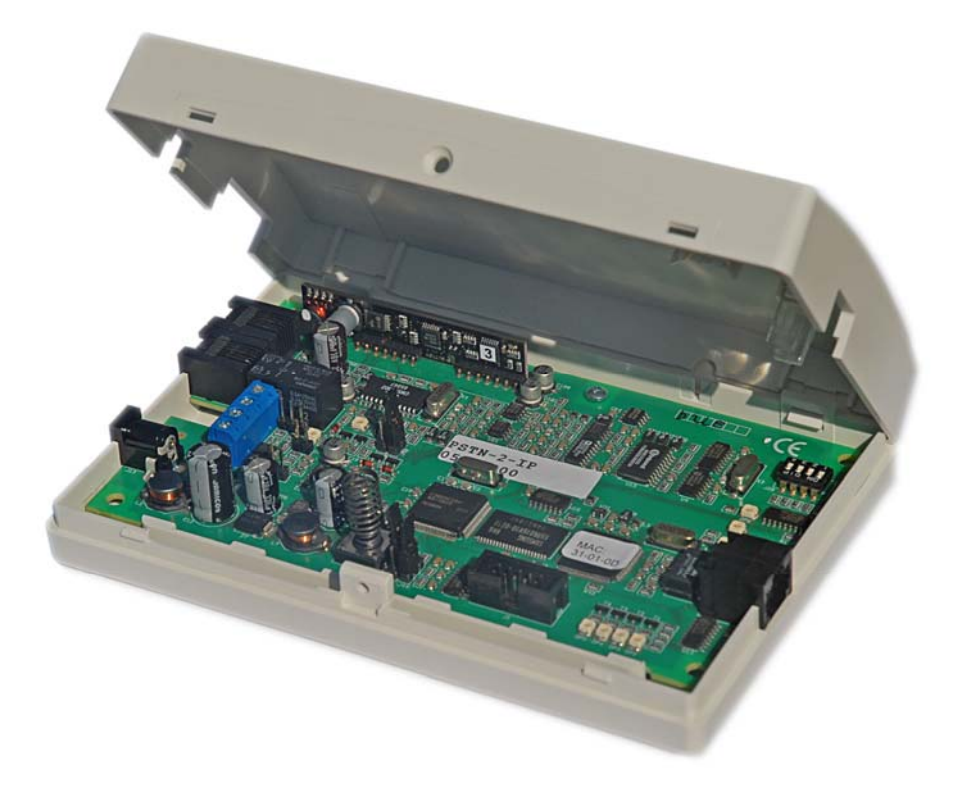

*installatie handleiding* 

*Alphatronics bv \* Watergoorweg 71\* 3861MA Nijkerk \* Tel.: 033-2459944 \* Fax.: 033-2453149 \* info@alphatronics.nl* 

Technische gegevens van de AlphaCom PSTN2IP ML transceiver:

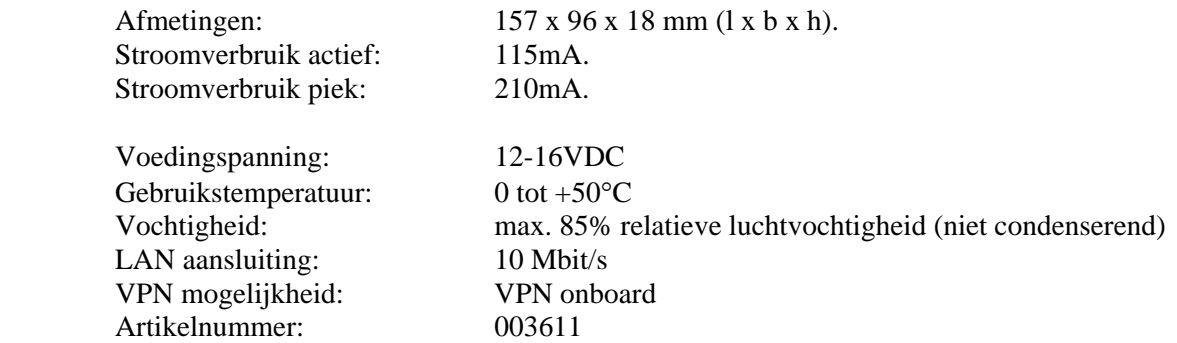

De AlphaCom PSTN2IP ML transceiver voldoet aan de volgende Europese standaards:

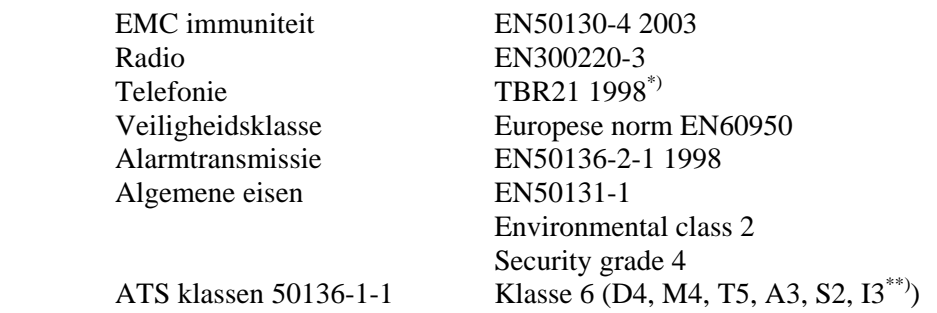

\*) de PSTN aansluiting voldoet aan de TBR21 norm, maar wordt niet aangesloten op het openbare telefoonnet. De PSTN aansluiting genereert zelf de signalen om het openbare telefoonnet te simuleren, waardoor de alarmberichten van een aangesloten beveiligingscentrale ontvangen kunnen worden en verzonden kunnen worden via een IP verbinding.

\*\*) zie het hoofdstuk 'Instellingen m.b.t. goedkeuring' (zie blz. *6*[\)](#page-5-0) voor de correcte instellingen van het apparaat in overeenstemming met de vereisten. Tevens zijn hierin de parameters voor de Nederlandse eisen met betrekking tot AL1, AL2 en AL3 verwerkt.

De AlphaCom PSTN2IP ML wordt volgens de modernste productie-methoden vervaardigd en voldoet aan de RoHS eisen. Dit impliceert, dat de toegepaste componenten en de gebruikte soldeer (onder andere) loodvrij is.

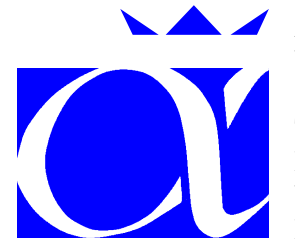

**Alphatronics b.v.** Watergoorweg 71 3861 MA Nijkerk Telefoon: 033-2459944 Fax: 033-2453149 Web: [www.alphatronics.nl](http://www.alphatronics.nl/) / www.alphatronics.eu E-mail: info@alphatronics.nl

## **INHOUDSOPGAVE**

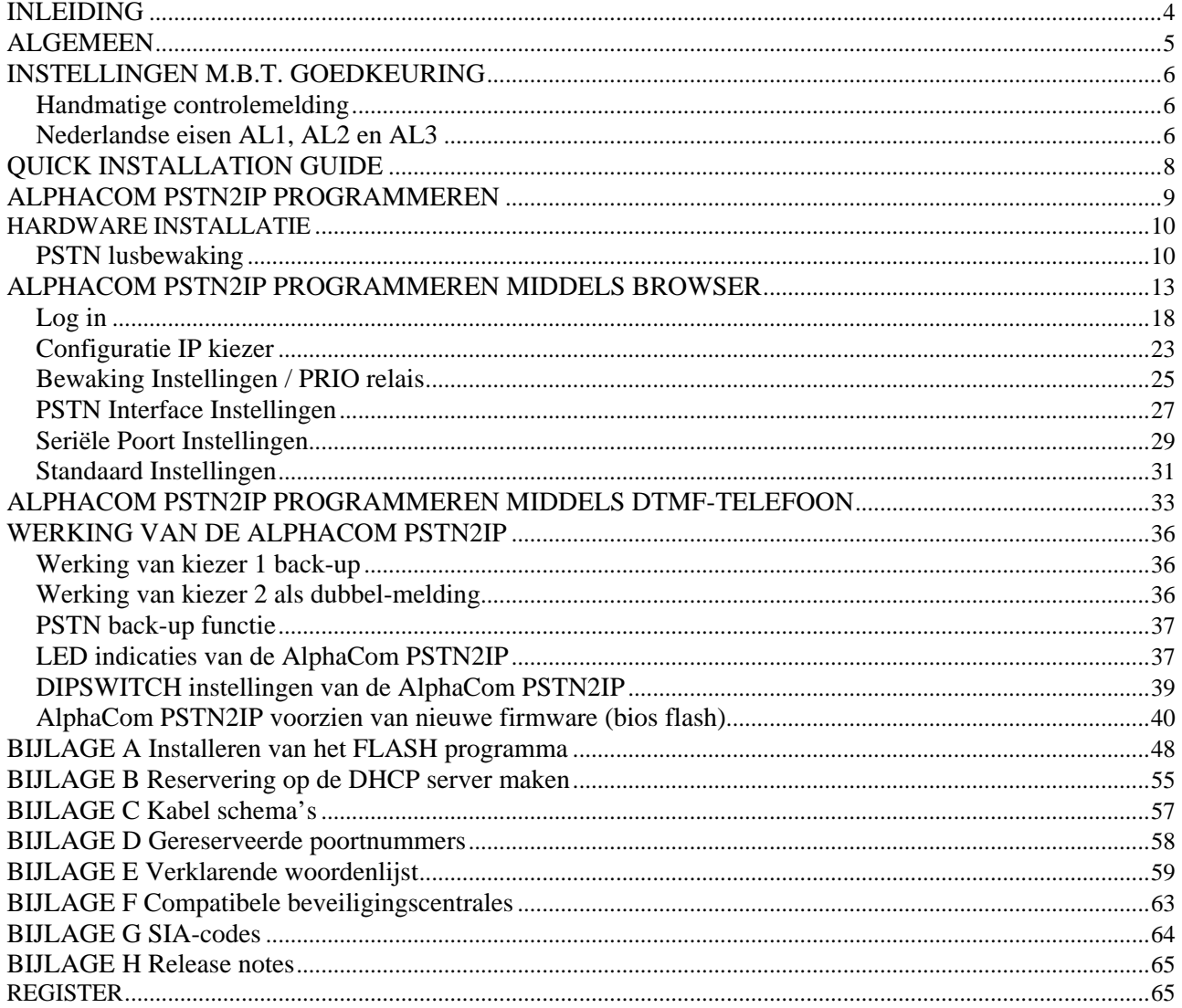

# **ILLUSTRATIES**

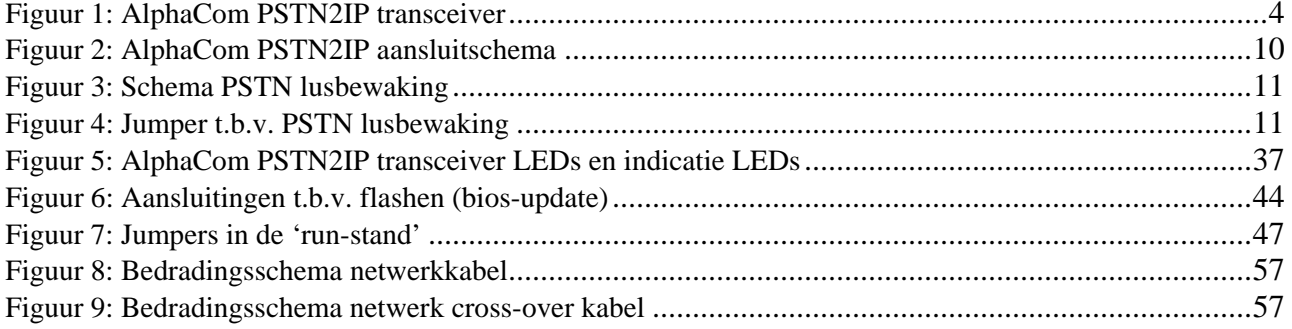

#### <span id="page-3-0"></span>**INLEIDING**

Met de komst van de zogenaamde 'Triple Play' aanbieders, loopt men steeds vaker tegen problemen aan bij het doormelden van meldingen naar meldkamers. Het versturen van een analoog alarm signaal via VoIP (Voice over IP) naar een meldkamer kan op dit moment door geen van de telecom aanbieders gegarandeerd worden. De AlphaCom PSTN2IP ML transceiver is een intelligente interface om meldingen vanuit beveiligingscentrales via het Internet naar meldkamers (PAC) te versturen. De AlphaCom PSTN2IP ML maakt op deze wijze meldingen via de 'gewone' telefoonlijn overbodig. Via het Internet worden deze meldingen op een betrouwbare en snelle wijze van het beveiligingssysteem naar de meldkamer overgebracht.

De AlphaCom PSTN2IP ML transceiver is te gebruiken in combinatie met (vrijwel) elke beveiligingscentrale, die is voorzien van een analoge alarmoverdrager (PSTN kiezer). De meest gebruikte protocollen, SIA-HS, SIA, XSIA, Contact ID, Scancom 1400Hz DTMF en Scancom 1600Hz DTMF, worden ondersteund en kunnen met deze transceiver probleemloos via IP naar een PAC doorgemeld worden.

De AlphaCom PSTN2IP ML is de 'kleine broer' van de AlphaCom XL. In vergelijking met de AlphaCom XL beschikt de AlphaCom PSTN2IP ML over:

- PSTN ingang (voor ontvangst van kiezer protocols)
- LAN uitgang
- Seriële poort (t.b.v. transparant RS-232 over IP)
- RS-485 bus (t.b.v. AlphaVision / AlphaHome)
- Sabotage schakelaar
- Programmeeroptie middels DTMF telefoon

De instellingen en werking van de AlphaCom PSTN2IP ML en AlphaCom XL zijn volledig identiek, voor zover de features hardware-matig aanwezig zijn.

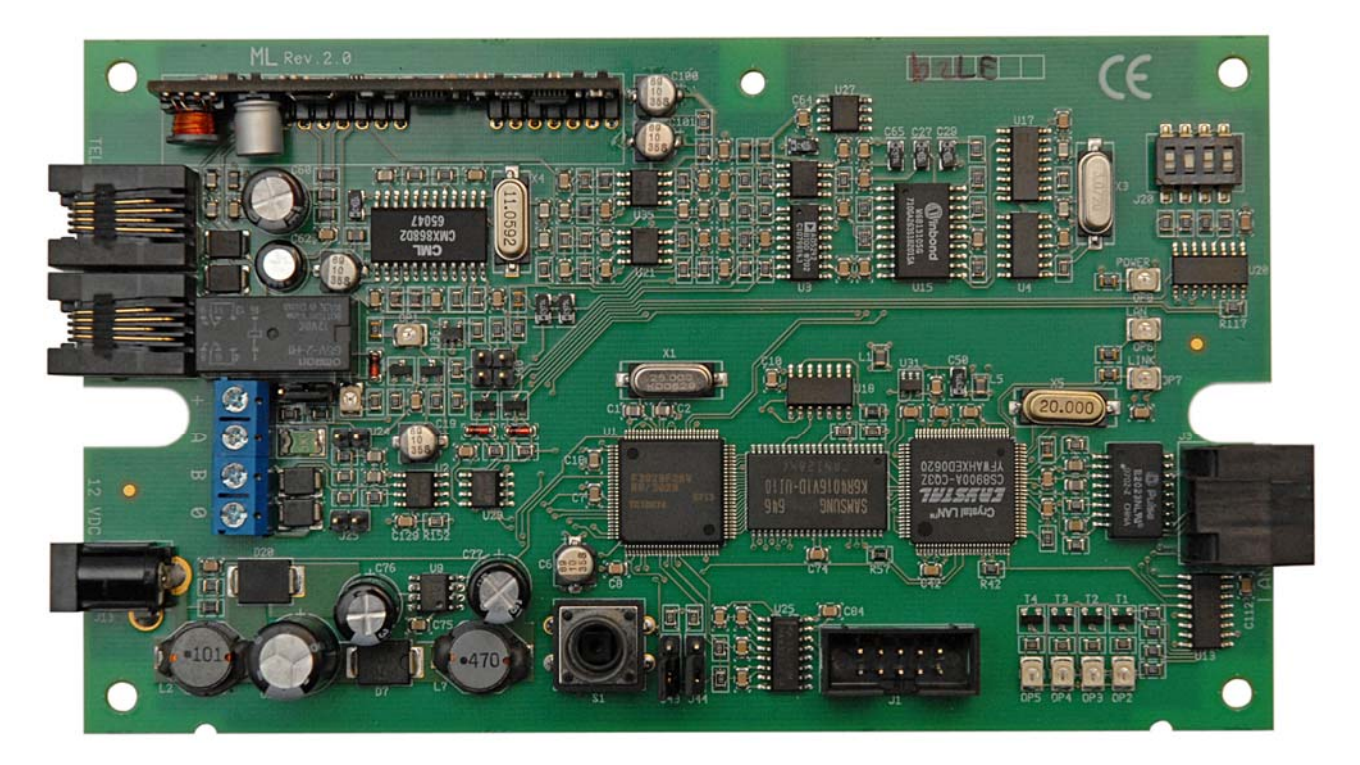

 **Figuur 1:** AlphaCom PSTN2IP ML transceiver

De tekst en afbeeldingen in deze handleiding zijn gebaseerd op Kernel (firmware) versie 1.2 van 10 september 2008.

Installatiehandleiding AlphaCom PSTN2IP ML transceiver Rev. 1.4 26-06-2009 Blz. 4/66

#### <span id="page-4-0"></span>**ALGEMEEN**

De AlphaCom PSTN2IP ML is een interface om alarmmeldingen via IP door te geven aan een of meerdere meldkamers.

De AlphaCom PSTN2IP ML kan meldingen ontvangen / genereren door middel van:

- De PSTN aansluiting
- De seriële aansluiting (klant-specifieke-applicatie)
- Intern (bijvoorbeeld de sabotageschakelaar)

en kan deze meldingen vervolgens bufferen tot 100 berichten. Mochten er meer meldingen wachten op het versturen naar een meldkamer, dan worden de oudste berichten verwijderd uit de buffer.

Vanuit de buffer verstuurt de AlphaCom PSTN2IP ML de berichten vervolgens naar één of meerdere meldkamers.

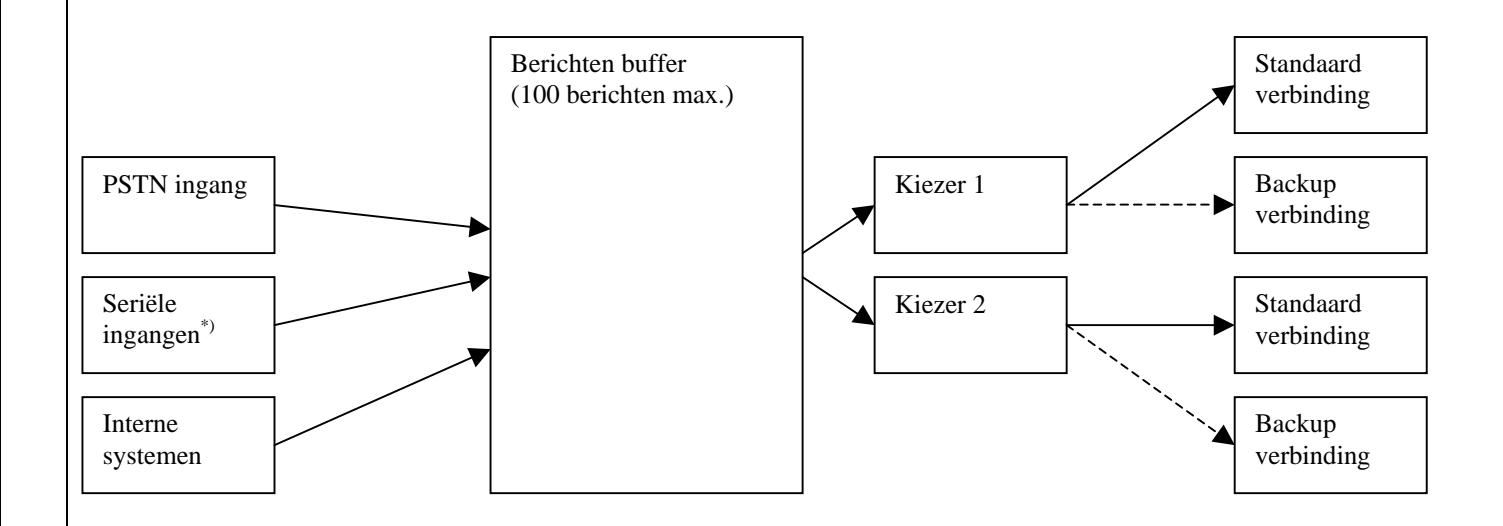

\*) de seriële ingangen zijn bestemd voor specifieke applicaties en vallen buiten de specificaties van de standaard AlphaCom PSTN2IP ML.

De exacte werking van de AlphaCom PSTN2IP ML is te configureren via de web interface. De werking hiervan wordt uitgelegd in de volgende pagina's.

#### <span id="page-5-1"></span><span id="page-5-0"></span>**INSTELLINGEN M.B.T. GOEDKEURING**

De PSTN2IP ML kan op veel manieren toegepast worden. Daar, waar de PSTN2IP ML toegepast wordt overeenkomstig de uitgevoerde keuring (o.a. EN50136-1-1 en EN50136-2-1) dienen de volgende richtlijnen strikt in acht genomen te worden.

De toegang tot de webinterface dient voorzien te zijn van een gebruikersnaam en wachtwoord. Het gekozen wachtwoord dient vanzelfsprekend niet voor de hand liggend te zijn en bijvoorkeur bestaan uit een combinatie van letters, cijfers en tekens.

Na installatie en instellen van de PSTN2IP ML dient dipswitch 3 op OFF gezet te worden om de mogelijkheid van toegang op afstand te blokkeren. Zie bladzijde *[39](#page-38-1)* voor de dipswitch instellingen.

De PSTN2IP ML dient in een behuizing geplaatst te worden, die minimaal voldoet aan dezelfde beveiligingsklasse als die waarin de PSTN2IP ML toegepast wordt. De PSTN2IP ML beschikt niet over de mogelijkheid van GPRS backup Is dat wel noodzakelijk, dan dient een AlphaCom XL geplaatst te worden.

De PSTN lusbewaking dient geactiveerd te zijn (zie blz *[10](#page-9-1)* en *[26](#page-25-0)*).

De bewakingsinstelling van het PSTN Priorelais dient ingesteld te zijn om bij een fout in één van de transmissie kanalen geactiveerd te worden. Dit relais moet gebruikt worden om deze foutsituatie terug te koppelen naar het aangesloten inbraakbeveiligingssysteem, zodat automatisch een telefoonlijnfout gedetecteerd wordt.

#### **Handmatige controlemelding**

Conform de 50136-2-1 moet het mogelijk zijn om handmatig een melding te genereren. De PSTN2IP ML zal in veel gevallen via de PSTN ingang verbonden zijn met een beveiligingscentrale. Wanneer deze beveiligingscentrale beschikt over de mogelijkheid om handmatig een melding te genereren, is daarmee voldaan aan het voorgeschrevene. Een andere mogelijkheid is om de sabotage schakelaar te programmeren.

#### **Nederlandse eisen AL1, AL2 en AL3**

In Nederland wordt gebruik gemaakt van een risicoklasse indeling, waarin gerefereerd wordt aan de Europese normen EN50131 en EN50136. Uit de risicoklasse indeling volgen (onder andere) de eisen, die gesteld worden aan de alarmering (doormelding naar de meldkamer).

Een vereenvoudigde weergave van deze indeling ziet er als volgt uit:

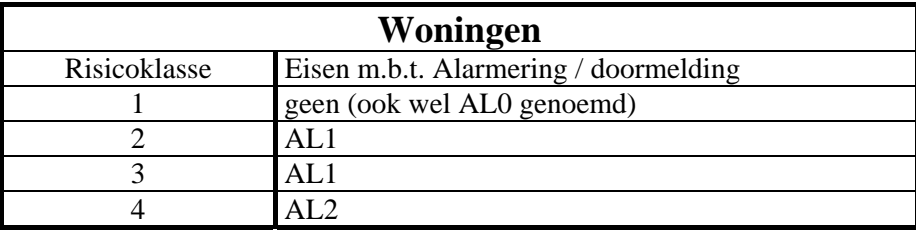

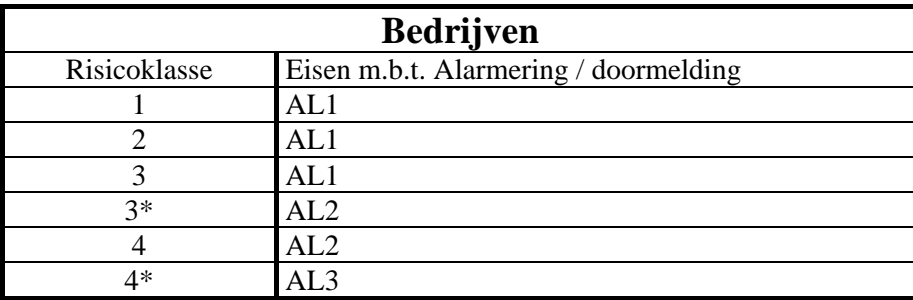

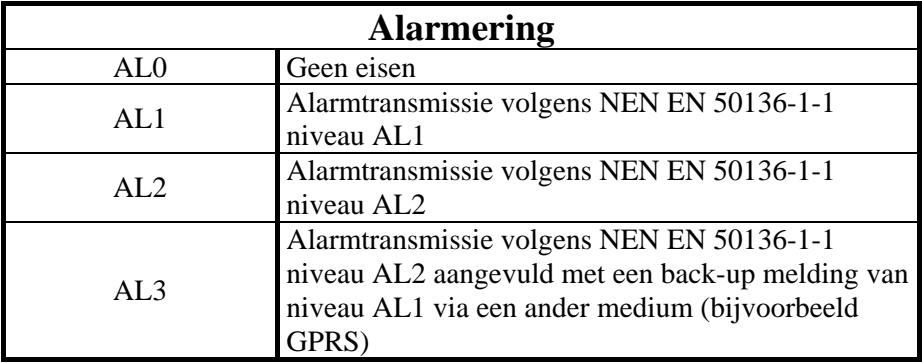

Bovenstaande informatie is gebaseerd op de Verbeterde Risicoklassenindeling VRKI 2007. Voor een volledig overzicht, zie [www.hetccv.nl.](http://www.hetccv.nl/)

#### **Bij correcte instelling van de parameters kan de PSTN2IP ML toegepast worden bij AL0, AL1 en AL2. Voor AL3 dient een AlphaCom XL met GPRS module geïnstalleerd te worden.**

Uit de EN50136-1-1 volgt een aantal eigenschappen, waaraan de communicatie over IP moet voldoen. De PSTN2IP ML voldoet aan de eisen: D4, M4, T5, A3, S2, I3. Hierbij geldt, hoe hoger het cijfer des te beter de prestaties.

De eisen voor AL1 zijn: T2, T2, T2, D2, M2, S1, I2. De eisen voor AL2 zijn: T4, T2, T3, D3, M3, S2, I3 De eisen voor AL3 zijn: primaire kiezer AL2 + back-up AL1 (alleen AlphaCom XL!)

De meeste eigenschappen van de PSTN2IP ML worden bepaald door het ontwerp. Hierbij hoeft bij het programmeren niets ingesteld te worden. Het belangrijkste aandachtspunt is het *Supervisie Interval* (polling tijd) en de periodieke testmelding, zie *Configuratie IP kiezer* (blz. *[23](#page-22-1)*)

Geadviseerd wordt om bij AL1 het *Supervisie Interval* niet groter dan 900 seconden (15 minuten) te programmeren en bij AL2 niet groter dan 90 seconden te programmeren.

De *Periodieke Testmelding* is een automatische testmelding, die door de AlphaCom zelf gegenereerd wordt. Bij de *Standaard Instellingen* is dit niet noodzakelijk. Bij een AL2 applicatie moet deze waarde bij *Backup Instellingen* op 1440 minuten geprogrammeerd worden (eis is minder dan 1x per 25 uur).

De AlphaCom PSTN2IP ML kan toegepast worden tot (maximaal) grade 4 (security grade).

#### <span id="page-7-0"></span>**QUICK INSTALLATION GUIDE**

De meest eenvoudige situatie waarin de AlphaCom PSTN2IP ML transceiver geplaatst kan worden is de thuissituatie: men heeft een bestaande alarminstallatie en besluit over te stappen op bellen via de kabel of bellen via een ADSL aansluiting. Tengevolge hiervan heeft men geen correcte doormelding meer naar de meldkamer. Door de AlphaCom PSTN2IP ML transceiver te gebruiken kan de bestaande alarminstallatie intact gelaten worden en kunnen de alarmmeldingen toch op een betrouwbare manier naar de meldkamer verstuurd worden.

De AlphaCom PSTN2IP ML transceiver wordt geleverd als een losse print en dient in de metalen kast van de beveiligingsinstallatie geplaatst te worden.

#### **Voorbereiding**

Zorg ervoor dat voor het installeren de volgende componenten aanwezig zijn:

- Beveiligingscentrale met analoge kiezer
- 12VDC aansluiting van de beveiligingscentrale.
- Router of switch met een vrije LAN aansluiting
- Werkende internet aansluiting
- Computer / laptop met Internet Explorer<sup>\*</sup>) versie 6 of 7 of compatibele browser. In deze handleiding wordt uitgegaan van een computer werkend met Windows 2000 of Windows XP.
- Cross-over netwerkkabel voor programmering

\*) Let op: Internet Explorer 5.0 (of lager) wordt **niet** ondersteund!

Zorg ervoor dat voor het installeren de volgende gegevens bekend zijn:

- Het protocol dat door de kiezer van de beveiligingscentrale gebruikt wordt
- Het IP adres en de registratiepoort van de RC-4001 IP ontvangstkaart of van de RX-5000 meldontvanger van de meldkamer
- Het IP adres van de (lokale) Gateway die in de AlphaCom PSTN2IP ML geprogrammeerd moet worden
- Het subnetmask van het lokale netwerk

#### **Montage**

- Plaats de AlphaCom PSTN2IP ML in een metalen kast met behulp van de meegeleverde kunststof afstandshouders. Het verdient de voorkeur om de AlphaCom PSTN2IP ML in de kast van de beveiligingscentrale te plaatsen. De metalen kast dient voorzien te zijn van deugdelijke randaarde.
- Wanneer de kiezer van de beveiligingscentrale nog op een telefoonlijn (of VoIP) aangesloten is, verwijder dan deze kabel van de telefoonlijn.
- Verbind de kiezer van de beveiligingscentrale met de kiezeraansluiting van de AlphaCom PSTN2IP ML transceiver (zie figuur 2 *,*blz. *[10](#page-9-2)*). Let op: de aansluitkabel van de kiezeraansluiting dient korter te zijn dan 30 meter.
- Sluit daarna een Cross-over netwerkkabel aan op de LAN aansluiting en sluit deze vervolgens aan op de LAN aansluiting van de laptop.
- Zet dipwitches  $2^{(*)}$ <sup>\*\*</sup>) en  $3^{**}$  op ON.
- Sluit tot slot de AlphaCom PSTN2IP ML transceiver aan op de voeding van de beveiligingscentrale.
- \*) dipswitch 2 op ON zorgt ervoor, dat met alleen een login-naam (admin) toch ingelogd kan worden. Dipswitch 2 kan op OFF blijven, wanneer de login naam met bijbehorend wachtwoord al ingesteld is.
- \*\*) Zie 'Dipswitch instellingen van de AlphaCom PSTN2IP ML' (blz. *[39](#page-38-1)*) voor een volledig overzicht van de dipswitch instellingen.

#### <span id="page-8-0"></span>**ALPHACOM PSTN2IP ML PROGRAMMEREN**

De AlphaCom PSTN2IP ML kan nu geprogrammeerd worden. Zet het IP adres van de laptop (bijvoorbeeld) op 192.168.0.49 en het subnetmask op 255.255.255.0 (zie pagina 7 voor instructies over het instellen van het IP adres). Het gateway adres kan leeg gelaten worden.

Start vervolgens de internet browser op. Typ in de adres balk **192.168.0.48**. Het inlog scherm zal nu verschijnen. Volg nu de programmeerinstructies zoals beschreven vanaf pagina 9.

Zet na het programmeren de DIPswitches 2 en 3 terug op OFF en sluit de standaard (Straight) netwerkkabel tussen de AlphaCom PSTN2IP ML transceiver en de router aan. Reset de AlphaCom PSTN2IP ML transceiver door deze even spanningsloos te maken of door de reset pinnen even kort te sluiten. Vergeet niet om de doormelding naar de meldkamer te testen.

#### <span id="page-9-0"></span>**HARDWARE INSTALLATIE**

<span id="page-9-2"></span>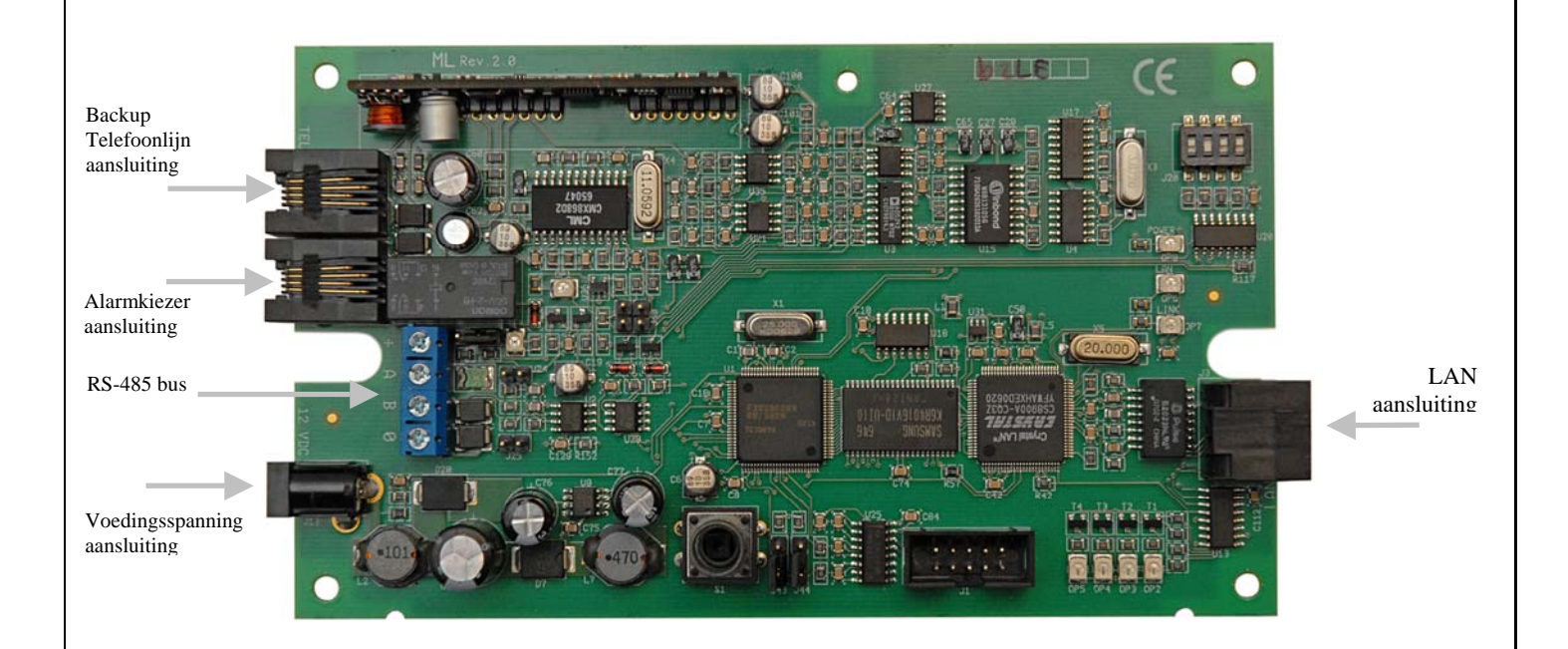

**Figuur 2:** AlphaCom PSTN2IP ML aansluitschema

De AlphaCom PSTN2IP ML transceiver kan op twee manieren van voeding voorzien worden: via de 2,1 mm jack aansluiting (+ in het midden), of direct via de + en 0V klemmen van de RS-485 bus aansluiting.

Let op: wanneer de AlphaCom PSTN2IP ML aangestuurd wordt via de RS-485 bus, dan moet er gekozen worden:

- of de AlphaCom PSTN2IP ML wordt van voedingsspanning voorzien vanaf de RS-485 bus. Dit is de gebruikelijke situatie.
- of de AlphaCom PSTN2IP ML wordt van voedingsspanning voorzien middels de 2,1 mm jack aansluiting. Dit is ongebruikelijk, wanneer tevens de RS-485 bus gebruikt wordt. Is dit toch de bedoeling, dan dient van de RS-485 bus alleen de 0, A en B aangesloten te worden.

De analoge kiezer van de beveiligingscentrale wordt op de Alarmkiezer aansluiting (CMK) aangesloten. Alleen de twee binnenste aders (2 en 3) worden gebruikt.

#### <span id="page-9-1"></span>**PSTN lusbewaking**

De PSTN2IP ML beschikt over de mogelijkheid om ook de verbinding tussen de Alarmkiezer aansluiting (CMK) en de Alarmkiezer te bewaken. Om dit te gebruiken, dient bij J19 een jumper geplaatst te worden in positie 1 en 2. De buitenste 2 aders van de verbindingskabel worden hiervoor gebruikt. Deze dienen aan de kant van de alarmkiezer met elkaar doorverbonden te worden. Ter verduidelijking het schema van deze bewaking, zoals die aangebracht is op de PSTN2IP ML:

<span id="page-10-0"></span>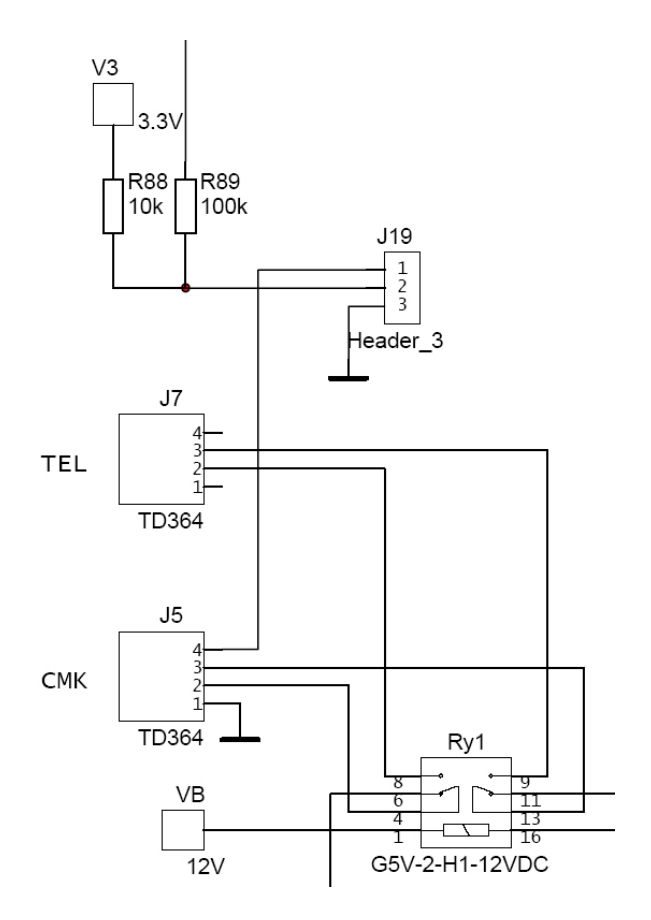

**Figuur 3:** Schema PSTN lusbewaking

Jumper J19 is aan de hand van onderstaande afbeelding eenvoudig terug te vinden:

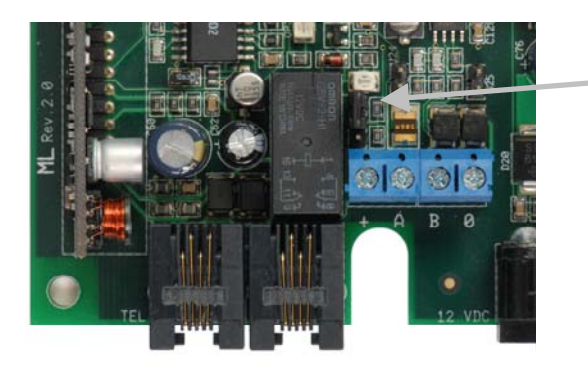

J19 Selecteer PSTN lusbewaking. Pin 3 van het schema (0V) is de bovenste pin van de 3.

**Figuur 4:** Jumper t.b.v. PSTN lusbewaking

Om de PSTN lusbewaking hardware matig mogelijk te maken, dient een jumper op J19 geplaatst te worden, zodanig dat pin 1 en 2 doorverbonden worden. Dit gebeurt door de jumper aan de kant van de blauwe connector te plaatsen zodat pin 1 en 2 zijn doorverbonden. Pin 3, waar de pijl in figuur 4 naar wijst, blijft dan vrij.

Vervolgens dient de PSTN lusbewaking ook software matig geactiveerd te worden. Volg daartoe de aanwijzingen op bladzijde *[26](#page-25-0)*.

Op de back-up telefoonlijn (TEL) aansluiting kan een externe PSTN lijn of een GSM interface aangesloten worden. Deze aansluiting kan worden gebruikt voor back-up doormelding via een analoge telefoonlijn of via het GSM netwerk wanneer de internet verbinding uitvalt.

Het verschil met een geïntegreerde GSM module (zoals op de AlphaCom XL aangebracht kan worden) is, dat een externe GSM interface met een audio verbinding werkt en de oorspronkelijke uitgaande PSTN verbinding van de analoge kiezer in de beveiligingscentrale via GSM (audio) probeert tot stand te brengen. De geïntegreerde GSM module van de AlphaCom XL zendt het datapakketje via GPRS (IP over GSM) naar de meldkamer en is zodoende een veel geanvanceerdere en betrouwbaarder backup faciliteit.

Tenslotte dient er een LAN verbinding aangesloten te worden. Sluit de AlphaCom PSTN2IP ML transceiver met een standaard LAN kabel aan op een vrije LAN poort van een router. De AlphaCom PSTN2IP ML maakt gebruik van een 10 Mbit/s verbinding en aanbevolen wordt gebruik te maken van een standaard 'straight through' CAT5 kabel. Bij het zelf aanzetten van connectoren op de netwerkkabel is het ten zeerste aan te bevelen om het standaard kleurenschema aan te houden, zie bijlage B.

#### <span id="page-12-0"></span>**ALPHACOM PSTN2IP ML PROGRAMMEREN MIDDELS BROWSER**

De AlphaCom PSTN2IP ML kan middels een browser ingesteld worden of middels een DTMF-telefoon. Zie het hoofdstuk 'AlphaCom PSTN2IP ML programmeren middels DTMF telefoon (pag. *[33](#page-32-1)*) om de PSTN2IP ML middels een DTMF telefoon in te stellen of volg onderstaande aanwijzingen om de PSTN2IP ML middels een browser in te stellen.

Wanneer de AlphaCom PSTN2IP ML voor de eerste keer geprogrammeerd wordt, dient dipswitch 1 voor het aanbrengen van de voedingspanning, op ON gezet te worden. Na het aanbrengen van de voedingsspanning worden daardoor de fabriekswaarden in de AlphaCom PSTN2IP ML geprogrammeerd. Zet direct daarna dipswitch 1 weer terug in de ´normale´ stand, op OFF.

Zet voor het onder spanning brengen van de AlphaCom PSTN2IP ML **dipswitch 2** op **ON**. Hierdoor is de AlphaCom PSTN2IP ML toegangelijk via IP adres 192.168.0.48 (en webpoort 80). De inlog-naam is 'admin' (zonder inlog-code). **Gebruik deze instelling alleen om de eigen Ethernet gegevens en de toegangsnaam / -code in te vullen. Start direct hierna de AlphaCom PSTN2IP ML opnieuw op met dipswitch 2 op OFF**.

Met behulp van dipswitch 2 kan altijd toegang verkregen worden tot de AlphaCom PSTN2IP ML, ongeacht een reeds aanwezige programmering.

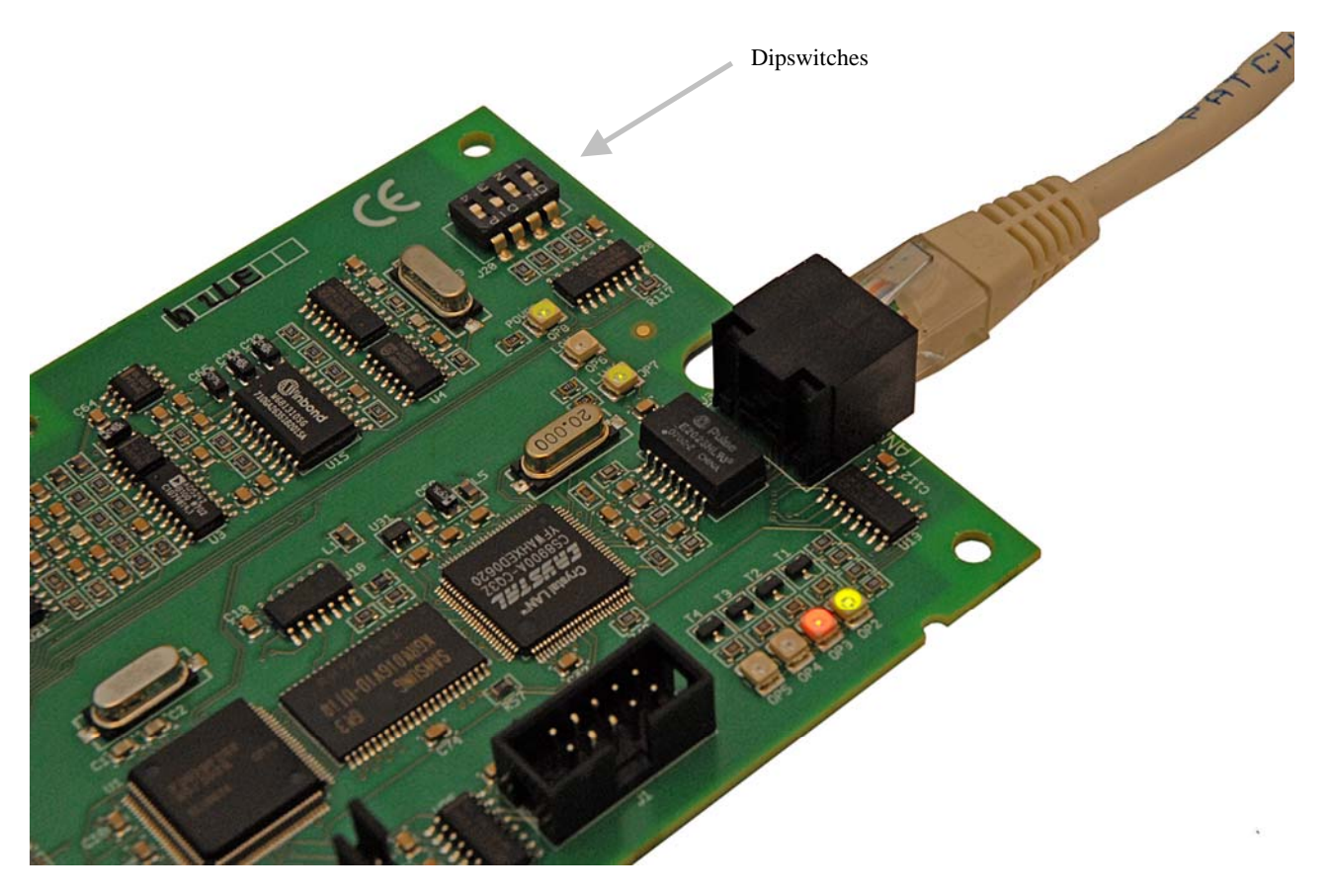

Let op: dipswitch 2 op ON zorgt ervoor, dat zonder login naam / login code toch ingelogd kan worden. Dipswitch 2 kan op OFF blijven, wanneer de login naam met bijbehorende code al ingesteld zijn. Gebruik dipswitch 2 alleen om de login naam / login code en de Ethernet gegevens in te stellen. Start direct hierna de AlphaCom PSTN2IP ML opnieuw op met dipswitch 2 op OFF.

Bij de eerste programmering dient de AlphaCom PSTN2IP ML met behulp van een cross-over netwerkkabel direct op een PC aangesloten te worden. In dit geval dient de PC geprogrammeerd te worden met een vast IP adres in dezelfde reeks, bijvoorbeeld 192.168.0.49 en subnetmask 255.255.255.0.

Installatiehandleiding AlphaCom PSTN2IP ML transceiver Rev. 1.4 26-06-2009 Blz. 13/66

Ga hiervoor naar Start, Instellingen, Configuratiescherm en ga vervolgens naar *Netwerk- en inbelverbindingen*. Op het scherm verschijnen nu de aanwezige LAN verbinding(en).

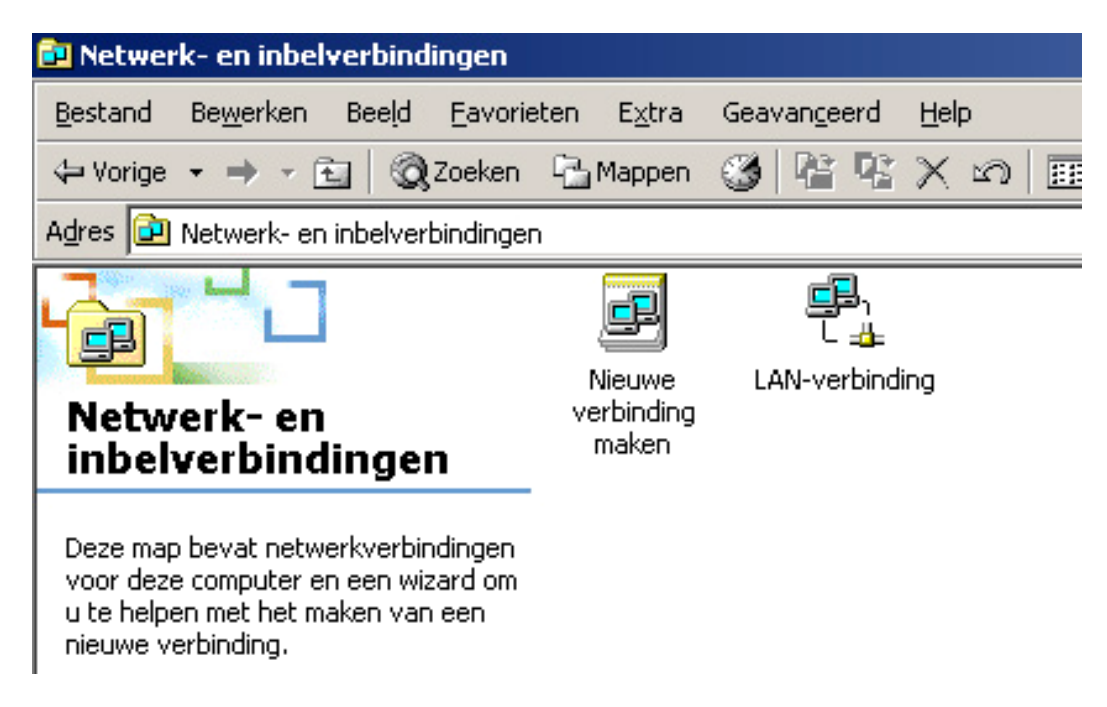

Druk vervolgens met de **rechter** muistoets op de actieve LAN verbinding en selecteer *eigenschappen*. In het scherm verschijnen nu de eigenschappen van deze LAN verbinding:

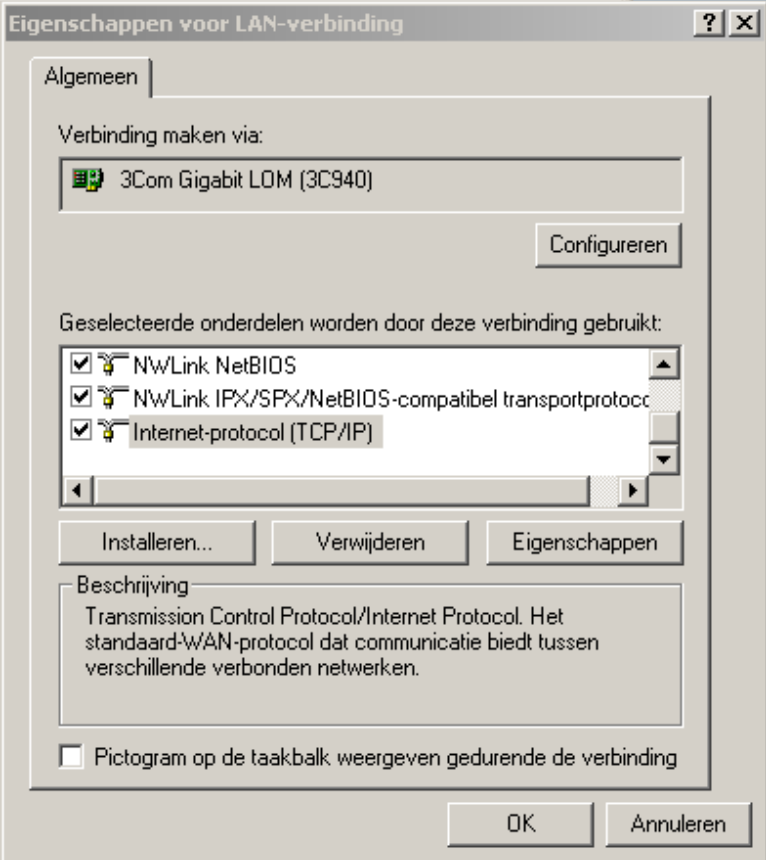

Druk vervolgens op het onderdeel *Internet Protocol TCP/IP* en druk vervolgens op *Eigenschappen*. Het volgende scherm zal verschijnen:

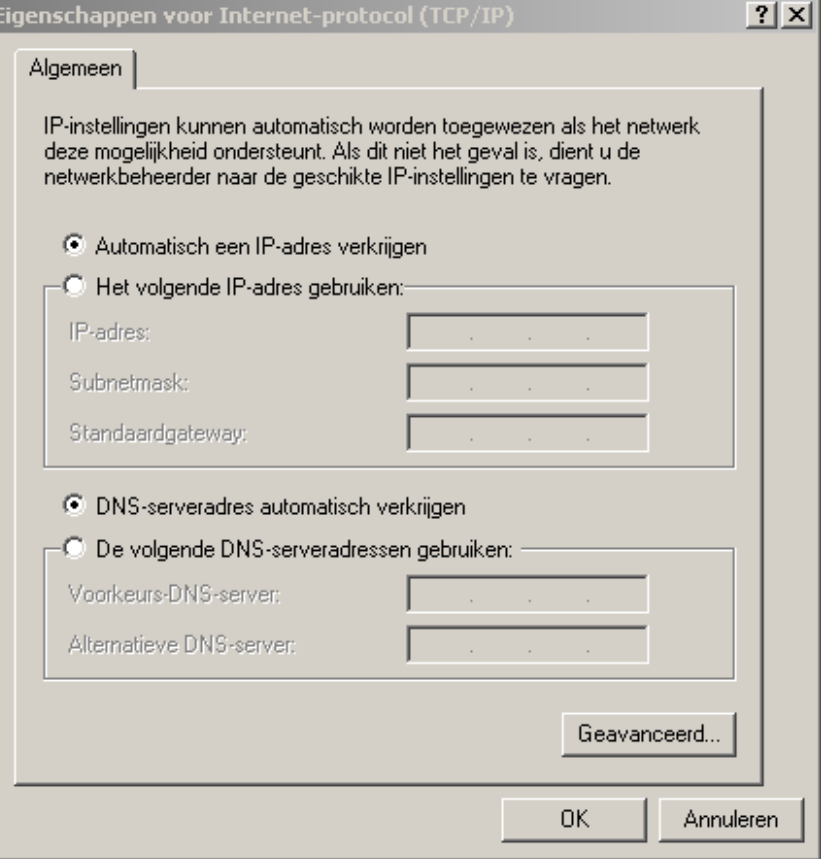

Selecteer 'Het volgende IP-adres gebruiken:' in plaats van 'Automatisch een IP-adres verkrijgen'. Vul als IP adres **192.168.0.49** in en als subnetmask **255.255.255.0**. Het IP adres van de Standaardgateway hoeft niet ingevuld te worden. Druk tenslotte op OK om deze instellingen op te slaan.

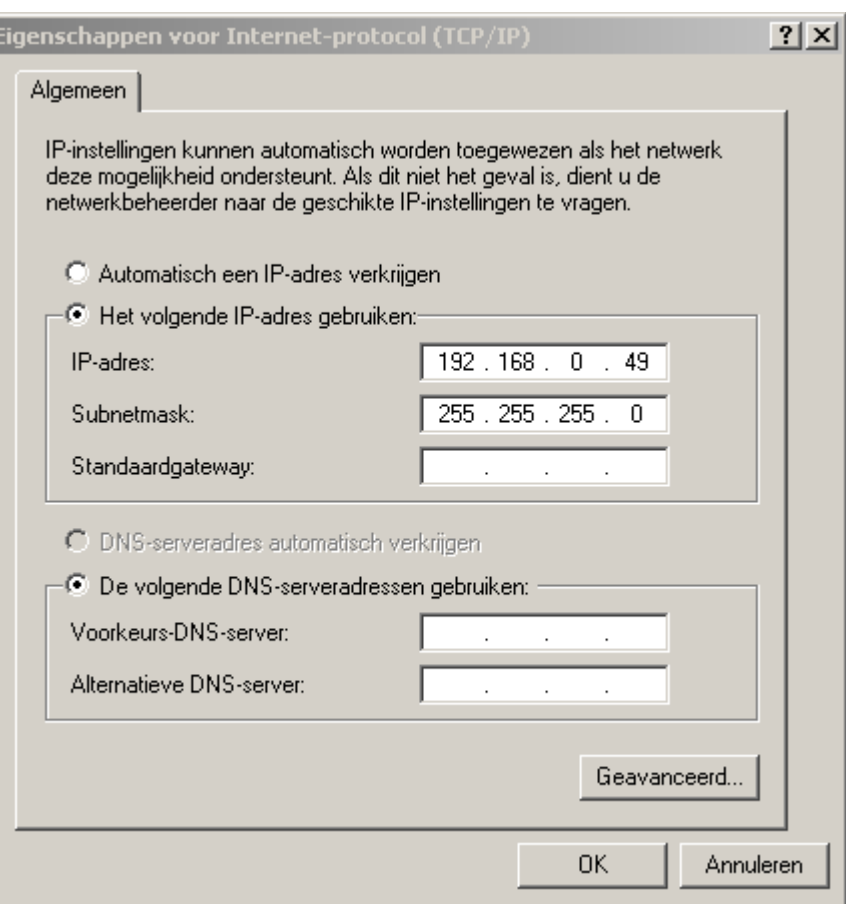

De AlphaCom PSTN2IP ML wordt geprogrammeerd met een standaard webbrowser. Ondersteunde browsers zijn Internet Explorer\*) (versies 6 en 7), Mozilla Firefox (versie 1.5) en Opera (versie 8.5).

\*) Let op: Internet Explorer 5.0 (of lager) wordt **niet** ondersteund!

Voor het programmeren via de webbrowser dienen alle DIP switches op de AlphaCom PSTN2IP ML in de juiste posities gezet te worden.

- Zet dipswitch 1 op OFF om te voorkomen dat er fabriekswaarden ingelezen worden.
- Zet dipswitch 2 op OFF om de geprogrammeerde inlog-naam en –code te gebruiken en tevens het (reeds) geprogrammeerde IP adres / webserver poort. Dipswitch 2 kan op ON gezet worden (is niet noodzakelijk). In dat geval kan met inlog-naam 'admin' zonder code ingelogd worden. De webserver is dan bereikbaar op het standaard adres 192.168.0.48 (en poort 80). \*)
- Zet dipswitch 3 op ON. Hierdoor kan de AlphaCom PSTN2IP ML via een webbrowser benaderd worden. Wanneer dipswitch 3 op OFF staat, kan er op geen enkelewijze ingelogd worden via de webbrowser.
- Zet dispwitch 4 op OFF.

\*) Zet dipswitch 2 alleen in de ON stand om de login naam en login-code in te stellen en de eigen Ethernet gegevens in te voeren. Start daarna de AlphaCom PSTN2IP ML opnieuw op met dipswitch 2 in de OFF stand.

**Let op**: in deze handleiding wordt in alle voorbeelden uitgegaan van het standaard **IP adres 192.168.0.48** en **webpoort 80**.

Nadat de Dipswitches juist zijn ingesteld en de spanning aangebracht is, kan met de browser het programmeren gestart worden. De AlphaCom PSTN2IP ML kan bereikt worden, door in de navigatie-balk het adres **http://192.168.0.48** in te toetsen. In tegenstelling tot 'gewone' webpagina's, wordt nu dus niet www ingetoetst. Achter het IP adres kan het poortnummer worden gezet, bijvoorbeeld 192.168.0.48:81. De **:81** achter het IP adres forceert het gebruik van **webpoort 81**. Standaard wordt door de AlphaCom PSTN2IP ML echter webpoort 80 gebruikt en kan de **:81** weggelaten worden (of vervangen worden door :80). Het invullen van een ander poortnummer hoeft alleen indien DIP switch 2 op OFF staat.

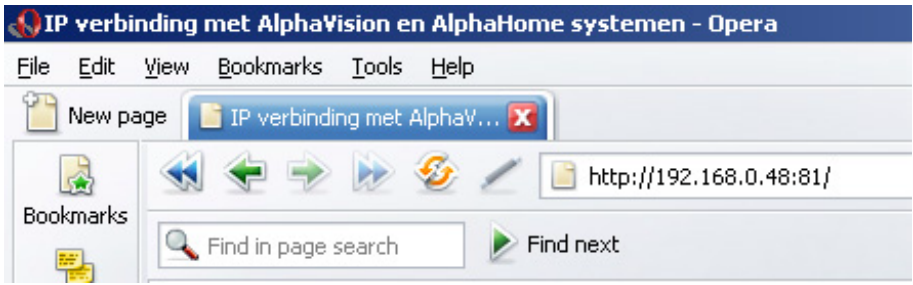

Webpoort 80 is de standaard HTTP poort en is dus ongeacht welke router of firewall er gebruikt wordt, altijd bereikbaar. Daarom is de standaard poort die met DIP switch 2 wordt geactiveerd, webserver poort 80. Omdat dit uiteraard niet de veiligste poort is (deze kan bij de meeste routers standaard van buitenaf bereikt worden), kan in de programmering gekozen worden om een andere poort hiervoor te gebruiken. Na het inlezen van de fabriekswaarden staat de webserver poort van de AlphaCom PSTN2IP ML transceiver ingesteld op poort 80. Het is beveiligingstechnisch beter om dit te verandering, bijvoorbeeld in 81 of 82.

**Let op:** wanneer dipswitch 2 teruggezet wordt naar de OFF positie en de AlphaCom PSTN2IP ML transceiver opnieuw gestart is, kan de AlphaCom PSTN2IP ML transceiver alleen nog via de ingestelde webserver poort bereikt worden.

Let op: wanneer toegang van buitenaf noodzakelijk is en de webserver poort bijvoorbeeld op 81 gezet is, dan moet deze poort ook in de modem/router opengezet worden.

**Tip:** Om te controleren of de PC contact kan maken met de AlphaCom PSTN2IP ML kan het commando PING gebruikt worden. Open hiertoe een opdracht prompt (DOS box). Ga naar *Start*, vervolgens *uitvoeren* en toets dan '*cmd*' in, zie voorbeeld:

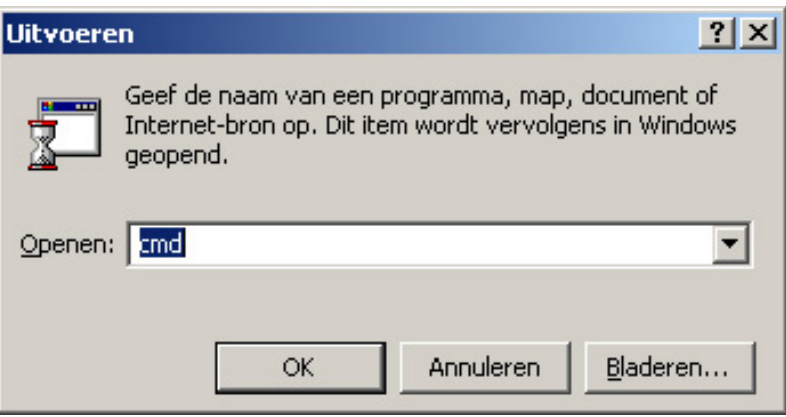

Hierdoor wordt een DOS box gestart, waarin o.a. het PING commando ingegeven kan worden. Het PING commando wordt gebruikt om te controleren of er contact gemaakt kan worden met een opgegeven IP adres, bijvoorbeeld:

<span id="page-17-0"></span>C:\>ping 192.168.0.48 Pingen naar 192.168.0.48 met 32 byte gegevens: Antwoord van 192.168.0.48: bytes=32 tijd=9 ms TTL=100 Antwoord van 192.168.0.48: bytes=32 tijd=4 ms TTL=100 Antwoord van 192.168.0.48: bytes=32 tijd=4 ms TTL=100 Antwoord van 192.168.0.48: bytes=32 tijd=4 ms TTL=100 Ping-statistieken voor 192.168.0.48: Pakketten: verzonden = 4, ontvangen = 4, verloren = 0 (0% verlies), Retourtijd bij benadering in milliseconden: Minimum = 4 ms, Maximum = 9 ms, Gemiddeld = 5 ms

Het IPCONFIG commando kan gebruikt worden om de IP configuratie van de computer te tonen:

C:\>ipconfig Windows 2000 IP-configuratie Ethernet adapter LAN-verbinding: Verbindingsspecifiek DNS-achtervoegsel: ALPHATRONICS.Local IP-adres . . . . . . . . . . . . . . .: 192.168.0.119 Subnetmask . . . . . . . . . . . . . .: 255.255.255.0 Standaardgateway . . . . . . . . . . .: 192.168.0.16

Om meer informatie te tonen kan ook het commando 'ipconfig /all' gebruikt worden.

#### **Log in**

Nadat het IP adres van de AlphaCom PSTN2IP ML transceiver in de navigatiebalk van de browser is ingetoetst, verschijnt het volgende scherm:

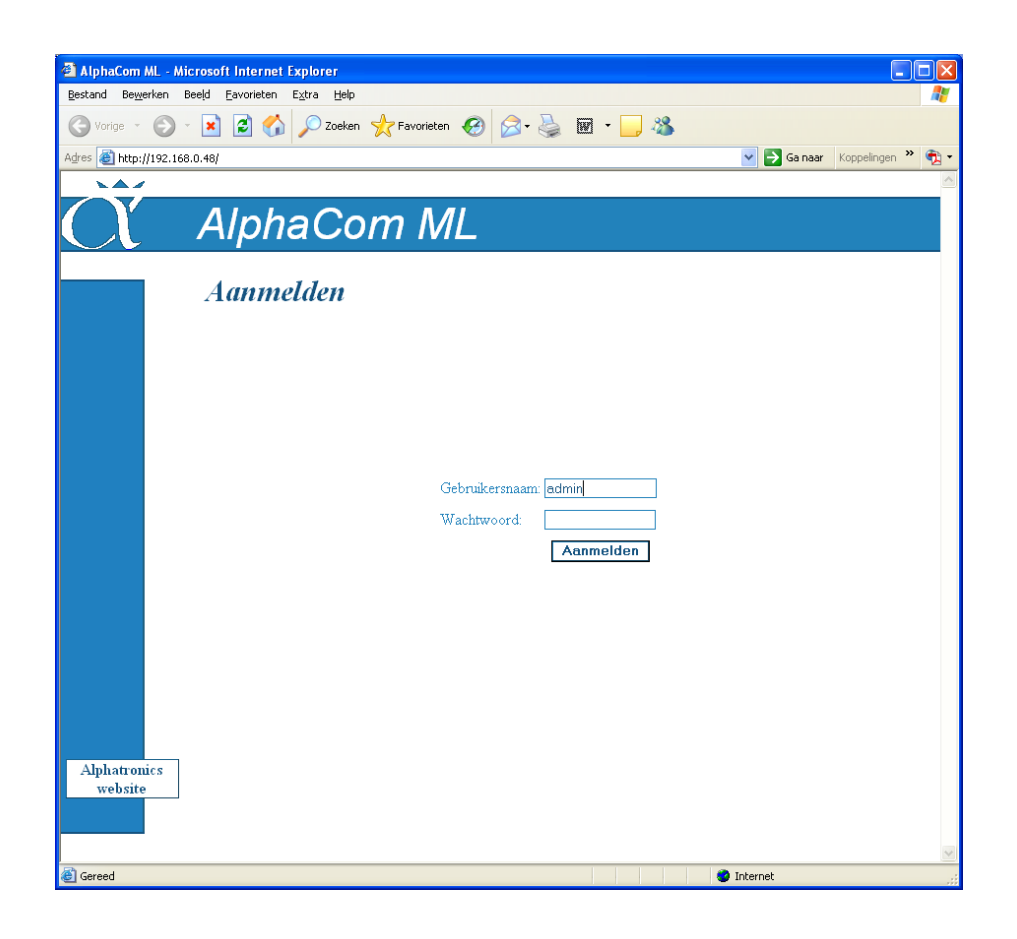

Wanneer dipswitch 2 op ON staat, kan met alleen een gebruikersnaam ingelogd worden. Het veld *wachtwoord* dient dan leeg te zijn. Wanneer dipswitch 2 op OFF staat, dan dient het correcte wachtwoord ingevuld te worden.

De AlphaCom PSTN2IP ML kent slechts 1 gebruikers (dit in tegenstelling tot de AlphaCom XL):

o beheerder (standaard gebruikersnaam ' admin', geen standaard wachtwoord)

De beheerder kan alle configuratie instellingen zien en bewerken, net als de statusinformatie.

Indien te vaak een foutieve gebruikersnaam / wachtwoord combinatie ingevoerd wordt, wordt de toegang tot de webinterface tijdelijk geblokkeerd en eventueel wordt een melding gegenereerd. Zie voor details ook de webserver configuratie (blz *[22](#page-21-0)*).

Nadat op ACCOORD gedrukt is, verschijnt het *systeem status* scherm.

(is de ingevoerde login naam / -code niet correct, dan verschijnt het inlogscherm opnieuw).

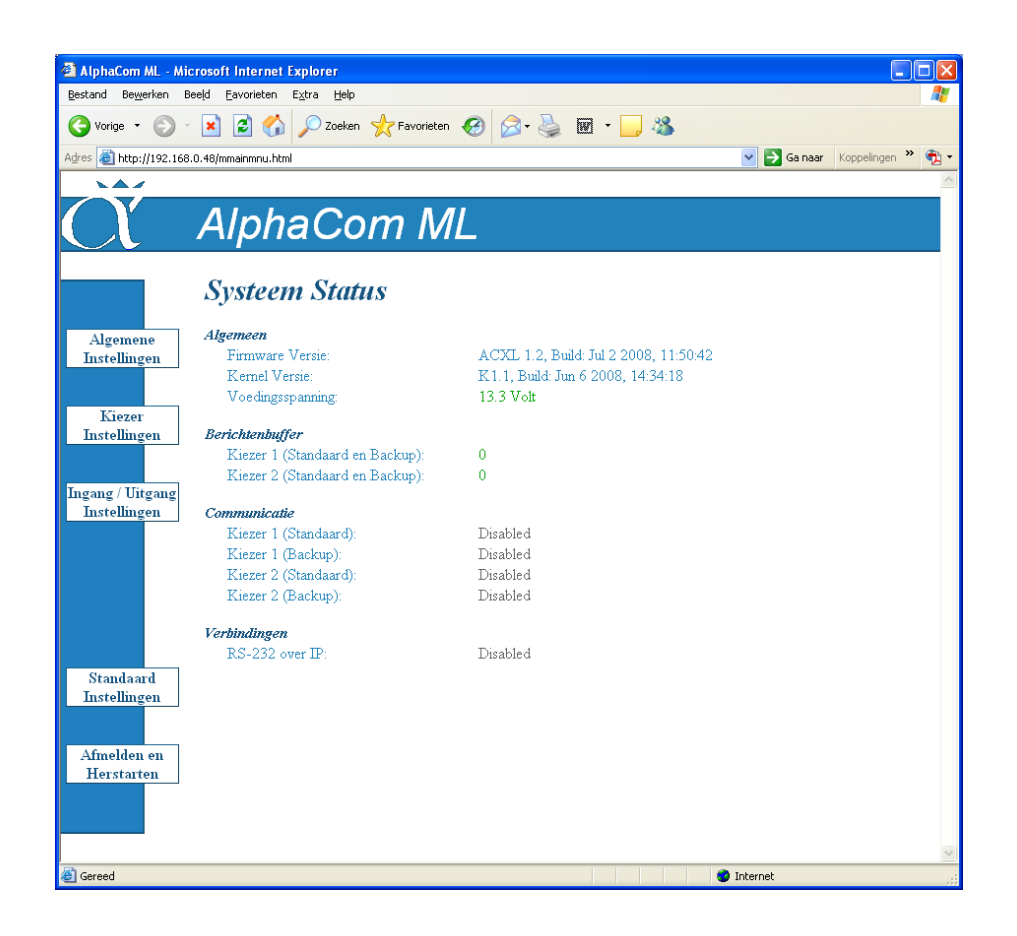

Na het aanmelden als beheerder (admin) wordt het status scherm getoond. Hierop is een samenvatting van de status van het apparaat te zien. Via de menu-knoppen aan de linker zijde zijn alle instellingen te bereiken. De diverse menuopties worden in de volgende pagina's besproken.

De status informatie wordt elke 10 seconden automatisch ververst.

Mogelijke meldingen bij de kiezers:

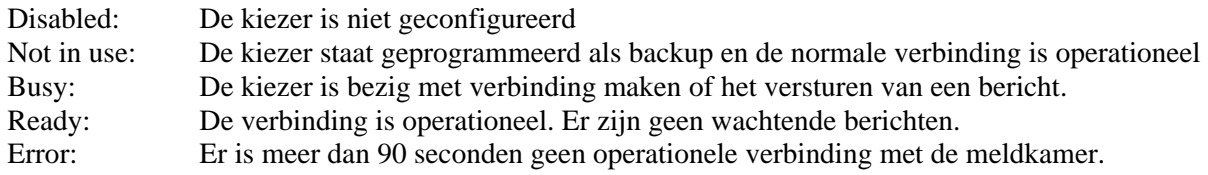

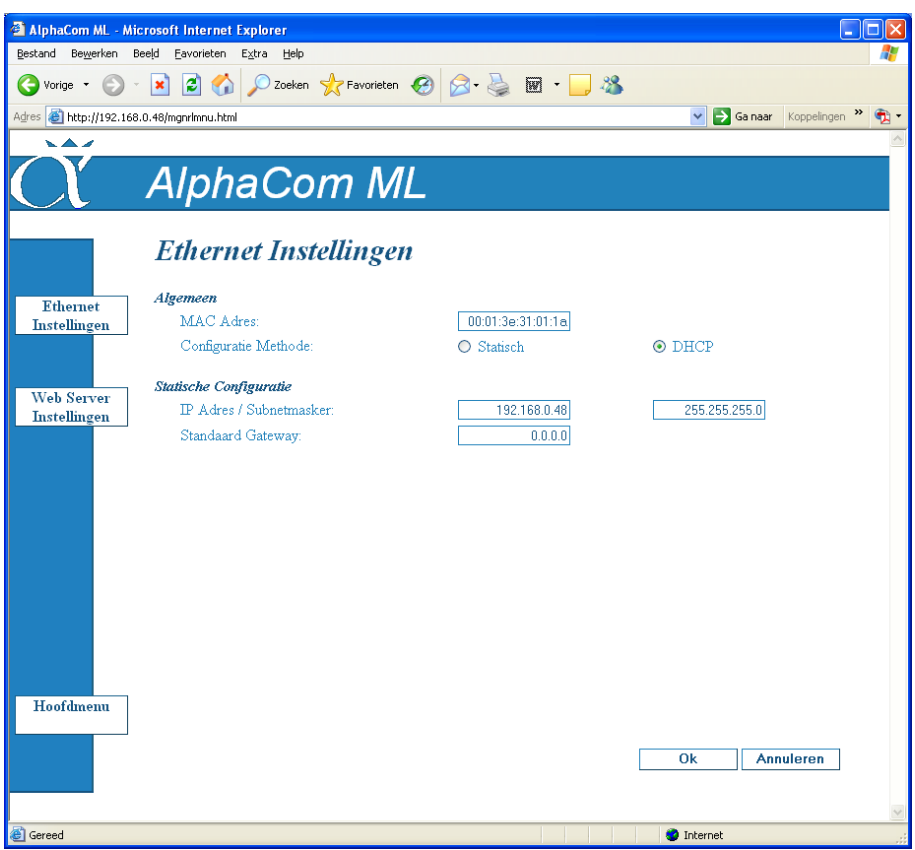

Wanneer op de knop 'Algemene instellingen' van de status pagina gedrukt wordt, verschijnt bovenstaande pagina. De eerste keuze in de linkerkolom (*Ethernet configuratie*) wordt direct getoond. De andere keuzemogelijkheid vanaf dit scherm is de *Webserver configuratie*. Via de knop *Hoofdmenu* wordt teruggekeerd naar de statuspagina (eerste pagina na het inloggen).

#### **Ethernet Instellingen**

Mac adres

Het MAC adres bestaat uit 12 hexadecimale cijfers. Deze kunnen de getallen 0 t/m 9 zijn of de letters A t/m F, waarbij geen verschil is tussen hoofdletters en kleine letters.

De PSTN2IP ML wordt geleverd met een fabriekswaarde MAC adres. Dit MAC adres is niet bedoeld om te gebruiken. Het MAC adres bestaat uit een vast deel (fabrikantcode) en een variabel deel. Het vaste deel van het MAC adres is 00:01:3e en het variabele deel van het MAC adres staat op de stikker op de print. Pas de laatste 6 cijfers van het MAC adres direct aan met de cijfers, die op de sticker op de print staan vermeld.

#### Configuratie Methode

De PSTN2IP ML staat standaard ingesteld op DHCP en ontvangt dan het te gebruiken IP adres van de DHCP server. Met de Alphatronics Equipment Discovery tool kan dan alsnog eenvoudig het werkelijke IP opgespoord worden

IP adres / netmask en standard gateway

Wanneer de configuratie methode ingesteld staat op statisch, dan wordt het IP adres gebruikt dat op deze lokatie ingevuld staat. Standaard heeft de PSTN2IP ML als statisch IP adres de waarde 192.168.0.48, met netmask 255.255.255.0. Raadpleeg de netwerkbeheerder voor de correcte instellingen van deze parameters.

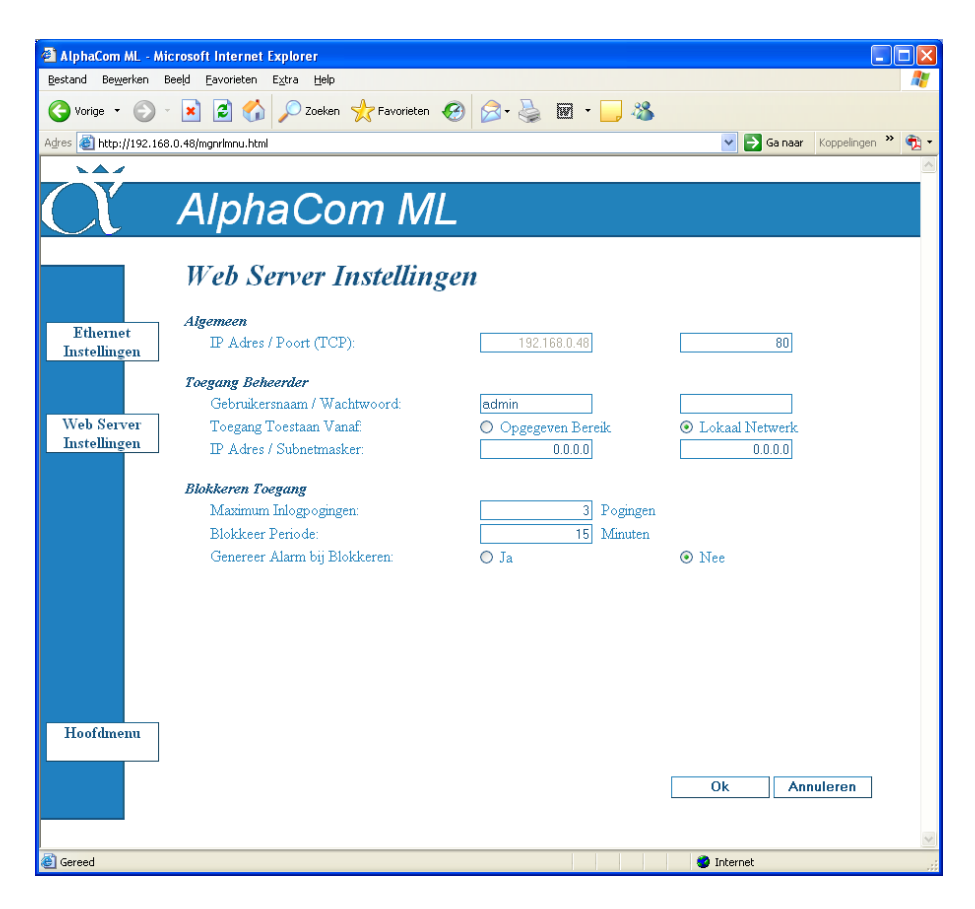

#### <span id="page-21-0"></span>**Webserver instellingen**

#### Webserver IP / poort

Het IP adres van de webserver is gelijk aan het IP adres van de AlphaCom PSTN2IP ML (zie ethernet configuratie) en is niet via deze pagina aan te passen. De poort bepaalt de TCP-poort waarop webbrowsers verbinding kunnen maken met de AlphaCom PSTN2IP ML. De standaardinstelling hiervoor is '80'.

#### Toegang voor beheerders

Verander de standaard *gebruikersnaam* en *wachtwoord* van de beheerder om te voorkomen, dat onbevoegden met de standaardwaarden in kunnen loggen. De beheerder zal in de meeste gevallen de installateur van de PSTN2IP ML zijn.

Via toegang vanaf *IP adres / Subnetmasker* is het mogelijk om toegang te beperken tot slechts 1 of enkele IP adressen. Standaard staat hier 192.168.0.0/255.255.255.0 en dit betekent, dat er alleen toegang mogelijk is vanaf de IP range: 192.168.0.0 t/m 192.168.0.255. Het is bijvoorbeeld mogelijk om slechts één IP adres van deze range op te geven om in te kunnen loggen. Standaard staat de PSTN2IP ML ingesteld om geprogrammeerd te kunnen worden vanaf het lokale netwerk. Dit houdt niet in, dat de PSTN2IP ML niet van buitenaf bereikbaar is! Om de PSTN2IP ML van buitenaf te bereiken, dient alleen de router ingesteld te worden om een extern IP adres / poort te routeren naar een intern IP adres en poort. De standaard instelling 'Toegang toestaan vanaf lokaal netwerk' zal in de meeste gevallen de gewenste instelling zijn.

#### Blokkeren toegang

Wanneer er per abuis of opzettelijk getracht wordt toegang te verkrijgen tot de PSTN2IP ML, dan bepalen de opties bij *Blokkeren toegang* na hoeveel *inlogpogingen* er gedurende welke *blokkeer periode* geen

<span id="page-22-0"></span>toegang meer mogelijk is. Overigens wordt deze blokkering direct opgeheven, na het spanningsloos maken van de PSTN2IP ML.

Indien de optie *Genereer alarm bij blokkeren* ingeschakeld is, zal er na het ingestelde aantal pogingen automatisch een alarm verstuurd worden, met SIA-HS code 'TA' (Tamper Alarm).

#### <span id="page-22-1"></span>**Configuratie IP kiezer**

Na de keuze *Kiezer 1 Instellingen* in het hoofdmenu, wordt onderstaande pagina weergegeven.

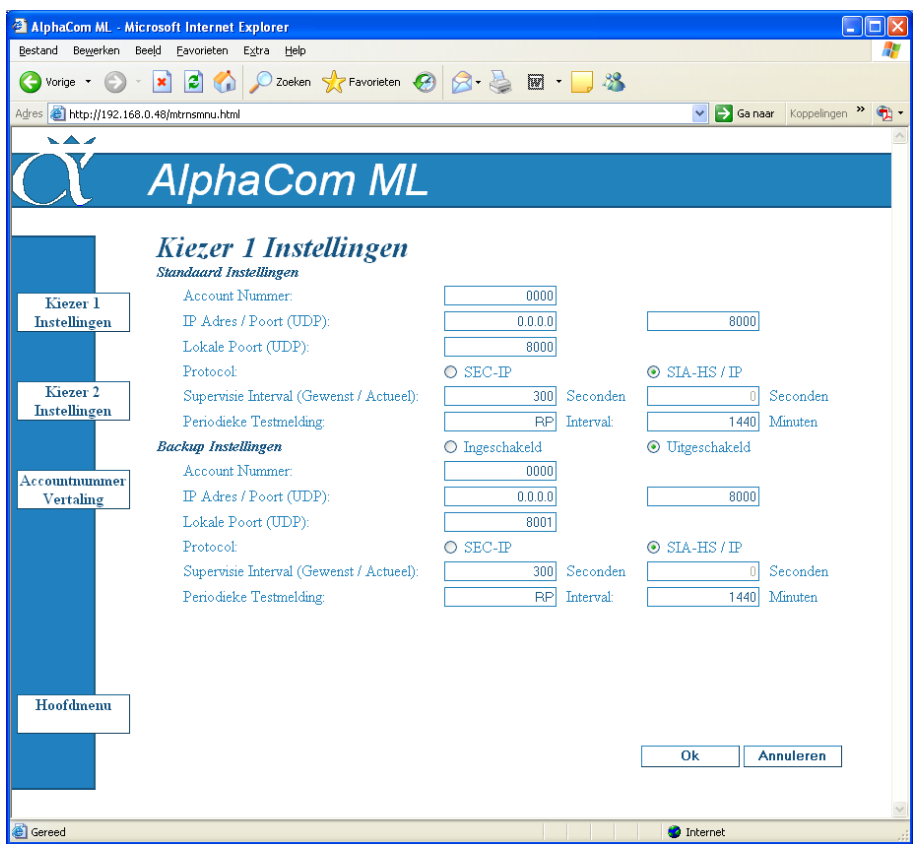

De PSTN2IP ML heeft de mogelijkheid om tot maximaal 4 kiezers (transceivers) te programmeren. Dit is onderverdeeld in twee kiezers, met elk een eigen back-up kiezer. De pagina *Kiezer 1 Instellingen* biedt toegang tot de configuratie van de eerste kiezer met bijbehorende back-up kiezer. Op vergelijkbare wijze geeft de pagina *Kiezer 2 Instellingen* de mogelijkheid om de configuratie van de tweede kiezer en bijbehorende back-up kiezer in te stellen.

De eerste kiezer is altijd actief en kent de keuzemogelijkheid *Ingeschakeld / Uitgeschakeld* niet. De overige drie kiezers kunnen via de keuze *Ingeschakeld / Uitgeschakeld* geactiveerd worden.

Het *Accountnummer* is het 4-cijferige aansluitnummer, dat door de meldkamer (PAC) verstrekt wordt, samen met het bijbehorende *IP adres* en *Poortnummer*.

De lokaal gebruikte poort is vrij te kiezen. Meestal is deze instelling niet belangrijk. De lokale poorten van de eerste kiezer en de back-up dienen wel verschillend te zijn, zoals de standaard instelling 8000 en 8001 (en 8002 / 8003 van de tweede kiezer). Bij problemen met doormelding kan eventueel de router ingesteld worden om UDP pakketten vanaf het WAN (wide area network, netwerk vanaf het openbare internet)

ongehinderd door te laten, indien ze bedoeld zijn voor de poorten 8000, 8001, 8002 en 8003. In verreweg de meeste gevallen is het niet noodzakelijk om dergelijke aanpassingen te maken.

De protocol keuze is afhankelijk van de ontvangstapparatuur op de meldkamer (PAC) en wordt samen met het accountnummer verstrekt door de PAC.

Bij Supervisie Interval wordt de gewenste polling-tijd in eenheden van seconde ingegeven. Deze intervaltijd dient overeen te komen met de eisen van de risico-klasse van het beveiligde object. Zie hiertoe de opmerkingen in het hoofdstuk *Instellingen m.b.t. goedkeuring* (blz. *[6](#page-5-0)*).

Bij Periodieke testmelding wordt de intervaltijd in minuten ingesteld. De PSTN2IP ML zal zelf ieder interval een automatische testmelding genereren. Wanneer het Code veld (in dit voorbeeld RP) niet ingevuld wordt, dan zal er geen testmelding verzonden worden.

De configuratie van de tweede kiezer is identiek aan die van de eerste.

#### <span id="page-24-0"></span>**Bewaking Instellingen / PRIO relais**

Wordt vanaf het hoofdmenu gekozen voor de optie *Ingang / Uitgang instellingen* dan wordt onderstaand scherm weergegeven.

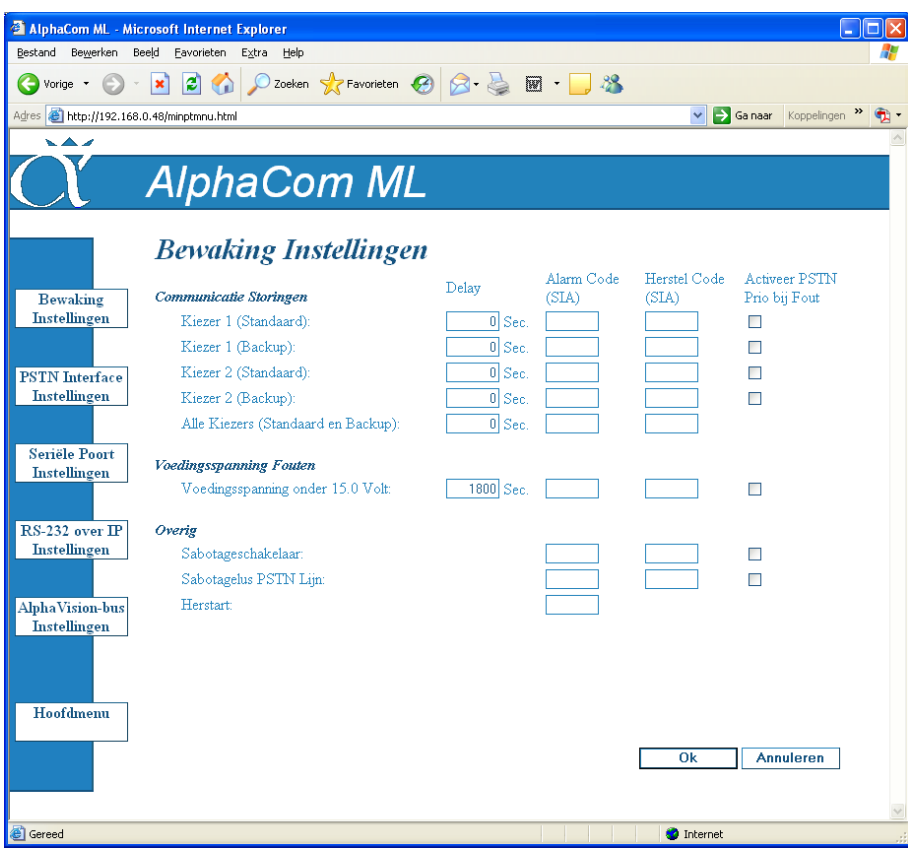

Standaard wordt het scherm met de *Bewaking Instellingen* automatisch weergegeven. De overige keuzes zijn middels knoppen vanaf de linkerkant bereikbaar.

Bij *Communicatie Storingen* kan aangegeven worden, wat er moet gebeuren wanneer de PSTN2IP ML een storing in één van de transceivers concludeert. Bij iedere gebeurtenis kan een *vertragingstijd* (Delay) in seconden opgegeven worden. Pas na het verloop van de ingestelde vertragingstijd wordt de actie uitgevoerd. Wanneer er een *SIA Alarm Code* of *Herstel Code* geprogrammeerd wordt, dan zal de ingevoerde code gebruikt worden om een melding te genereren en in de buffer te plaatsen. Afhankelijk van de programmering, zal deze code dan via de backup transceiver of via de secundaire transceiver verzonden worden.

De te programmeren SIA code wordt veelal in overleg met de meldkamer (PAC) vastgesteld. In bijlage G is een overzicht van veelgebruikte codes opgenomen (zie blz. *[64](#page-63-1)*).

Wordt een vinkje gezet bij *ActiveerPSTN Prio bij Fout*, dan zal tevens het PSTN prioriteitsrelais aangestuurd worden, zolang de foutsituatie duurt. Door het activeren van dit prioriteitsrelais wordt de binnenkomende PSTN lijn afgekoppeld en doorverbonden met de TEL aansluiting. Hierdoor kan de PSTN2IP ML geen meldingen van de aangesloten CMK meer ontvangen en zal de CMK een telefoon lijnspanningsfout detecteren. Door deze instelling wordt voldaan aan de eisen m.b.t. de goedkeuring. Beveiligingstechnisch is dit een onwenselijke situatie. Immers, zelfs wanneer de primaire IP kiezer nog verbinding heeft en alleen de backup een probleem ervaart, wordt toch de binnenkomende PSTN lijn afgeschakeld. en dat, terwijl er nog wel meldingen naar de PAC verzonden kunnen worden!

De onder *Communicatie Storingen* genoemde logica geldt ook bij *Voedingsspanning Fouten* en *Overig*.

De aangegeven voedingsspanning van 15.0Volt betreft de spanning, die op de +-16VDC klemmen staat. Wanneer de PSTN2IP ML een eigen voedingsspanning heeft (en dus niet vanuit een beveiligingscentrale gevoed wordt) dan dient deze voedingsspanning 16VDC te zijn. Er kan dan een battery-pack aangesloten worden. In dat geval dient er voor beide calamiteiten een *SIA Alarm Code* en *Herstel Code* geprogrammeerd te worden.

Wanneer de PSTN2IP ML vanuit een beveiligingscentrale gevoed wordt, hoeft dit niet ingesteld te worden, mits de beveiligingscentrale zelf een netspanningsbewaking en lage accuspanningsindicatie heeft.

De instellingen van de *Sabotage schakelaar* betreft de op de print aanwezige schakelaar S1. Deze kan gebruikt worden, in het geval, dat de PSTN2IP ML in een aparte behuizing geplaatst wordt. Het wordt echter aangeraden om deze bij de beveiligingscentrale in dezelfde behuizing onder te brengen.

Wordt de PSTN2IP ML toch in een aparte behuizing geplaatst, dan kan de schakelaar S1 voorzien worden van een sabotageveer. De SIA code dient dan in dit scherm ingesteld te worden. Let er tevens op, dat deze aparte behuizing voldoet aan dezelfde beveiligingsklasse als de beveiligingscentrale en de installatie! Het is ook mogelijk om een eventueel aanwezige sabotage schakelaar van de behuizing op één van de ingangen aan te sluiten.

<span id="page-25-0"></span>Bij *Sabotagelus PSTN lijn* dient een SIA code geprogrammeerd te worden. Wanneer de PSTN verbinding met de beveiligingscentrale verbroken wordt, dan zal de PSTN2IP ML de geprogrammeerde code gebruiken om een melding naar de meldkamer te sturen.

#### <span id="page-26-0"></span>**PST Interface Instellingen**

Wordt gekozen voor *PSTN Interface Instellingen*, dan verschijnt het volgende scherm:

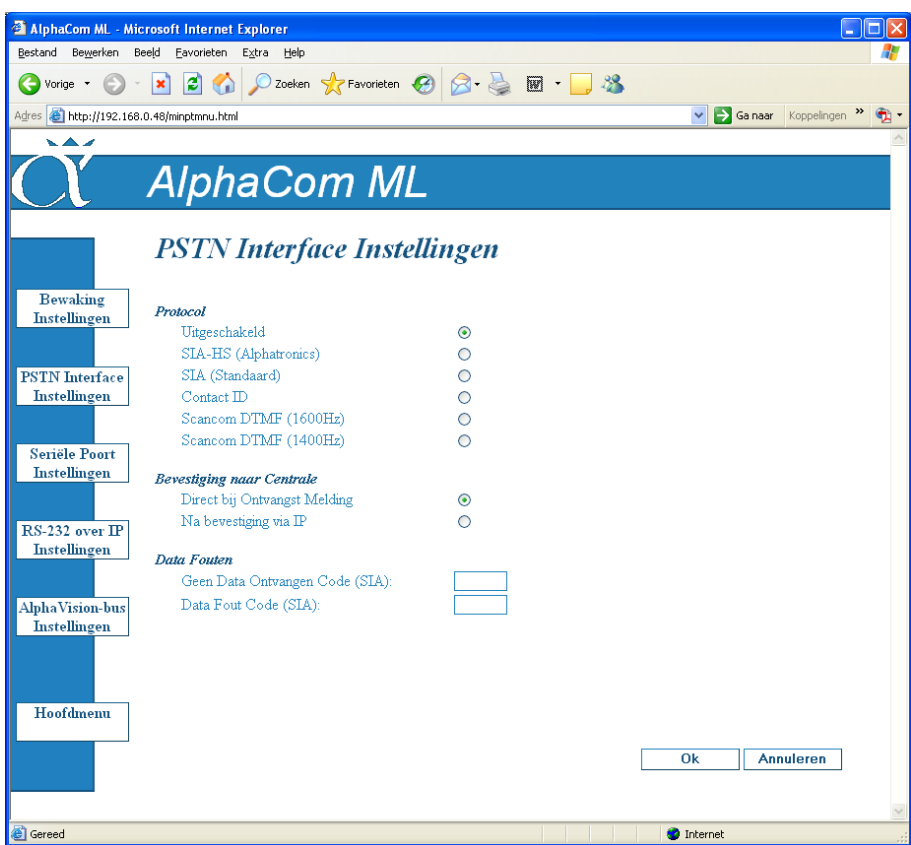

De PSTN interface simuleert een analoge telefoonaansluiting. Hierop kan de (uitgaande) PSTN alarmkiezer van een beveiligingscentrale aangesloten worden. De PSTN2IP ML simuleert dan de volledige kiesverbinding met de meldkamer.

Op de PSTN interface dienen TBR-21 conforme / goedgekeurde alarmoverdragers aangesloten te worden. Het aansluiten van non-conforme apparatuur zal in de praktijk meestal geen problemen opleveren. Bij vragen hieromtrent, kan contact met de helpdesk opgenomen worden. Tevens zal een up-to-date lijst van geteste combinaties op de website van Alphatronics ([www.alphatronics.nl](http://www.alphatronics.nl/) / [www.alphatronics.eu](http://www.alphatronics.eu/)) bijgehouden worden.

Via de *Protocol* instelling kan worden aangegeven welk protocol de beveiligingscentrale gebruikt om meldingen door te geven. Aan de beveiligingscentrale hoeven geen wijzigingen uitgevoerd te worden. Het in de beveiligingscentrale geprogrammeerde telefoonnummer en aansluitnummer hoeven niet veranderd te worden.

Stel het *Protocol* in, dat door de aangesloten kiezer/centrale verwacht wordt. De volgende protocols worden ondersteund:

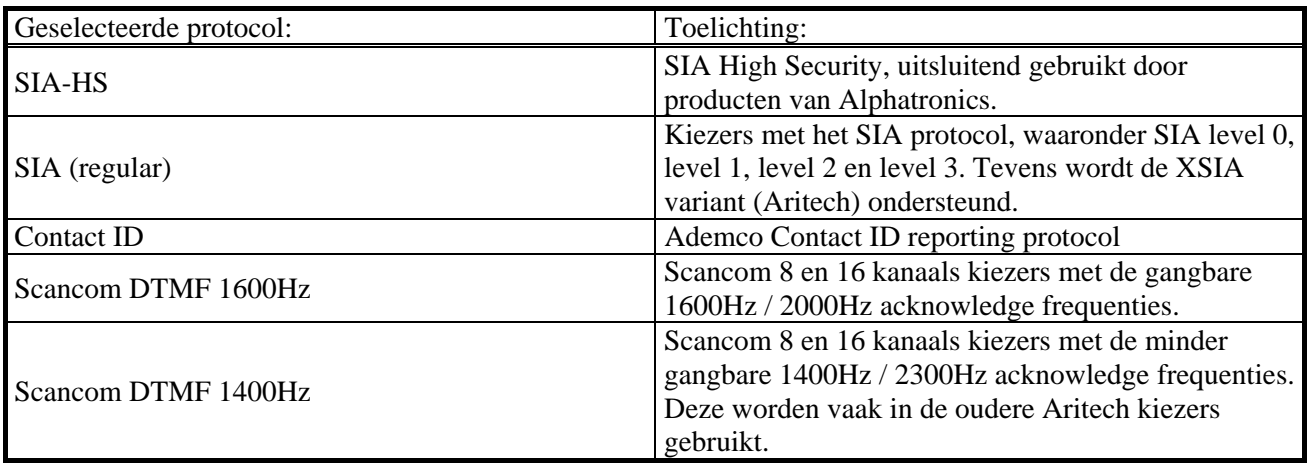

Bij twijfel dient de originele handleiding van de aangesloten kiezer/centrale te worden geraadpleegd of contact opgenomen te worden met de leverancier. Verifieer altijd zorgvuldig of de kiezermeldingen goed op de meldkamer ontvangen worden. Het verdient de voorkeur om met een meeluisterversterker op de aangesloten kiezer/centrale de communicatieafhandeling te volgen.

De instelling 'ontvangst melding aan centrale bevestigen' bepaalt het moment waarop de PSTN2IP ML de ontvangst van een melding aan de alarmcentrale bevestigt. Dit kan direct, zodra de melding goed ontvangen is op de PSTN2IP ML. De melding moet dan nog worden doorgestuurd via de kiezers naar de meldkamer(s).Of er kan gekozen worden voor 'na bevestiging via IP' In dat geval wordt gewacht totdat minstens 1 meldkamer de ontvangst van de melding heeft bevestigd.

Om deze (beveiligings-technische) reden is het veel beter om de optie *Na bevestiging via IP* te gebruiken. Hierbij wordt aan de aangesloten kiezer/centrale pas een Acknowledge (kiss-off) gegeven, wanneer de melding middels IP aan de ontvangstapparatuur van de meldkamer verzonden is en er een bevestiging ontvangen is, dat de melding goed overgekomen is. Omdat het verzenden via IP en het ontvangen van de bevestiging toch altijd wat tijd kost, zal in veel gevallen de aangesloten kiezer/centrale de melding een keer moeten herhalen. Alle beveiligingsprotocols hebben deze mogelijkheid en dit zou daarom niet tot problemen mogen leiden. Echter: in de praktijk zijn enkele kiezers aangetroffen, die deze situatie niet 100% correct hanteren. Met name enkele kiezers met het 'regular' SIA protocol kunnen er niet goed tegen, dat er bij het wachten op de bevestiging via IP een zogenaamde 'negative Acknowledge' verstuurd wordt. Een kiezer, die bij dit 'regular' SIA protocol een negative Acknowledge ontvangt, zou deze melding moeten herhalen. Niet alle producten voldoen op dit punt. Zie bijlage F (blz. *[63](#page-62-1)*) voor een overzicht van de op dit punt geteste kiezers en centrales.

**Let op:** om te weten, of bepaalde apparatuur goed met de optie *Na bevestiging via IP* om kan gaan, dient dit door de originele leverancier bevestigd te worden. Gebruik deze optie pas, als het zeker is, dat de aangesloten kiezer/centrale de optie goed ondersteunt.

Bij alle apparatuur met het SIA-HS protocol kan de optie 'Acknowledge pas na bevestiging via IP' gebruikt worden.

#### <span id="page-28-0"></span>**Seriële Poort Instellingen**

Wordt de optie *Seriële Poort Instellingen* gekozen, dan volgt onderstaand scherm.

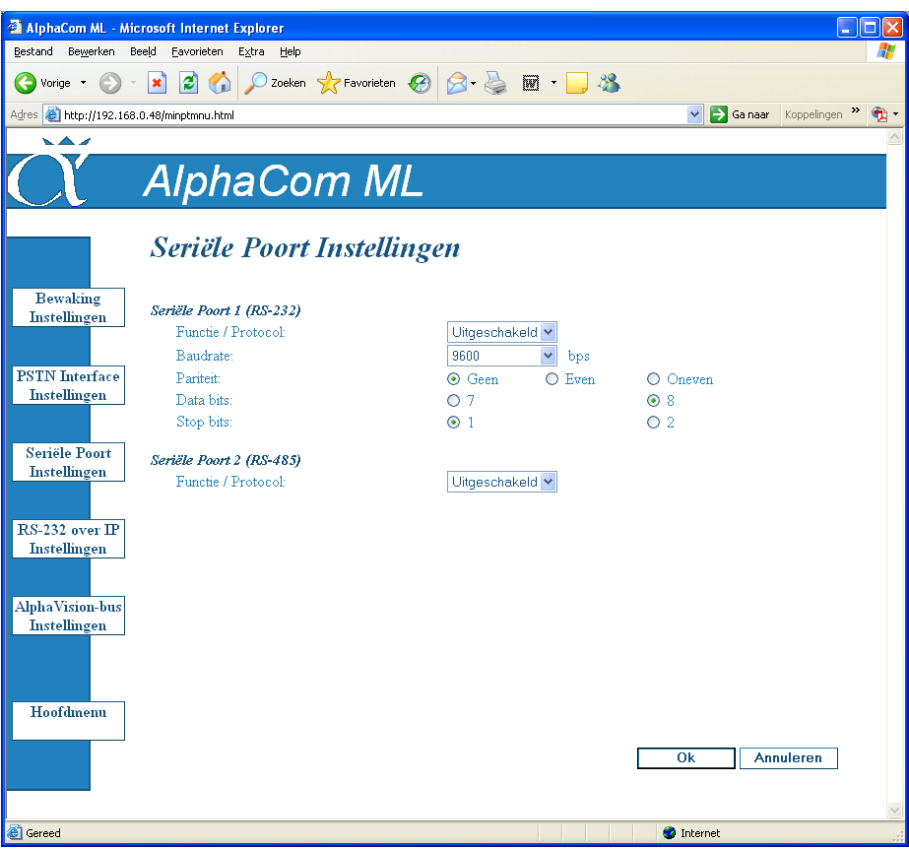

De PSTN2IP ML beschikt over 2 seriële ingangen voor OEM applicaties, waarvan er 1 als RS-232 uitgevoerd is en 1 als RS-485 bus.

#### **Instellingen Seriële poort 1**

De eerste seriële poort kan gebruikt worden voor een zogenaamde transparante seriële verbinding over IP. Voor deze applicatie zijn 2 PSTN2IP ML printen nodig (of 1 PSTN2IP ML én 1 AlphaCom XL). Onderling communiceren deze PSTN2IP ML printen middels het bekabelde Ethernet met een zwaar beveiligd protocol. Feitelijk kan hiermee een lokale seriële verbinding tussen 2 apparaten veranderd worden in een seriële verbinding tussen een lokaal apparaat met een apparaat op afstand.

Bij toepassing van de PSTN2IP ML geldt een beperking qua baudrate. Maximaal is circa 19k2 haalbaar. Voor hogere baudrates dient een AlphaCom XL toegepast te worden.

De werking van deze applicatie is in een apart document beschikbaar middels de helpdesk.

#### **Instellingen Seriële poort 2**

De tweede seriële poort is de RS-485 bus. Standaard staat deze ingesteld op *Uitgeschakeld*. Door deze poort in te stellen als *AlphaVision* en de RS-485 bus van het AlphaVision systeem aan te sluiten wordt de PSTN2IP ML door de AlphaVision beveiligingscentrale gezien als een AlphaCom IP of AlphaCom ISDN, met uitzondering van de up/download mogelijkheid.

Let op: wanneer de AlphaCom ML aangestuurd wordt via de RS-485 bus, dan moet er gekozen worden:

- of de AlphaCom ML wordt van voedingsspanning voorzien vanaf de RS-485 bus. Dit is de gebruikelijke situatie.
- of de AlphaCom ML wordt van voedingsspanning voorzien middels de 2,1 mm jack aansluiting. Dit is ongebruikelijk, wanneer tevens de RS-485 bus gebruikt wordt. Is dit toch de bedoeling, dan dient van de RS-485 bus alleen de 0, A en B aangesloten te worden.

Wanneer de PSTN2IP ML gebruikt maakt van de AlphaVision bus, dienen ook de instellingen onder *AlphaVision-bus instellingen* gecontroleerd te worden. Dit zijn:

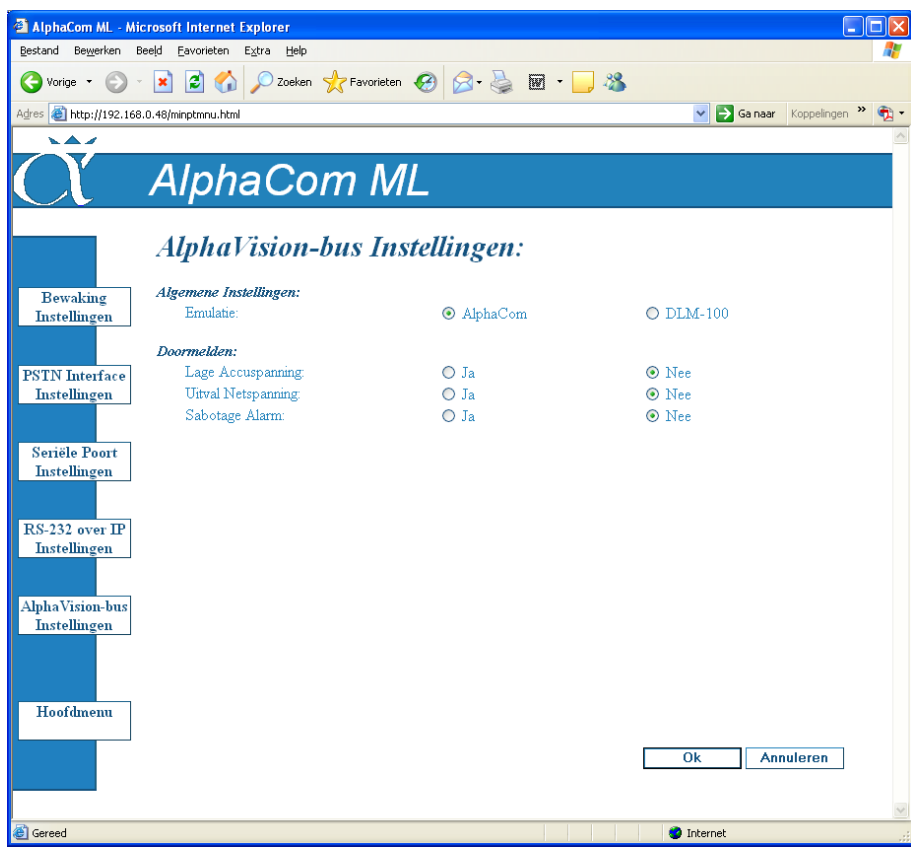

Wanneer het doorgeven van Sabotage Alarm op Ja gezet wordt, dan zal de status van de sabotageschakelaar aan de AlphaVision doorgegeven worden. De opties om netspanningsuitval en lage accuspanning door te melden dienen op 'nee' te blijven staan.

De PSTN2IP ML is compatibel met de AlphaVision NG, AphaHome en AlphaBox beveiligingscentrales. De PSTN2IP ML is voorbereid voor de AlphaVision ML en de AlphaVision XL.

#### <span id="page-30-0"></span>**Standaard Instellingen**

Na het kiezen van *Standaard Instellingen* wordt het volgende scherm getoond:

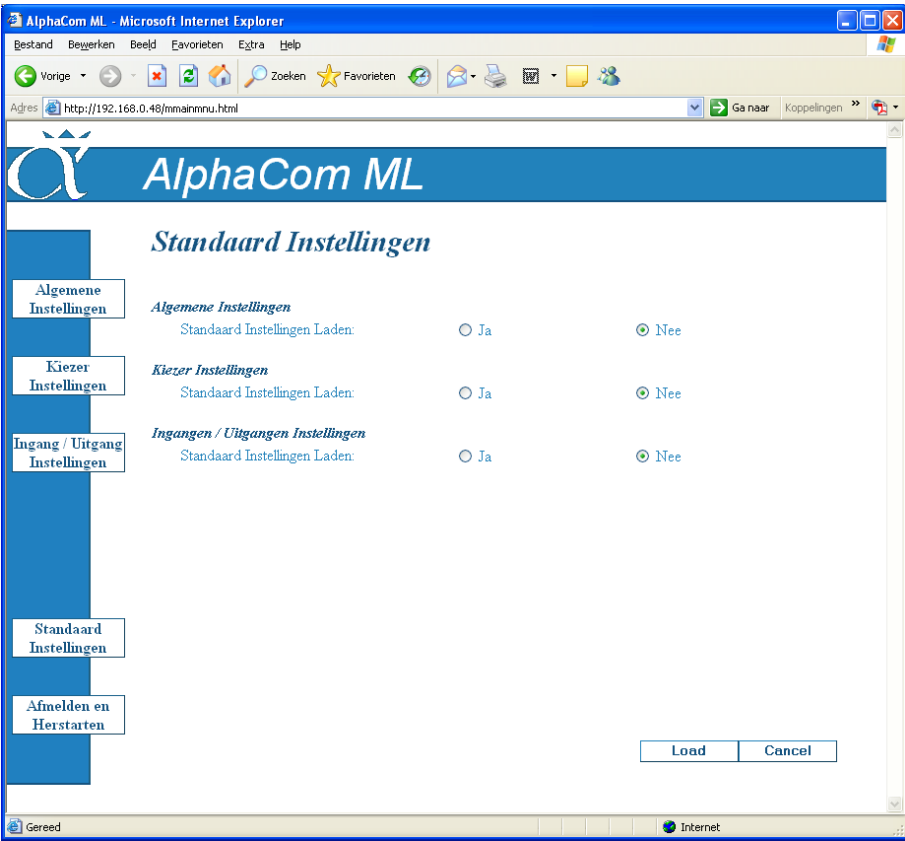

Selecteer welke instellingen teruggezet moeten worden naar de fabriekswaarden en druk daarna op *Load*. Door alle 3 de instellingen te selecteren, wordt de PSTN2IP ML volledig van fabriekswaarden voorzien, met uitzondering van het (eventueel al veranderde) MAC adres.

Na het terugzetten naar de fabrieksinstellingen wordt de PSTN2IP ML opnieuw opgestart.

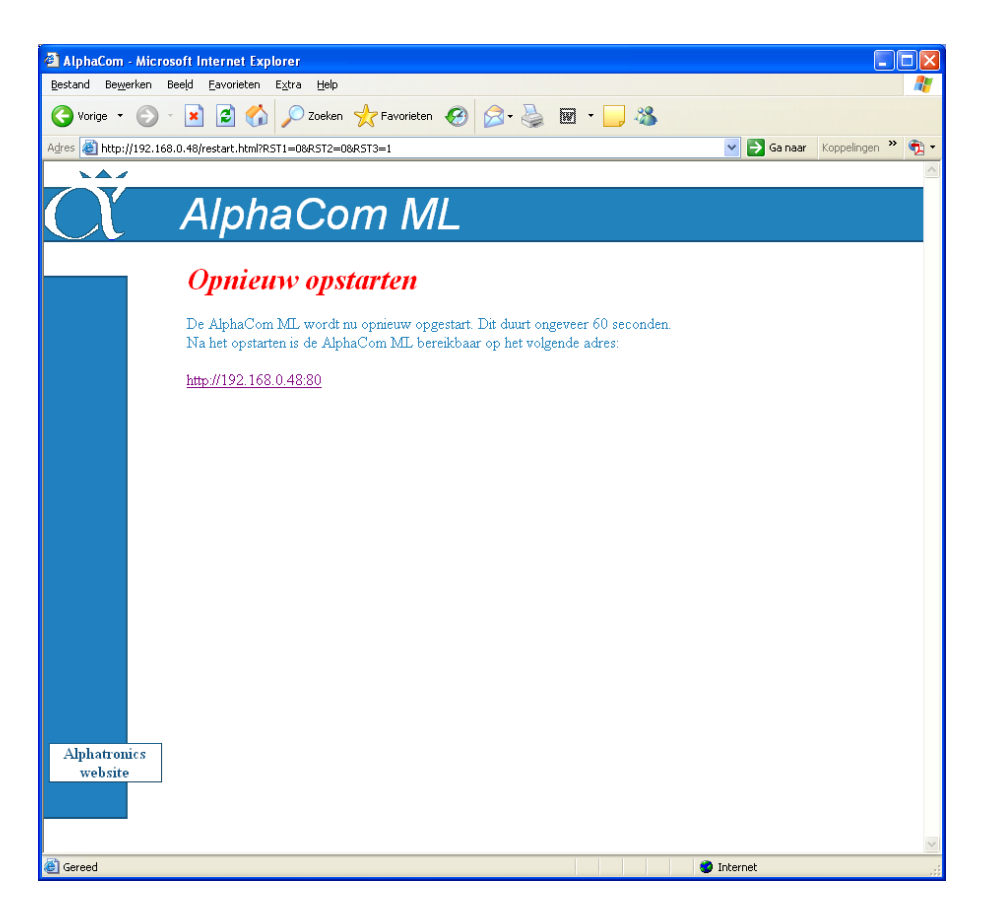

Bij het uitloggen of na het herstellen van de fabrieksinstellingen wordt bovenstaand scherm getoond. Hierop wordt ook het adres getoond waarop de PSTN2IP ML na het herstarten (vermoedelijk) bereikbaar zal zijn.

Wordt gebruik gemaakt van DHCP, dan kan het zijn, dat de DHCP server bij het opstarten van de PSTN2IP ML een ander IP adres toekent. In dat geval kan de PSTN2IP ML het gemakkelijkst opgespoord worden met behulp van de Device Discovery Tool.

#### <span id="page-32-1"></span><span id="page-32-0"></span>**ALPHACOM PSTN2IP ML PROGRAMMEREN MIDDELS DTMF-TELEFOON**

De AlphaCom PSTN2IP ML kan middels een browser ingesteld worden of middels een DTMF-telefoon. In het voorgaande hoofdstuk is het instellen middels een browser besproken.

Wanneer de AlphaCom PSTN2IP ML geprogrammeerd wordt met behulp van een DTMF telefoon, dan dient de router/gateway van het Local Area Network gebruik te maken van het DHCP protocol om dynamische IP adressen uit te geven.

Wanneer de AlphaCom PSTN2IP ML voor de eerste keer geprogrammeerd wordt, dient dipswitch 1 voor het aanbrengen van de voedingspanning, op ON gezet te worden. Na het aanbrengen van de voedingsspanning worden daardoor de fabriekswaarden (of Standaard Instellingen) in de AlphaCom PSTN2IP ML geprogrammeerd. Zet direct daarna dipswitch 1 weer terug in de ´normale´ stand, op OFF. Zijn de fabriekswaarden al ingelezen, dan kan deze stap overgeslagen worden.

**Let op:** de fabriekswaarden moeten bij het programmeren middels een DTMF-telefoon correct ingelezen zijn, omdat sommige optie's niet via de DTMF-telefoon ingesteld kunnen worden!

Zet voor het onder spanning brengen van de AlphaCom PSTN2IP ML **dipswitch 2** op **ON**. Hierdoor wordt de mogelijkheid van het programmeren met behulp van een DTMF telefoon ingeschakeld. Middels deze instelling is overigens de AlphaCom PSTN2IP ML toegangelijk via IP adres 192.168.0.48 (en webpoort 80). De inlog-naam is 'admin' (zonder inlog-code). **Gebruik deze instelling alleen om de AlphaCom PSTN2IP ML te programmeren. Start direct hierna de AlphaCom PSTN2IP ML opnieuw op met dipswitch 2 op OFF**.

Met behulp van dipswitch 2 kan altijd toegang verkregen worden tot de AlphaCom PSTN2IP ML, ongeacht een reeds aanwezige programmering.

Sluit een DTMF-telefoon aan op de Alarmkiezer aansluiting. Breng vervolgens de spanning aan op de AlphaCom PSTN2IP ML. Neem de hoorn van de haak en wacht op kiestoon. Toets vervolgens 2 maal op de \*-toets. Als bevestiging klinken nu 2 korte piepjes. Deze 2 korte piepjes is de 'goed-indicatie'. bij een foutieve optie tijdens het programmeren klinkt 1 lange toon, de 'fout-indicatie'.

Na de 2 korte piepjes, bevindt men zich in het hoofdmenu. Toets nu de 2 cijfers van de te wijzigen variabele in gevolgd door de #-toets. Hierna klinken opnieuw 2 korte piepjes. Toets vervolgens de gewenste waarde, bijvoorbeeld het IP adres, in en sluit dit af met de #-toets. Is de invoer correct, dan klinkt de goed-indicatie, zo niet dan klinkt de fout-indicatie.

Het hoofdmenu bestaat uit de volgende punten:

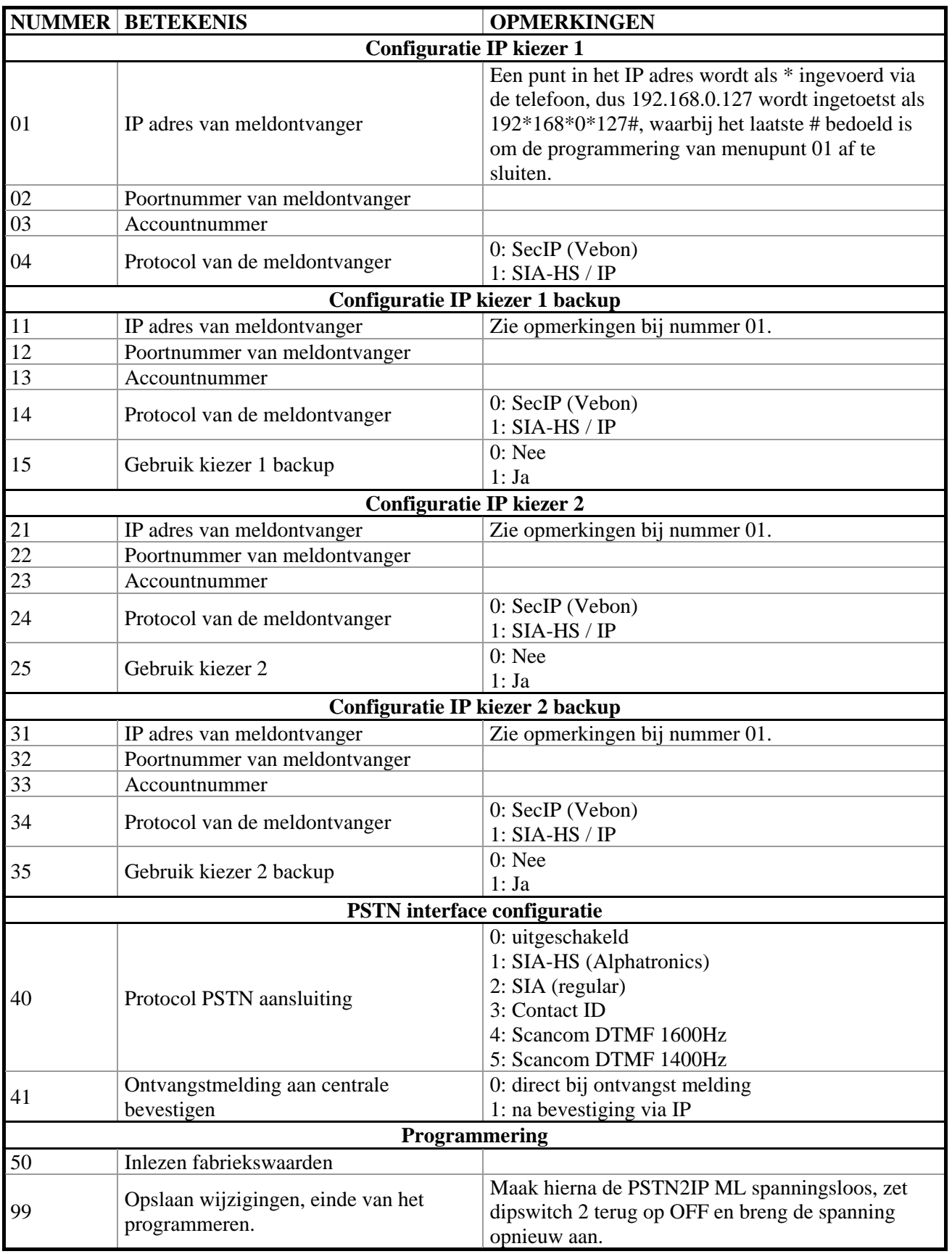

Beëindig het programmeren door het kiezen van menu nummer 99. De programmering wordt opgeslagen. Verwijder daarna de spanning van de PSTN2IP ML en zet dipswitch 2 terug op OFF.

Verbind de alarmkiezer (van het beveiligingssysteem) met de PSTN ingang van de PSTN2IP ML.

Verbind de LAN uitgang met het local area network.

Sluit daarna de spanning weer aan op de AlphaCom PSTN2IP ML.

Controleer de correcte werking van het systeem!

#### <span id="page-35-0"></span>**WERKING VAN DE ALPHACOM PSTN2IP ML**

Verwijder na het programmeren de voeding van de AlphaCom PSTN2IP ML.

Zet de dipswitches na het programmeren naar de juiste instellingen voor normale werking:

- Zet dipswitch 1 op OFF (de 'normale' stand, bij ON worden fabriekswaarden teruggezet).
- Zet dipswitch 2 op OFF, zodat de geprogrammeerde instellingen gebruikt worden. Vergeet niet om bij het surfen naar de PSTN2IP ML nu het ingestelde IP adres met bijbehorende webserver poort te gebruiken en/of gebruik de Device Discovery Tool.
- Zet dipswitch 3 op ON indien de programmering op afstand gewijzigd moet kunnen worden. Zet dipswitch 3 op OFF om elke toegang tot de PSTN2IP ML te blokkeren. Dit is tevens noodzakelijk bij toepassing onder de EN-50136 (zie blz. *[6](#page-5-0)*)
- Zet dipswitch 4 op OFF.
- Sluit vervolgens de voeding weer aan.

Na het opstarten begint de groene LED 4 te knipperen. Dit is de indicatie, dat de hardware van de print correct functioneert. Tevens zal de LED van de 'backup aansluiting actief' branden. Deze LED geeft aan, dat het relais, dat de connector 'alarmkiezer aansluiting' doorverbindt naar de 'Backup telefoonlijn aansluiting' is geactiveerd. Dit relais valt pas af, wanneer de PSTN2IP ML via IP contact heeft gelegd met een ontvanger en één van de transceivers verbinding heeft. Oftewel, het relais 'backup aansluiting actief' valt af, zodra de PSTN2IP ML in staat is meldingen via IP te verzenden, omdat het contact met een IP ontvanger tot stand gekomen is.

De rode LED 3 geeft aan of er berichten in de buffer staan om via IP verzonden te worden. Berichten in deze buffer zijn meestal afkomstig van de beveiligingscentrale, die op de alarmkiezer aansluiting is aangesloten. De PSTN2IP ML kan echter ook zelf berichten genereren en in de buffer plaatsen.

De LEDs 1 en 2 worden gebruikt als indicatie van de transceiver-status. Hierbij geeft LED 1 de status van de 1<sup>e</sup> transceiver met zijn bijbehorende back-up aan en LED 2 geeft de status van de 2<sup>e</sup> transceiver met zijn bijbehorende back-up weer. Wanneer de LED uit is, betekent dit, dat er nog geen verbinding met de ontvangstzijde is.

#### **Werking van kiezer 1 back-up**

Wanneer de back-up van kiezer 1 *Ingeschakeld* is, (zie Configuratie IP kiezer, blz. *[23](#page-22-1)*) en transceiver 1 (kiezer 1) verbonden is met de ontvangstzijde (PAC) dan brandt LED 1. Zodra de verbinding tussen transceiver 1 en de ontvangstzijde wegvalt, zal de back-up van deze transceiver automatisch actief worden en zich aanmelden op het geprogrammeerde IP adres. Zodra het back-up kanaal verbinding heeft, zullen meldingen in de buffer via deze back-up mogelijkheid verzonden worden. Ondertussen zal transceiver 1 trachten de verbinding weer te herstellen. Pas wanneer dat volledig gelukt is, zal de back-up van transceiver 1 de back-up verbinding verbreken en worden meldingen weer via het primaire kanaal verzonden.

#### **Werking van kiezer 2 als dubbel-melding**

Wanneer transceiver 2 ingesteld staat als *Ingeschakeld* (zie Configuratie IP kiezer, blz. *[23](#page-22-1)*), zullen alle meldingen in de buffer door beide kiezers verzonden worden (aangenomen, dat kiezer 1 ook geprogrammeerd staat. Kiezer 2 heeft net als kiezer 1 ook nog de mogelijkheid van een back-up kanaal. De werking is verder identiek aan die van kiezer 1.

#### **Aan de hand van de LEDs 1 en 2 kan altijd direct de status van beide transceivers afgelezen worden en zonder verdere hulpmiddelen 'gezien' worden of de verbinding tussen de PSTN2IP ML en de meldkamer tot stand gebracht is.**

#### <span id="page-36-0"></span>**PSTN back-up functie**

De PSTN2IP ML transceiver controleert continu of er een LAN verbinding is en controleert continu of de verbinding met de meldkamer gerealiseerd is. Zodra de LAN verbinding of het contact met de meldkamer wegvalt, schakelt het prioriteitsrelais om, zodat de kiezer van de centrale de melding alsnog via een analoge telefoonlijn (indien aanwezig) kan versturen. De PSTN2IP ML transceiver blijft intussen proberen contact met de meldkamer te leggen. Zodra de verbinding met de meldkamer hersteld is, zal het relais weer terug schakelen en worden de meldingen weer met de AlphaCom PSTN2IP ML verstuurd. Indien deze optie wordt gebruikt, dan dient de kiezer programmering in de centrale uiteraard wel goed geprogrammeerd te staan!

Indien er geen (betrouwbare) PSTN verbinding te realiseren is, dan kan er uiteraard ook een GSM adapter (artikelnummer 004490) op de 'Backup telefoonlijn aansluiting' aangesloten worden. Een dergelijke GSM adapter simuleert een analoge lijn en biedt hiermee een ideale back-up mogelijkheid.

#### **LED indicaties van de AlphaCom PSTN2IP ML**

De AlphaCom PSTN2IP ML is uitgerust met een aantal LEDs waarmee de juiste werking van de AlphaCom PSTN2IP ML kan worden gecontroleerd.

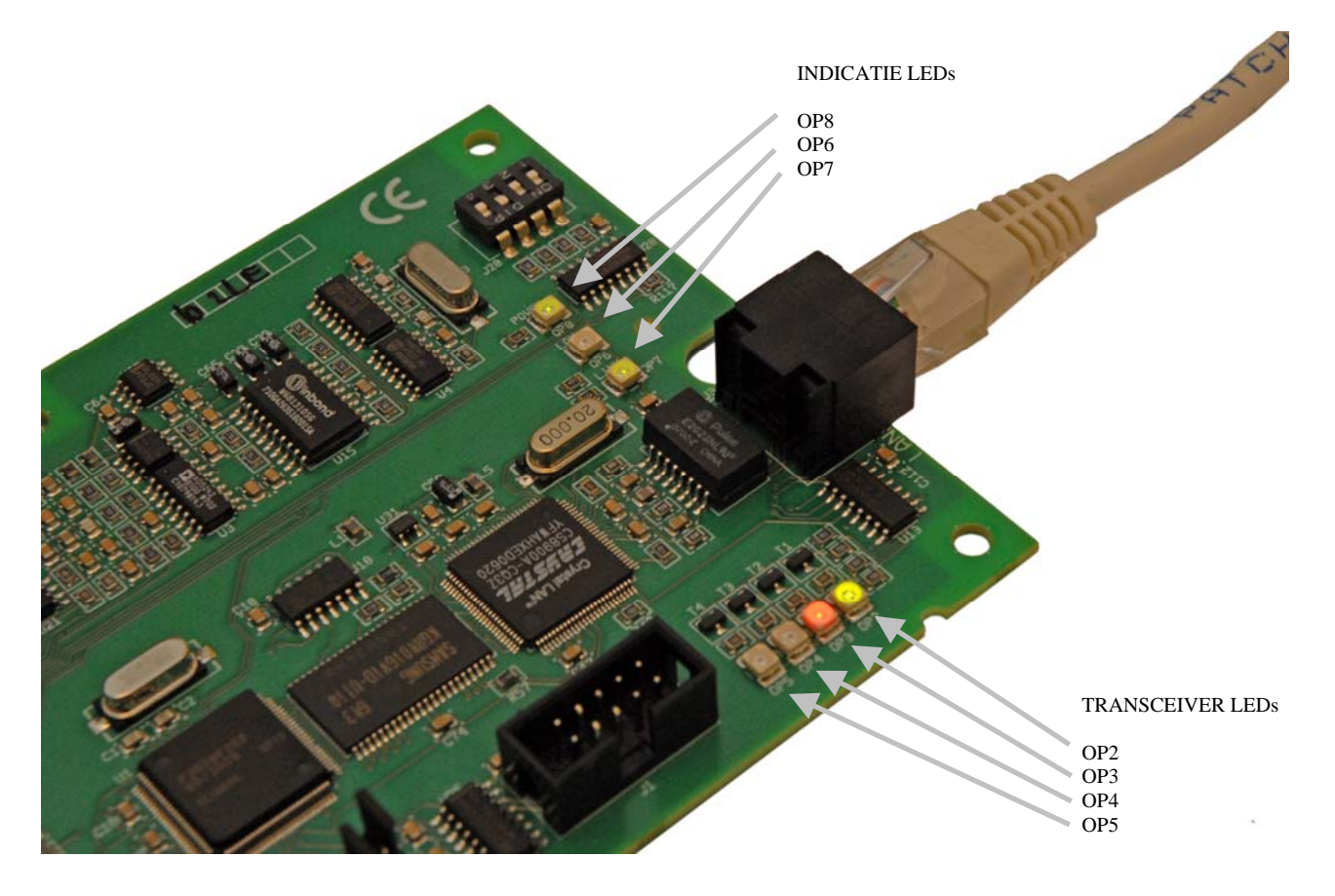

 **Figuur 5:** AlphaCom PSTN2IP ML transceiver LEDs en indicatie LEDs

#### Betekenis van de TRANSCEIVER LEDs:

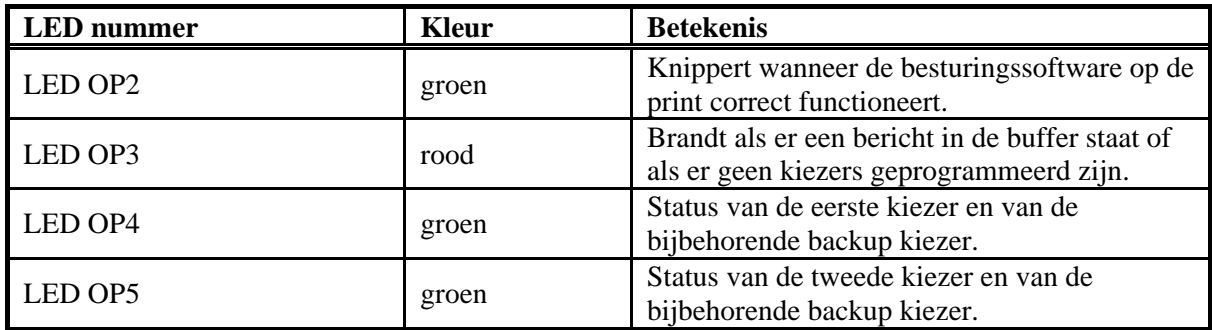

Betekenis van de INDICATIE LEDs:

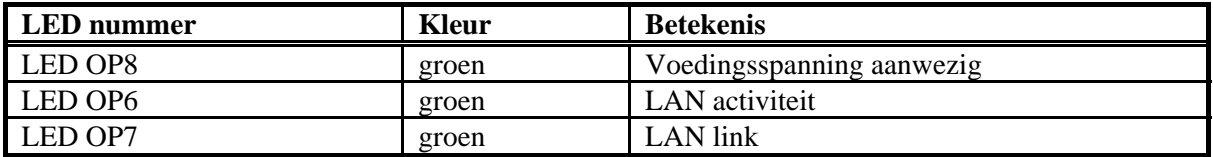

Betekenis van de STATUS LEDs:

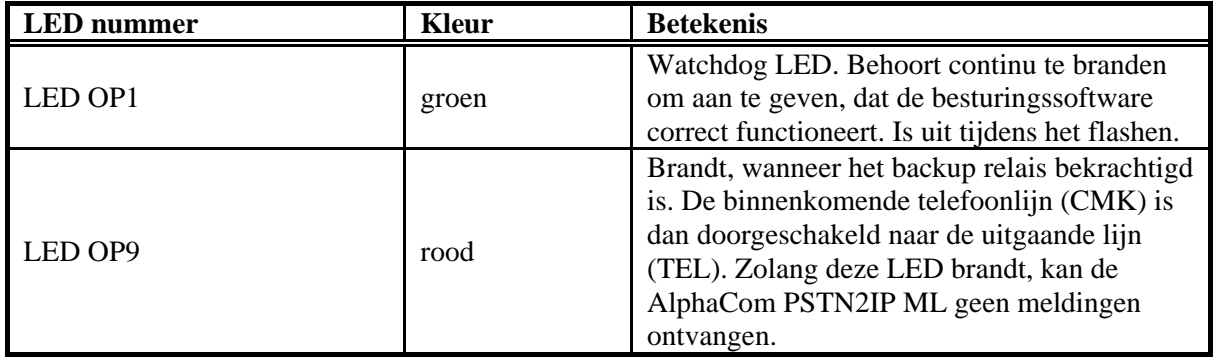

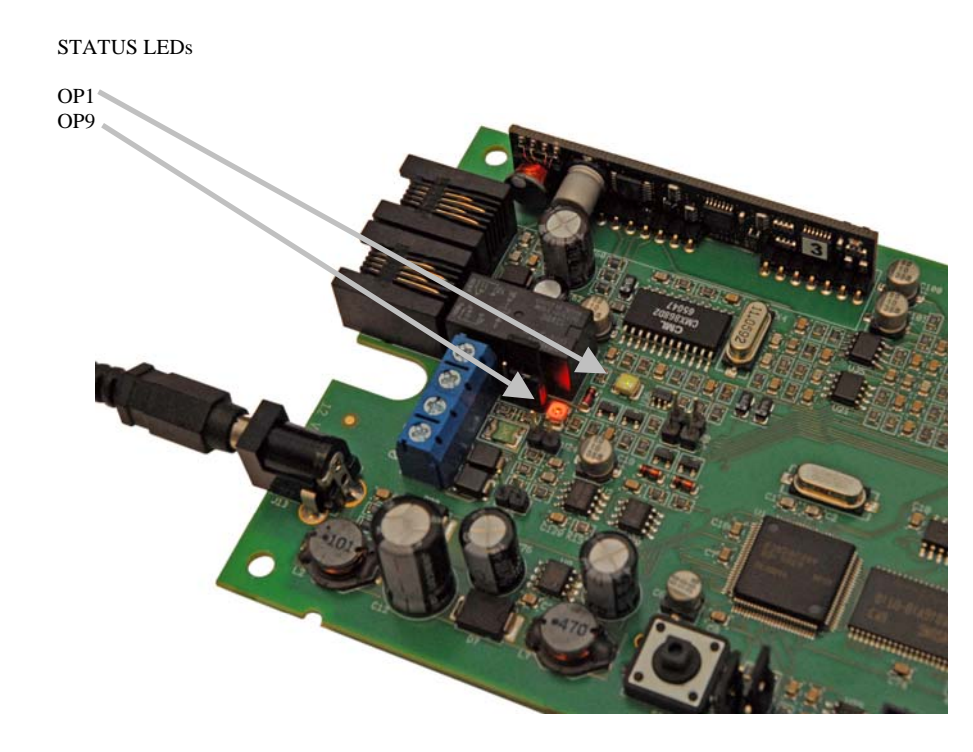

Installatiehandleiding AlphaCom PSTN2IP ML transceiver Rev. 1.4 26-06-2009 Blz. 38/66

### <span id="page-38-1"></span><span id="page-38-0"></span>**DIPSWITCH instellingen van de AlphaCom PSTN2IP ML**

De functionaliteit van de AlphaCom PSTN2IP ML transceiver wordt mede-bepaald door de stand van de dipswitches. Kort samengevat is de betekenis van de dipswitches als volgt:

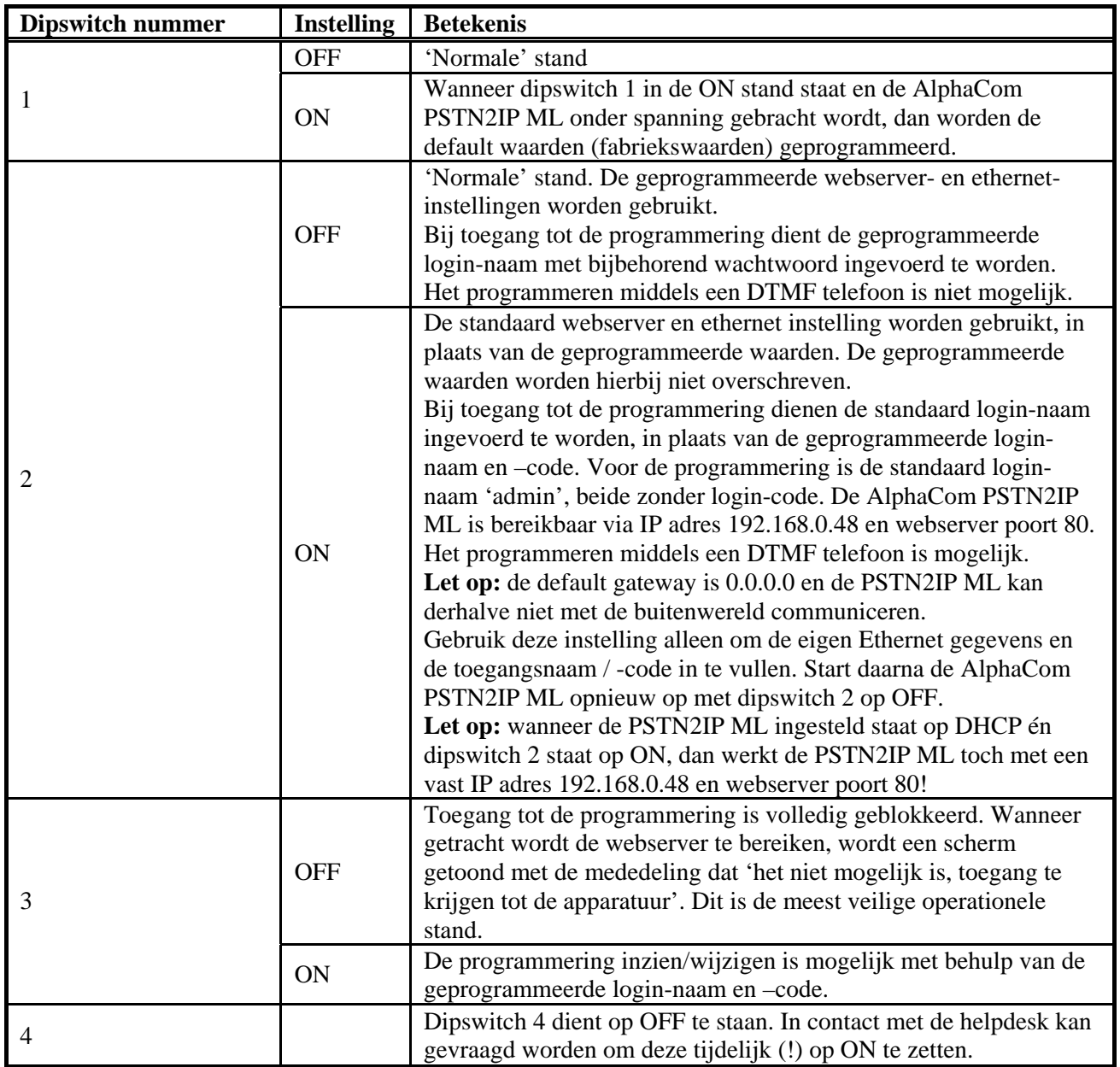

#### <span id="page-39-0"></span>**AlphaCom PSTN2IP ML voorzien van nieuwe firmware (bios flash)**

Wanneer de AlphaCom PSTN2IP ML voorzien moet worden van nieuwe firmware, dan kan dit op de volgende manieren geschieden:

- lokaal met behulp van een computer/laptop voorzien van het Renesas Flash Tool software en een RS-232 (art.nr. 003834) programmeerkabel.
- op afstand (remote). Vanaf firmware versie 1.7 kan nieuwe firmware op afstand (remote) 'geflasht' worden in de Alphacom PSTN2IP ML.

**Opmerking:** Wanneer de AlphaCom PSTN2IP ML naar behoren functioneert en er geen reden is om een nieuwe firmware te plaatsen, is het raadzaam om af te zien van het upgraden naar een nieuwere firmwareversie. Neem bij twijfel contact op met de verkoopafdeling van Alphatronics.

**Let op:** na het plaatsen van nieuwe firmware, dient de aanwezige programmering en de werking van de AlphaCom XL volledig gecontroleerd te worden!

#### **Firmware (bios flash) update op afstand (remote) uitvoeren**

Vanaf firmware versie 1.7 is het mogelijk de AlphaCom PSTN2IP ML te voorzien van nieuwe firmware via een functie in de standaard web-browser programmering. De remote flash functie bevindt zich in de "Algemene instellingen" menu.

Om gebruik te maken van deze functie moet de 'write protect' jumper J44 op de AlphaCom PSTN2IP ML print in de juiste stand staan. Standaard vanuit de fabriek staat jumper J44 geblokkeerd oftewel er kan geen bios flash uitgevoerd worden. Voor aanwijzingen over de juiste stand zie hoofdstuk 'Firmware (bios flash) lokaal uitvoeren' hieronder.

Let op: het uitvoeren van deze functie geschied geheel op eigen risico. Na het plaatsen van nieuwe firmware, dient de aanwezige programmering en de werking van de AlphaCom PSTN2IP ML volledig gecontroleerd te worden!

Ga naar de Algemene Instellingen menu en kies voor de optie 'Firmware update'

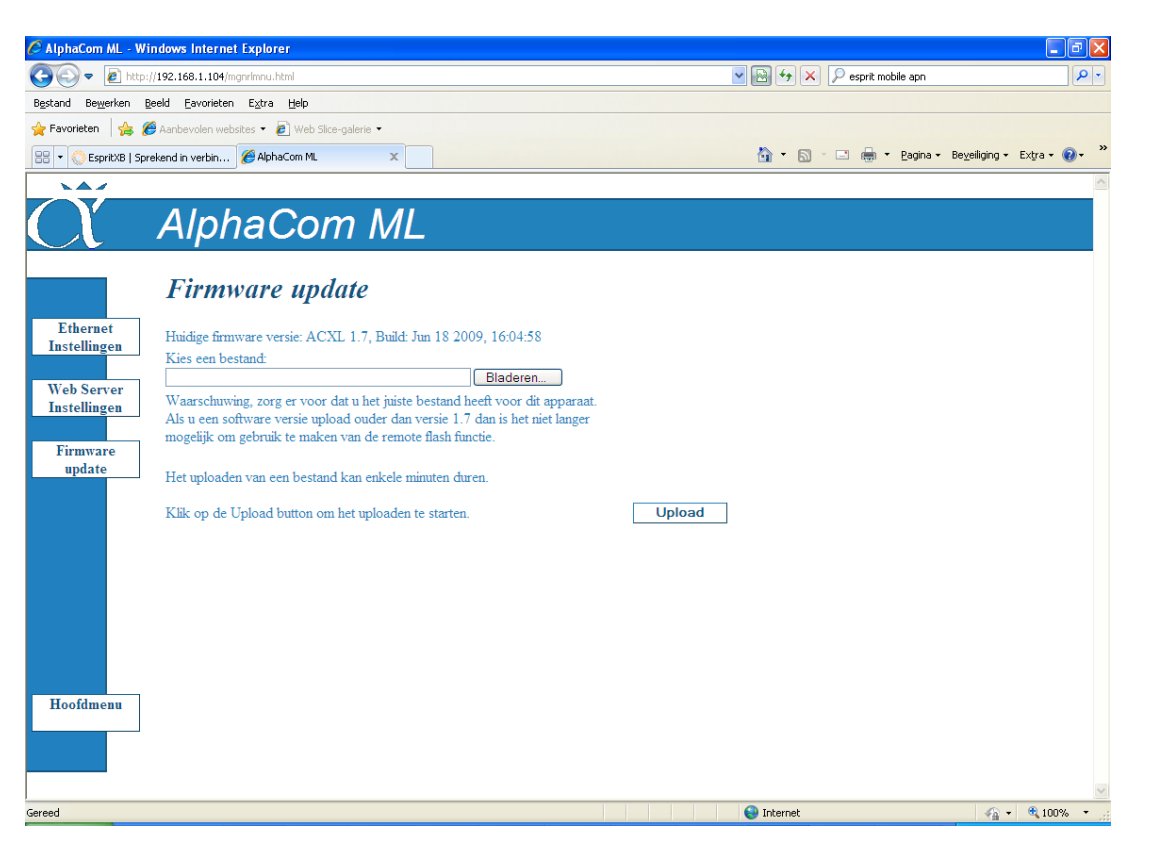

Met behulp van de **'Bladeren'** knop kan de nieuwe firmware file geselecteerd worden. Druk vervolgens op **'Upload'** knop om de nieuwe firmware file te versturen naar de AlphaCom PSTN2IP ML.

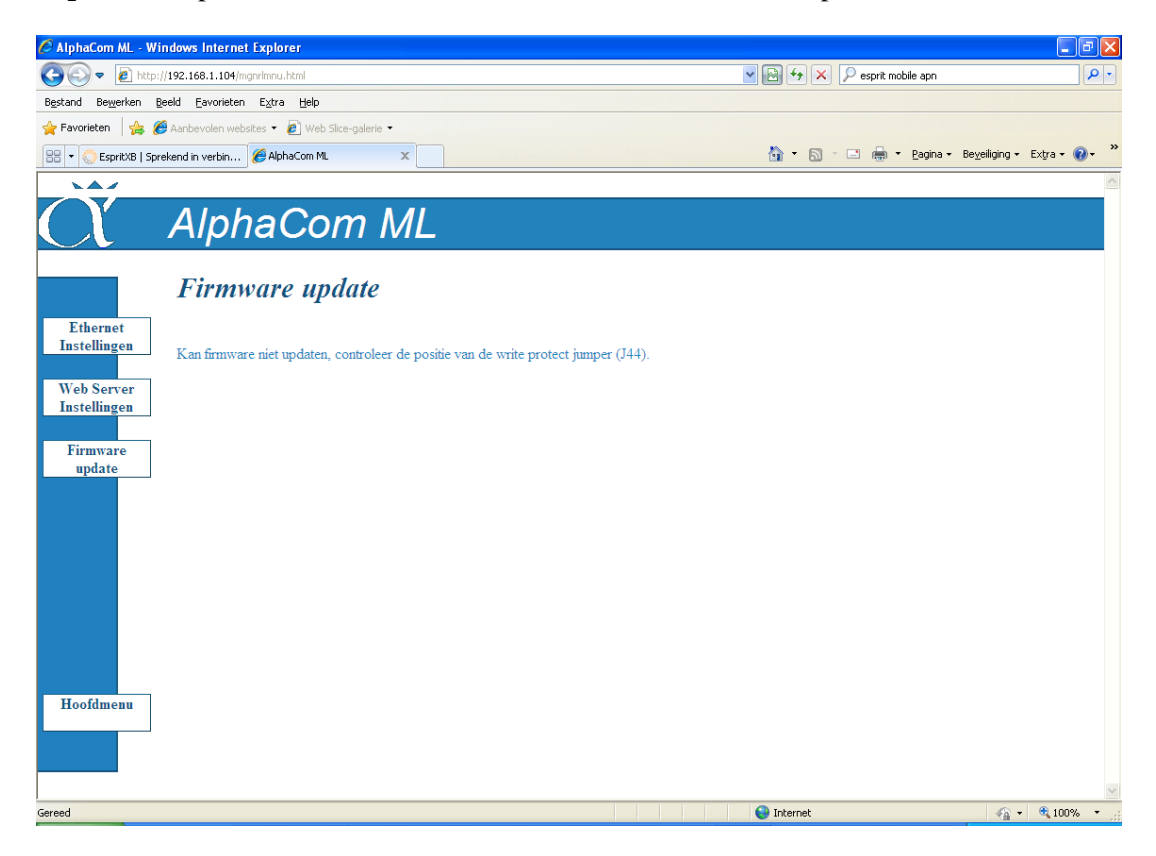

Indien de write protect jumper J44 in de 'beveiligde' stand staat, dan zal de bovenstaande foutmelding in het beeldscherm verschijnen.

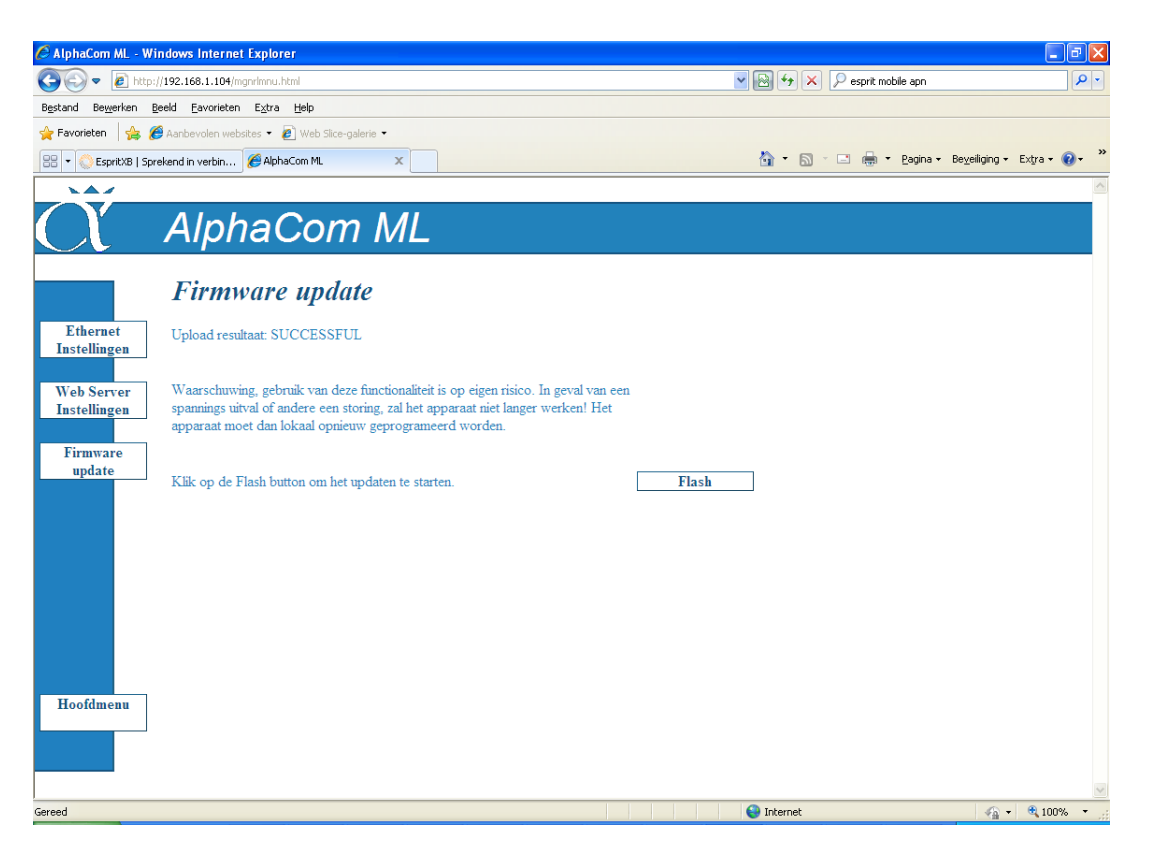

Indien het versturen (flashen) van de nieuwe firmware is gelukt, dan verschijnt de bovenstaande melding op u beeldscherm.

#### **Firmware (bios flash) update lokaal uitvoeren**

Voor het plaatsen van nieuwe firmware, dient men te beschikken over de volgende zaken:

- o computer met RS-232 poort (eventueel met een USB naar seriële omzetter)
- o seriële verbindingskabel (artikel 003834).
- o flash programma FDT (Flash Development Toolkit)
- o firmware update file

Maak de AlphaCom PSTN2IP ML spanningsloos.

Sluit de seriële verbindingskabel aan tussen de PC en de 'boxed header' J1 t.b.v. het flashen. Deze connector bevindt zich aan de rand van de print, naast de transceiver LEDs.

Zet de jumpers J43 en J44 in de 'flash-stand', zie figuur 3 (blz *[44](#page-43-1)*).

Plaats een jumper op J40. Deze jumper wordt over de 2 pinnen geplaatst, zie figuur 3 (blz *[44](#page-43-1)*).

Breng nu de spanning aan op de AlphaCom PSTN2IP ML. Bij het onder spanning brengen, gaat de groene watchdog LED even aan en daarna weer uit. De overige LEDs kunnen in een willekeurige stand staan. Dit wordt veroorzaakt door de 'flash' stand van de processor.

<span id="page-43-0"></span>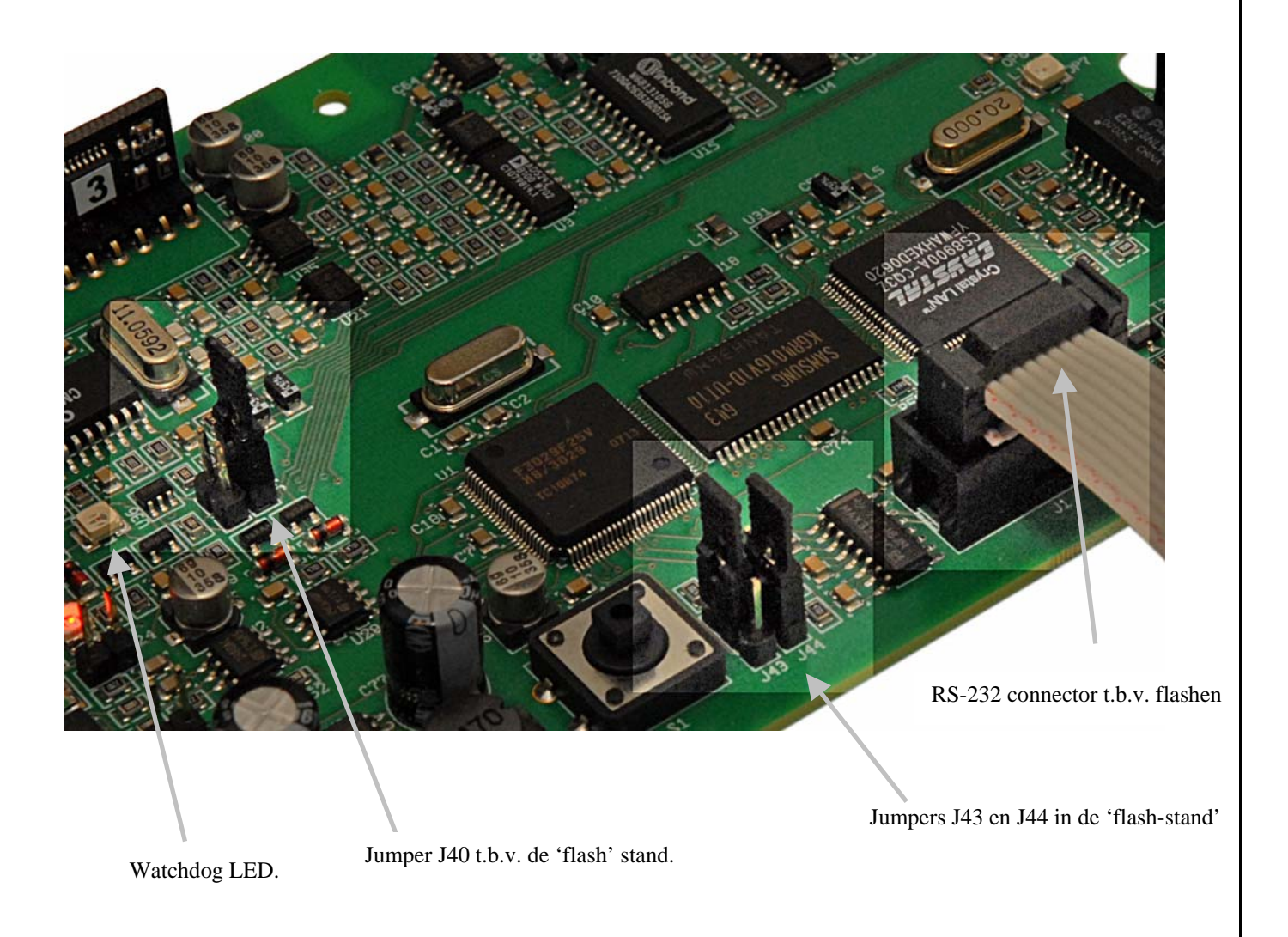

<span id="page-43-1"></span> **Figuur 6:** Aansluitingen t.b.v. flashen (bios-update)

Start nu het programma op de PC, waarmee het flashen uitgevoerd wordt.

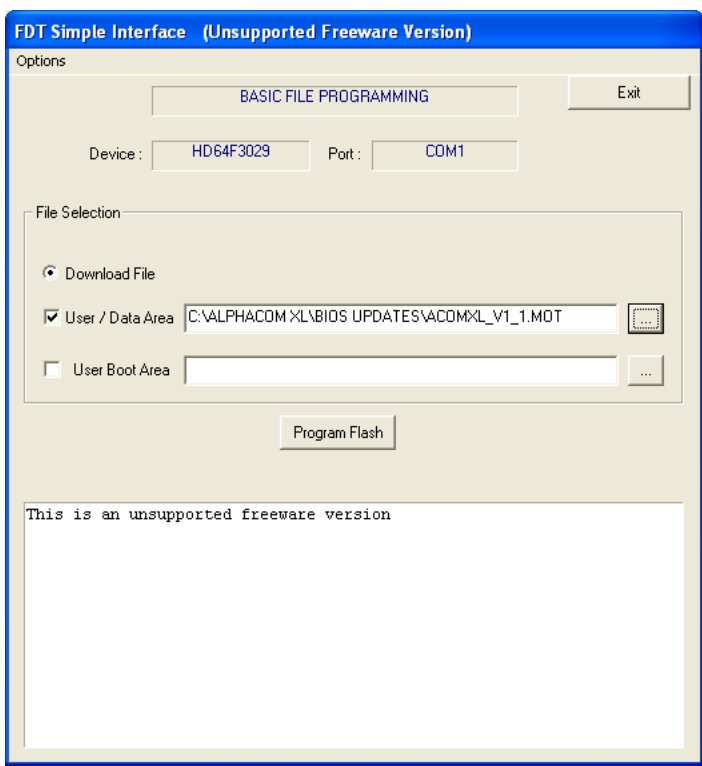

Controleer dat het vinkje bij User / Data Area aanstaat en controleer, dat de bestandsaanduiding wijst naar de nieuw te flashen update. In dit voorbeeld is dat

C:\ALPHACOM XL\BIOS UPDATES\ACOMXL\_V1\_1.MOT.

Is deze aanduiding niet correct, blader dan met de knop die zich rechts naast deze aanduiding bevindt naar de juiste locatie van de update firmware.

Let op: De AlphaCom PSTN2IP ML gebruikt dezelfde firmware als de AlphaCom XL

Druk op de knop *Program Flash* en het volgende beeld verschijnt:

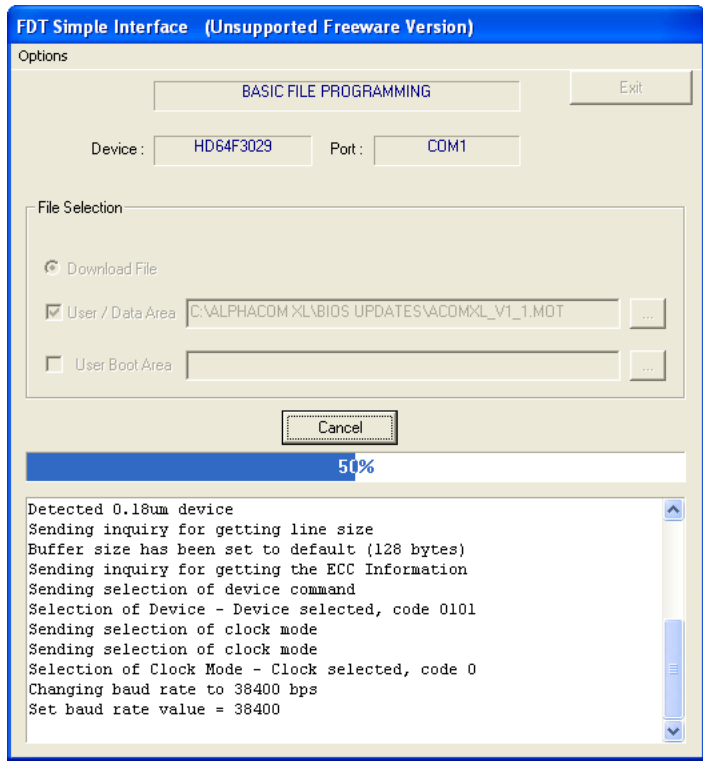

Het flash programma probeert in contact te komen met de processor van de AlphaCom PSTN2IP ML. Lukt dit, dan verschijnt in het groen 'Connection complete':

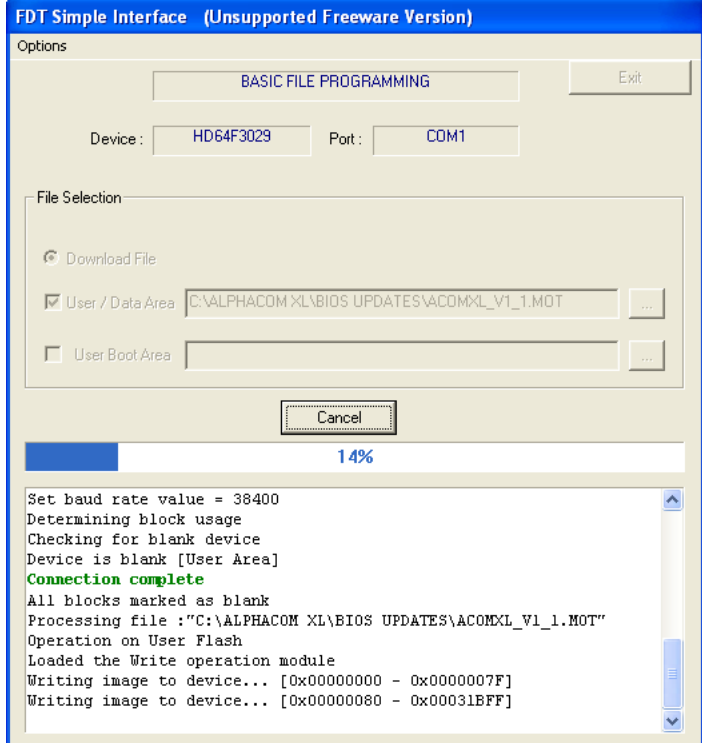

Vervolgens wordt de nieuwe firmware in de processor geprogrammeerd en geeft de status balk aan hoeveel procent hiervan al gedaan is. Is de gehele firmware in de processor geprogrammeerd, dan verschijnt de melding: 'Image successfully written to device'.

<span id="page-46-0"></span>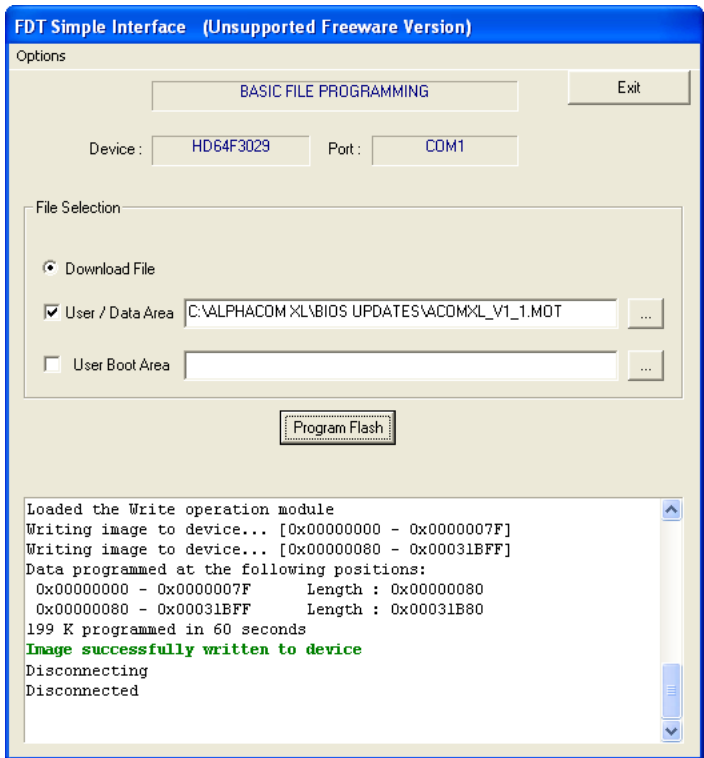

De firmware is nu correct geprogrammeerd in de AlphaCom PSTN2IP ML. Volg onderstaande aanwijzingen nauwkeurig op om de AlphaCom PSTN2IP ML na het succesvol flashen weer in de operationele mode op te starten.

Verwijder de spanning van de AlphaCom PSTN2IP ML. Verwijder de seriële verbindingskabel tussen de PC en de AlphaCom PSTN2IP ML. Verwijder de jumper op J40. Verplaats de jumpers J43 en J44 terug naar de 'run' stand (zie figuur 4).

Breng de spanning weer aan op de AlphaCom PSTN2IP ML. De groene watchdog LED moet nu continu branden. Dit is dé indicatie, dat de print het ingebrachte programma uitvoert.

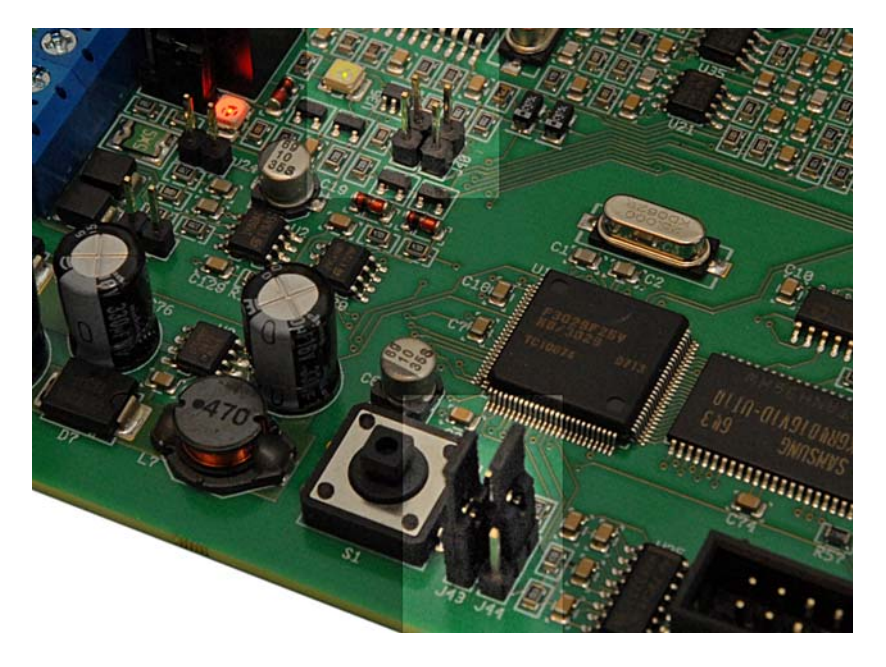

 **Figuur 7:** Jumpers in de 'run-stand'

#### <span id="page-47-0"></span>**BIJLAGE A Installeren van het FLASH programma**

Om een eventuele firmware van de AlphaCom PSTN2IP ML te kunnen plaatsen is een (kostenloze) flash tool beschikbaar. Deze wordt door de fabrikant van de microprocessor (Renesas) beschikbaar gesteld.

Het installeren van de flash tool is zeer eenvoudig. Voer de fdt\_3\_06 file (een EXE file) uit. Gebruik de standaard waarden en doorloop de volledige installatie. Kies tijdens het installatie proces voor het aanmaken van een 'desktop icon'. Verwijder tijdens de installatie de vinkjes USB Drivers en AutoUpdate wanneer onderstaand scherm getoond wordt.

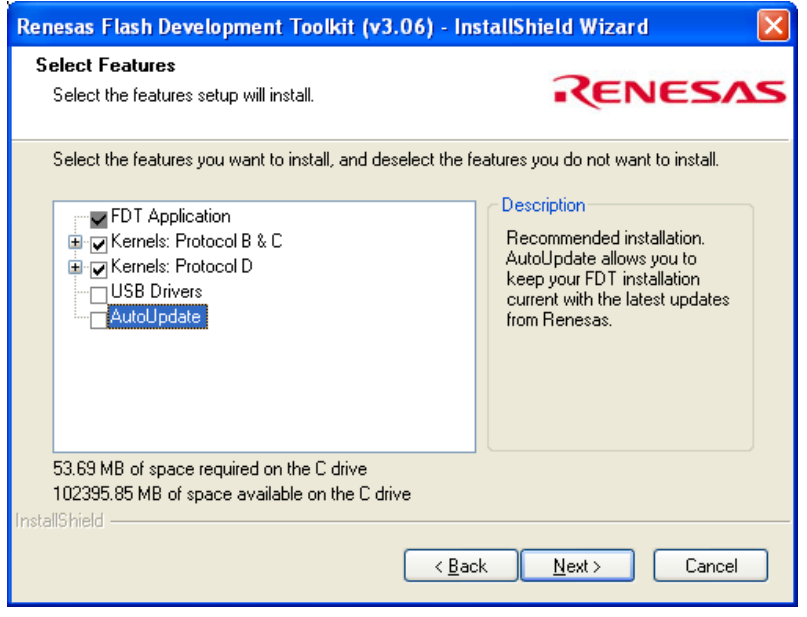

Start de Flash Development Toolkit Basic 3.06 , nadat de installatie procedure correct voltooid is. wanneer geen desktop icon aangemaakt is, kan dit programma gevonden worden vanaf *alle programma's*, *Renesas* etcetera.

Onderstaande procedure is alleen de eerste keer, dat het programma gestart wordt noodzakelijk. De volgende keer heeft het programma alle instellingen onthouden. Na het opstarten verschijnt het volgende scherm:

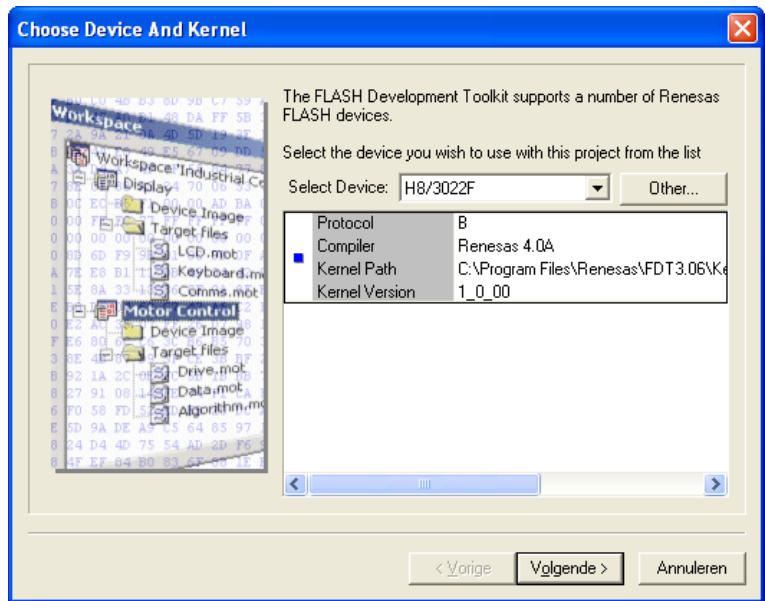

Kies bij *Select Device* voor *Generic BOOT Device* en druk op *Volgende.*

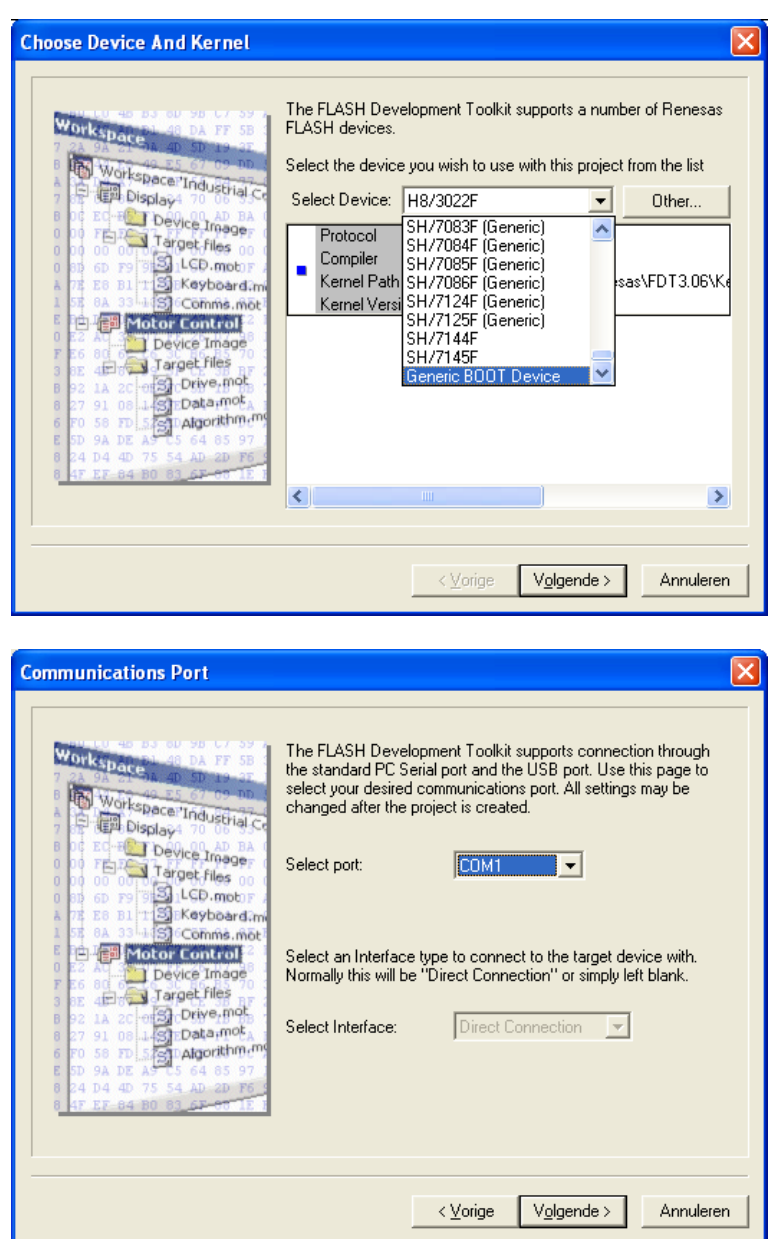

Selecteer de seriële COM-poort waarop de kabel aangesloten is. Let bij een USB naar seriële omzetter extra op, welke virtuele COM-poort door de driver aangemaakt is. Klik op *Volgende*.

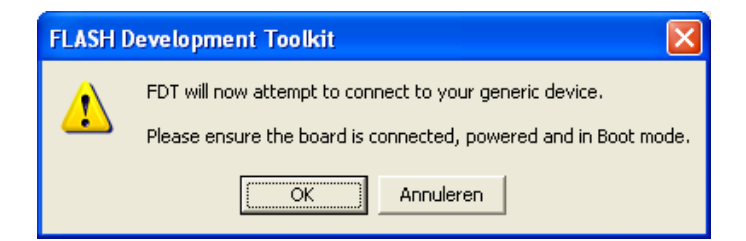

Zorg dat de AlphaCom PSTN2IP ML correct ingesteld is voor 'flash' mode en breng de spanning op de AlphaCom PSTN2IP ML aan. De groene watchdog LED gaat even aan en blijft daarna uit. Klik op *OK*.

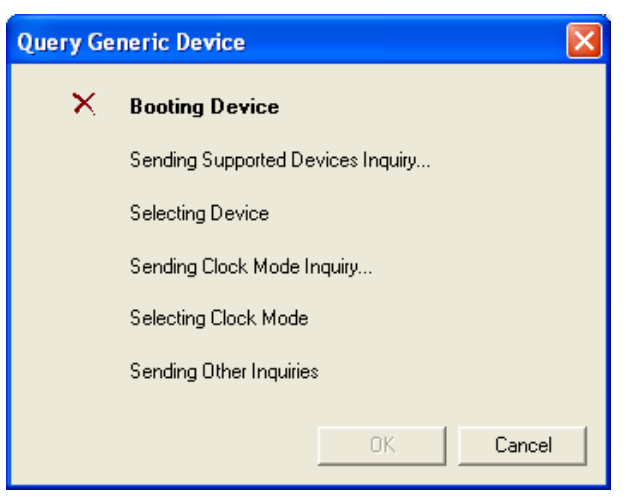

Mocht er per abuis iets misgaan met de verbinding (de AlphaCom PSTN2IP ML staat bijvoorbeeld nog uit of de kabel is niet verbonden), klik dan op *Cancel*. Wanneer de verbinding tot stand gekomen is, verschijnt onderstaand scherm:

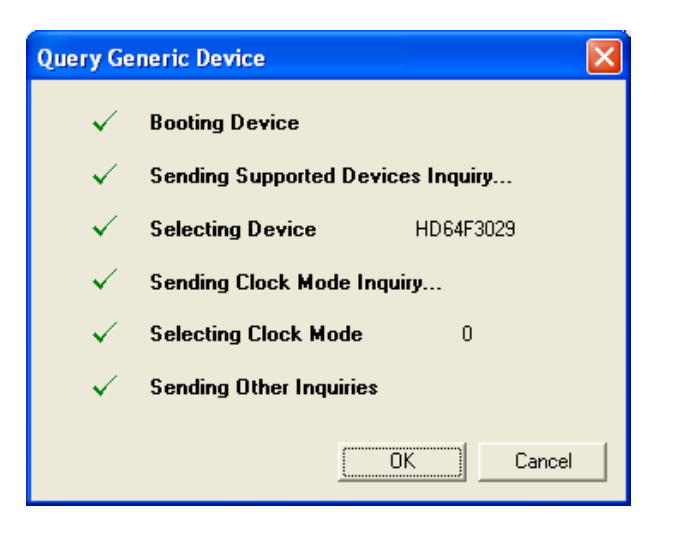

#### Klik op *OK*.

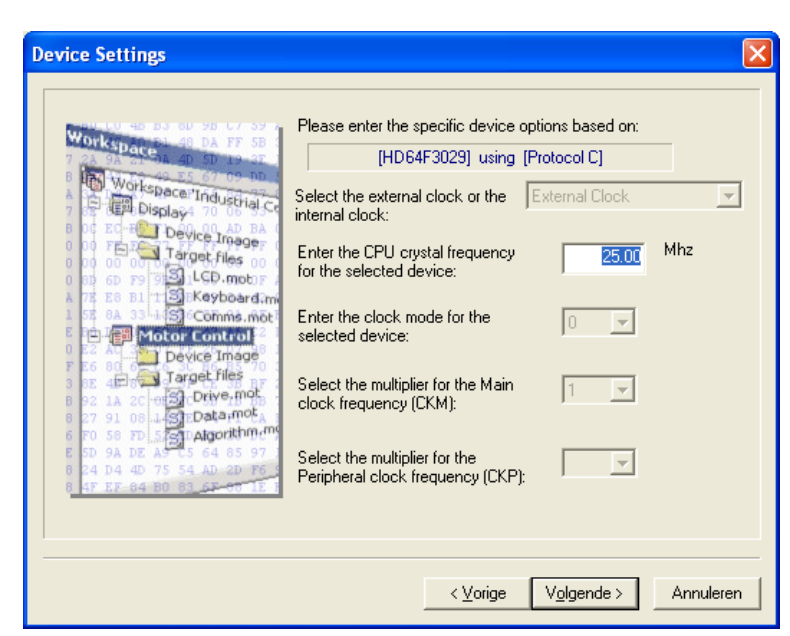

Laat 25.00 MHz staan, dit is de correcte waarde. Klik op *Volgende*.

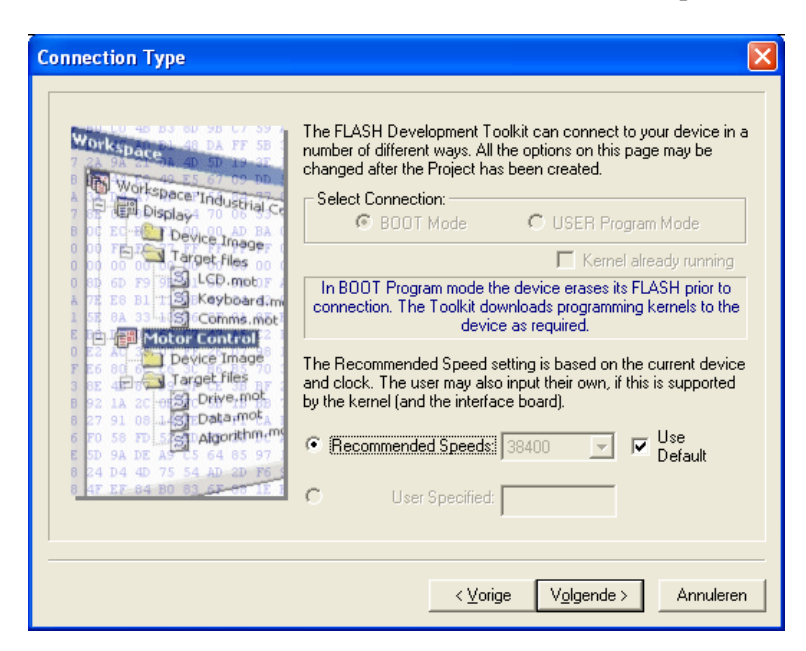

Klik op *Volgende*.

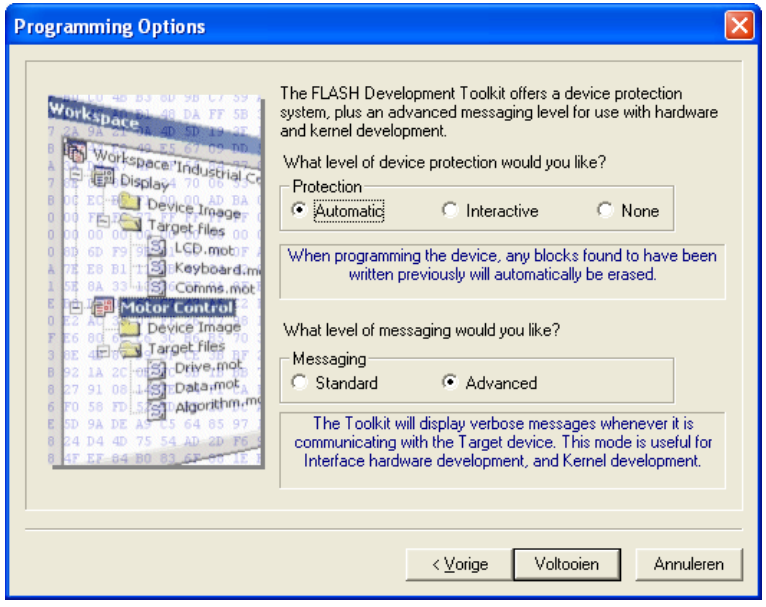

Druk op de knop *Voltooien*. De flash tool probeert nu in verbinding met de microprocessor te komen. Wanneer dat lukt, wordt onderstaand scherm getoond met de tekst Connection complete.

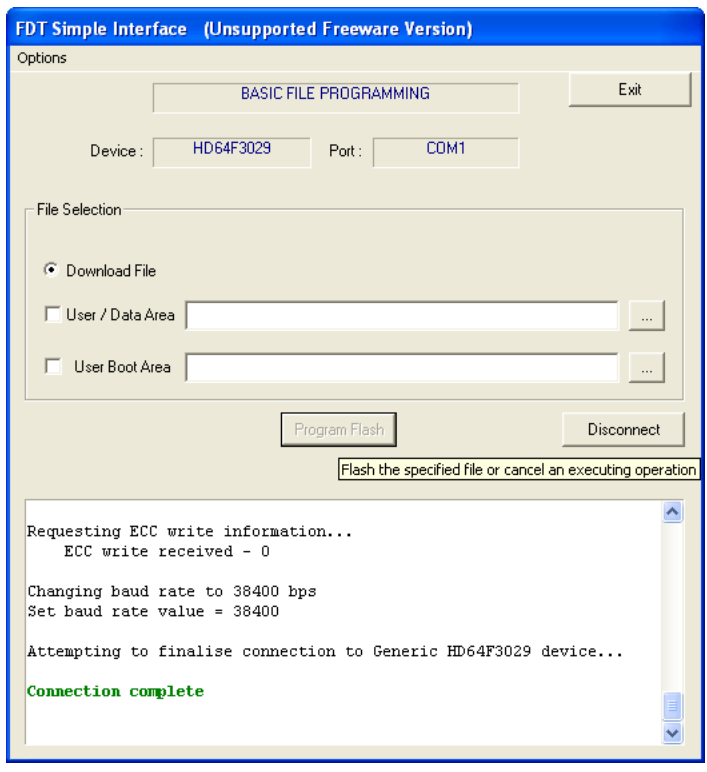

Zet een vinkje bij User / Data Area. In het vakje rechts naast de User / Data Area staat de eerste keer nog niets ingevuld. Blader met de knop rechts naast dit vak naar de file, met de firmware update.

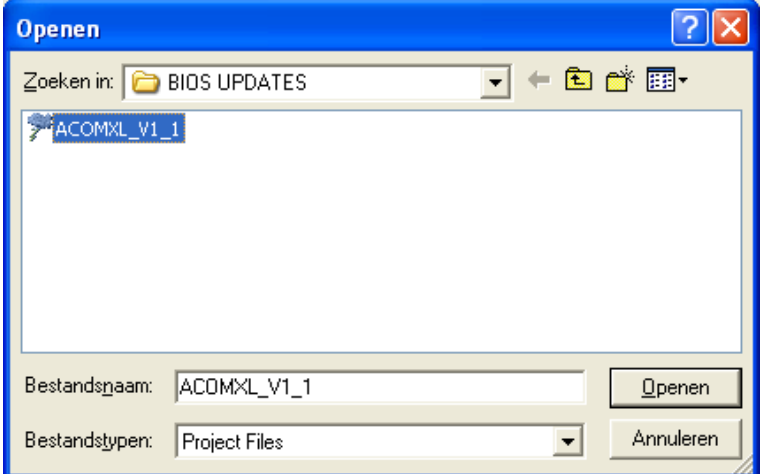

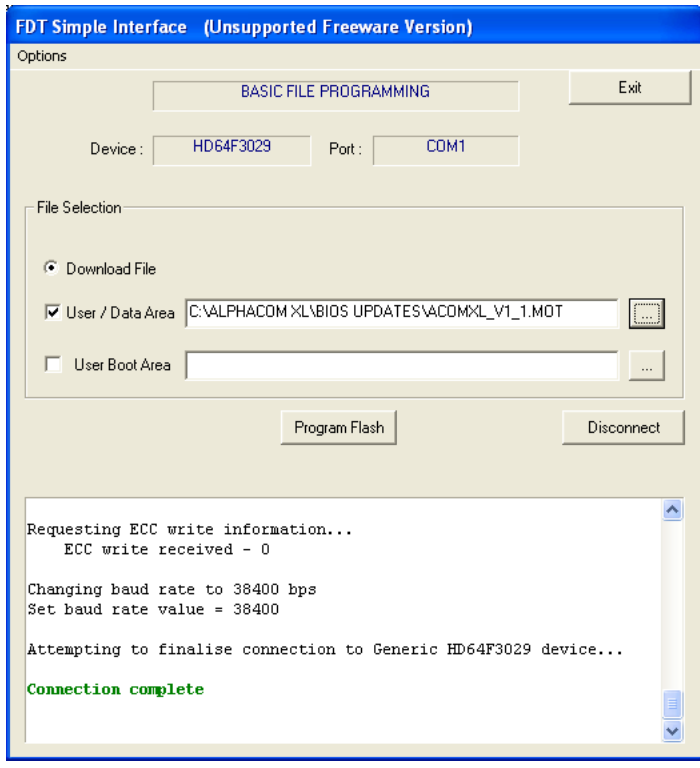

Klik nu op de knop *Program Flash* om het flashen te starten.

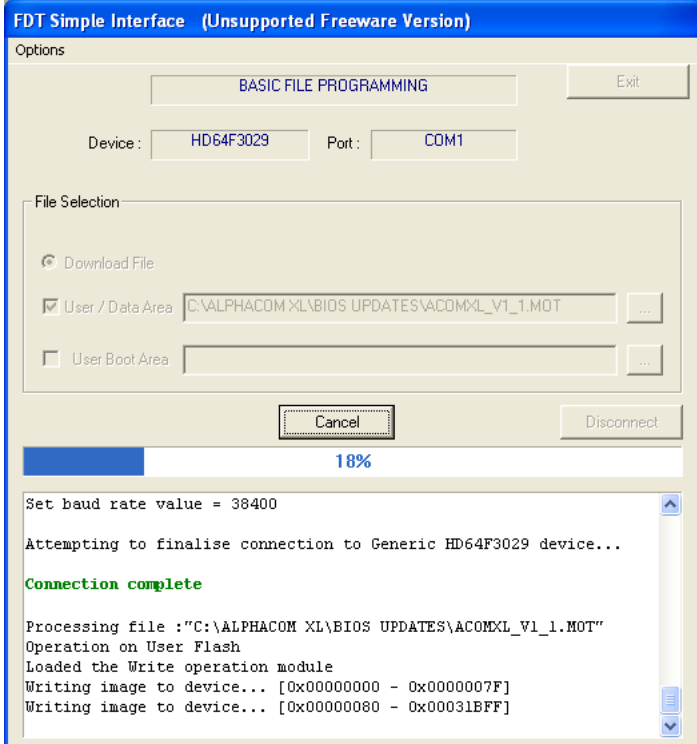

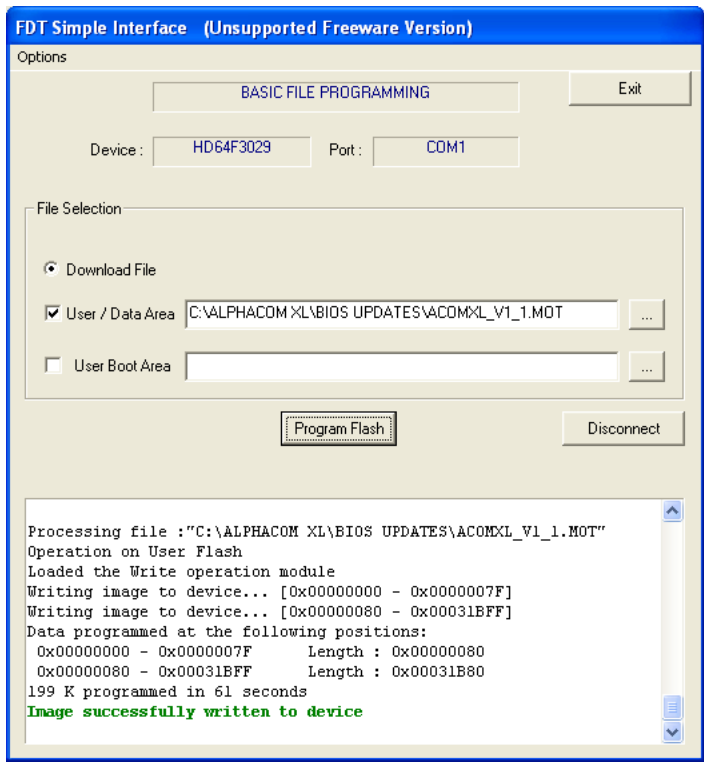

Wanneer het flashen gereed is, verschijnt de tekst Image successfully written to device. Druk nu op de knop *Disconnect*.

Tip: de laatste handeling (Disconnect) kan ook automatisch gebeuren. Selecteer in dat geval vanaf de Opions de 'AutoDisconnect'. Als deze optie niet geselecteerd is, wordt naast de knop *Program Flash* de knop *Disconnect* getoond, als de optie wel geselecteerd is, wordt deze knop *Disconnect* niet getoond.

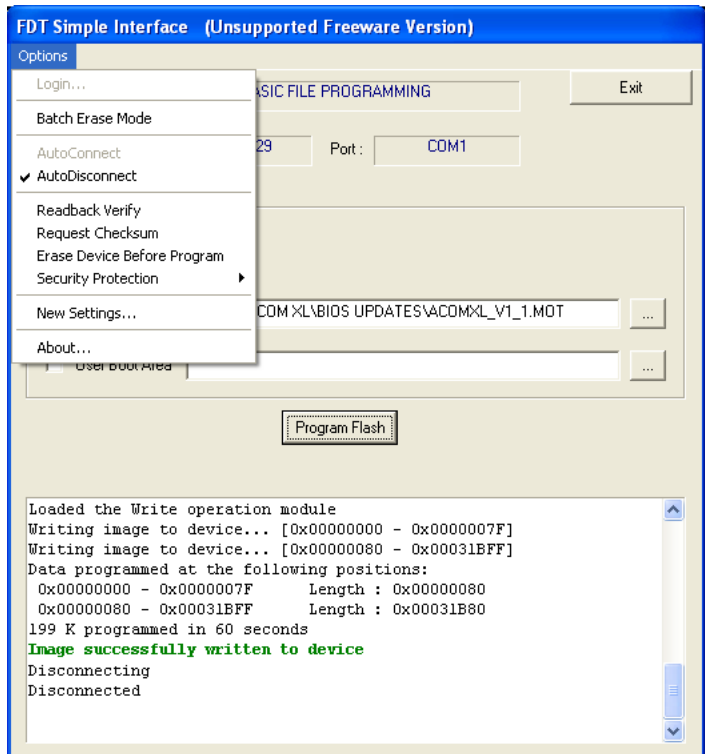

#### <span id="page-54-0"></span>**BIJLAGE B**

#### **Reservering op de DHCP server maken**

Indien er in het netwerk een DHCP server wordt gebruikt, dan wordt het aanbevolen een IP adres voor de AlphaCom PSTN2IP ML te reserveren. De AlphaCom PSTN2IP ML werkt met een vast IP adres (dit IP adres is wel te programmeren) maar kan geen IP adres bij de DHCP server aanvragen. Het beste is om aan de AlphaCom PSTN2IP ML een vast IP adres toe te wijzen wat buiten het bereik van de DHCP server valt. Het bereik kan worden uitgelezen in het DHCP configuratie scherm (voorbeeld van een Windows 2000 server):

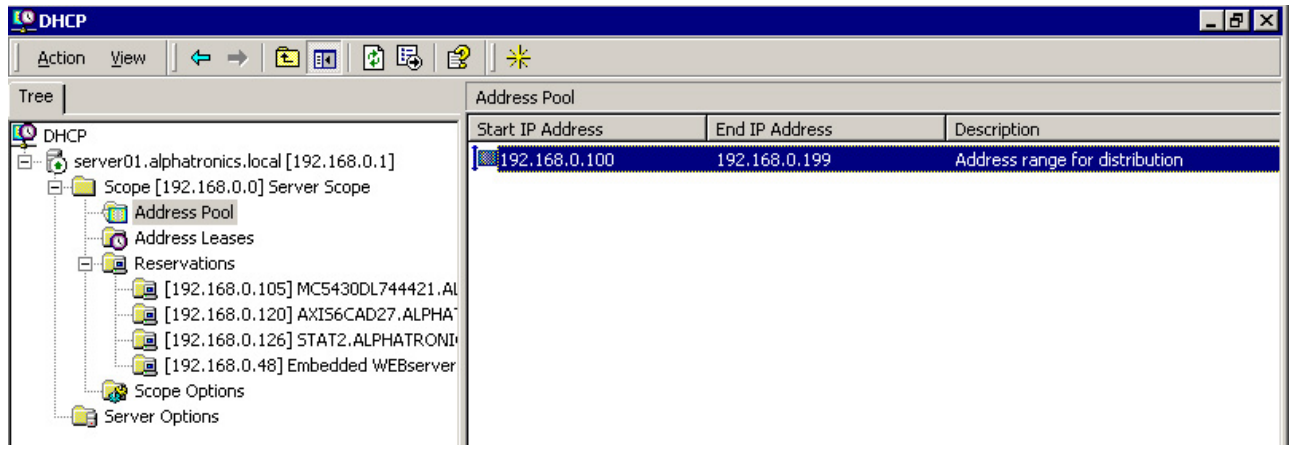

Op de volgende manier kan een reservering voor de AlphaCom PSTN2IP ML gemaakt worden:

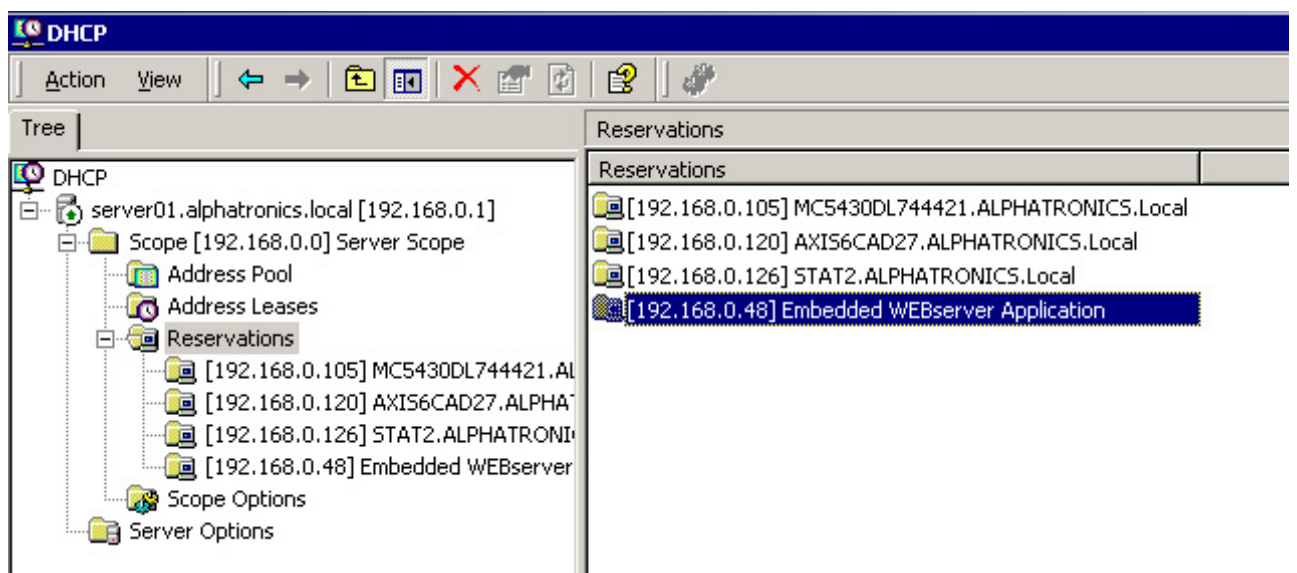

Bij een eenvoudiger netwerk wordt vaak het ADSL-modem / kabel-modem als DHCP server gebruikt. Controleer in dat geval, wat de range van IP adressen is, die door deze DHCP server uitgegeven worden. Programmeer de AlphaCom PSTN2IP ML op een vast IP adres dat buiten deze range valt, zodat er geen conflicten met dubbele IP adressen op kunnen treden. Bij het veelgebruikte Speedtouch ADSL modem/router, ziet dit er als volgt uit:

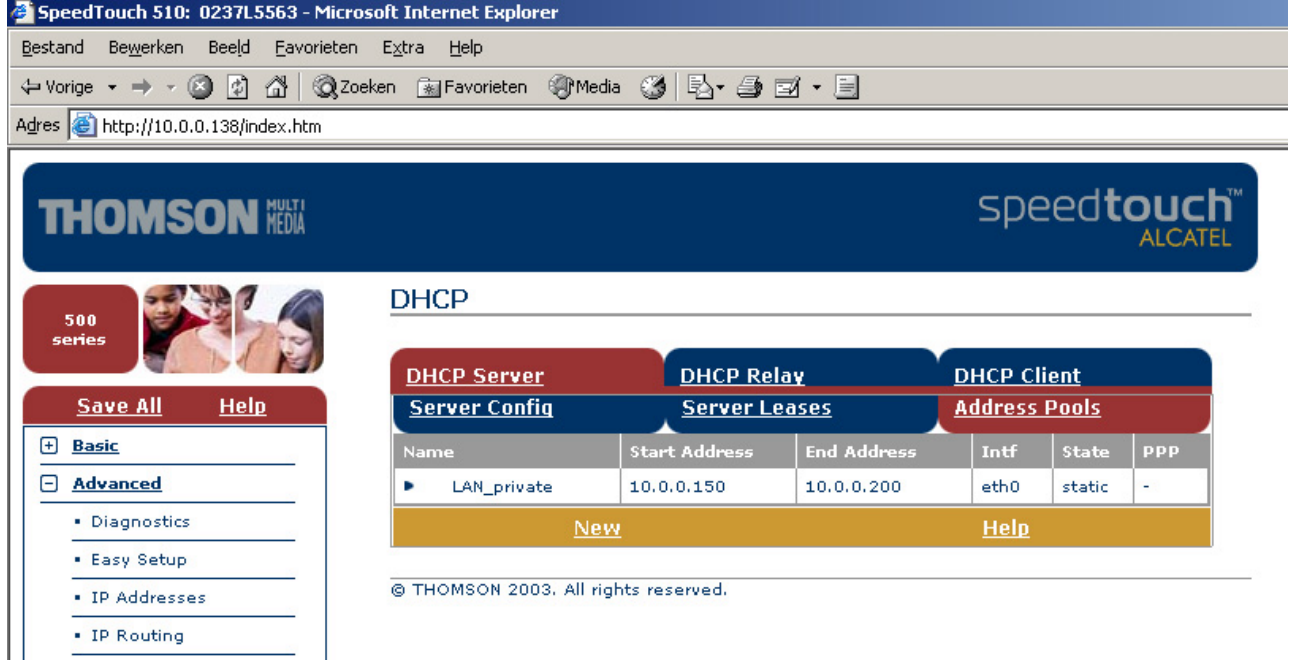

#### <span id="page-56-0"></span>**BIJLAGE C**

Tussen de router en de AlphaCom PSTN2IP ML wordt een standaard CAT 5 kabel aangesloten. Een straight-through kabel wordt als volgt aangesloten:

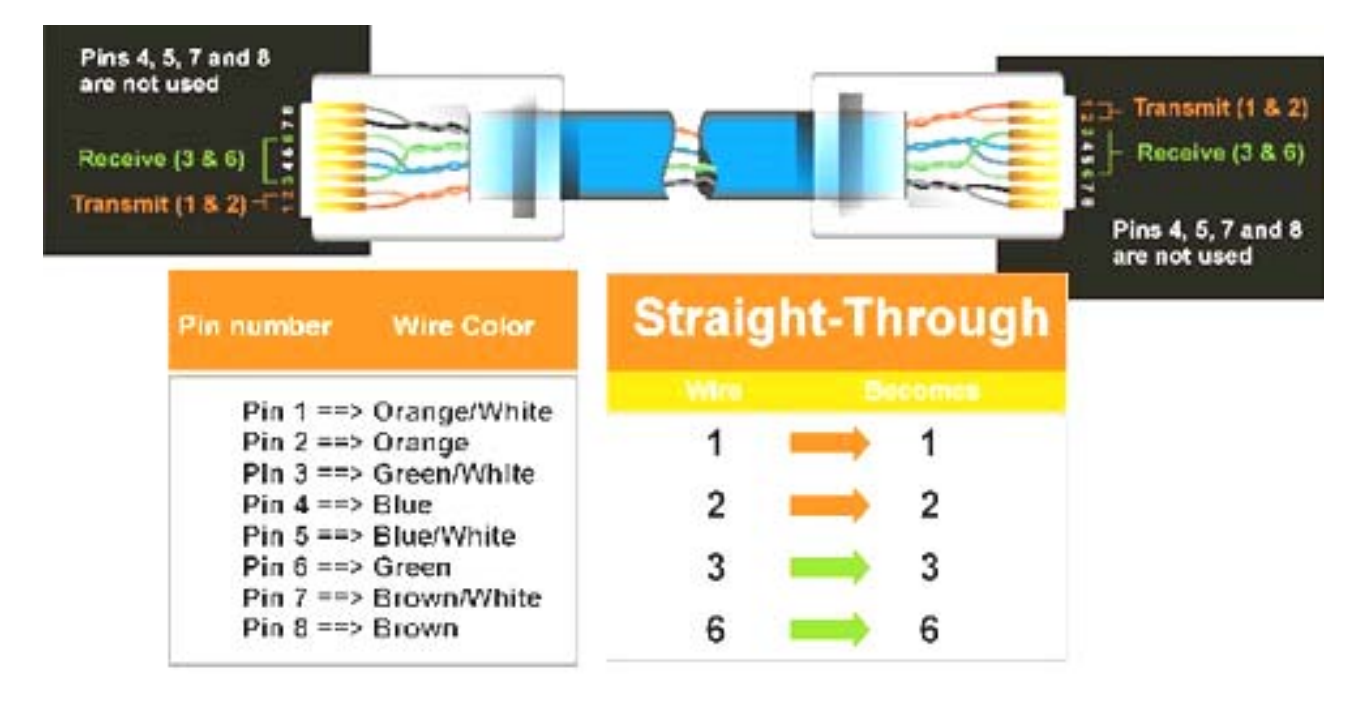

**Figuur 8:** bedradingsschema netwerkkabel

Indien de AlphaCom PSTN2IP ML direct op een PC wordt aangesloten, dan dient er een cross-over netwerkkabel gebruikt te worden. Een cross-over netwerkkabel wordt als volgt aangesloten:

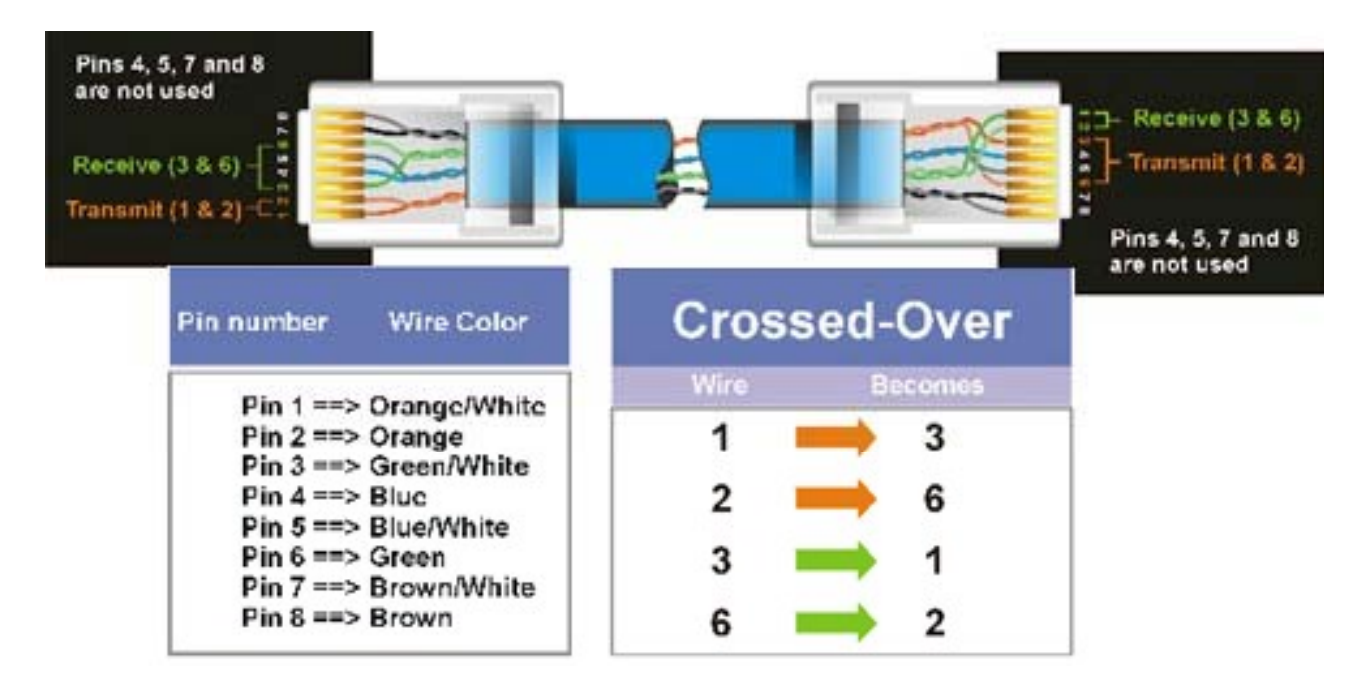

**Figuur 9:** bedradingsschema netwerk cross-over kabel

#### <span id="page-57-1"></span><span id="page-57-0"></span>**BIJLAGE D**

#### **Gereserveerde POORT nummers**

Het volgende overzicht toont veelgebruikte poortnummers. Gebruik deze liever niet als lokale poort!

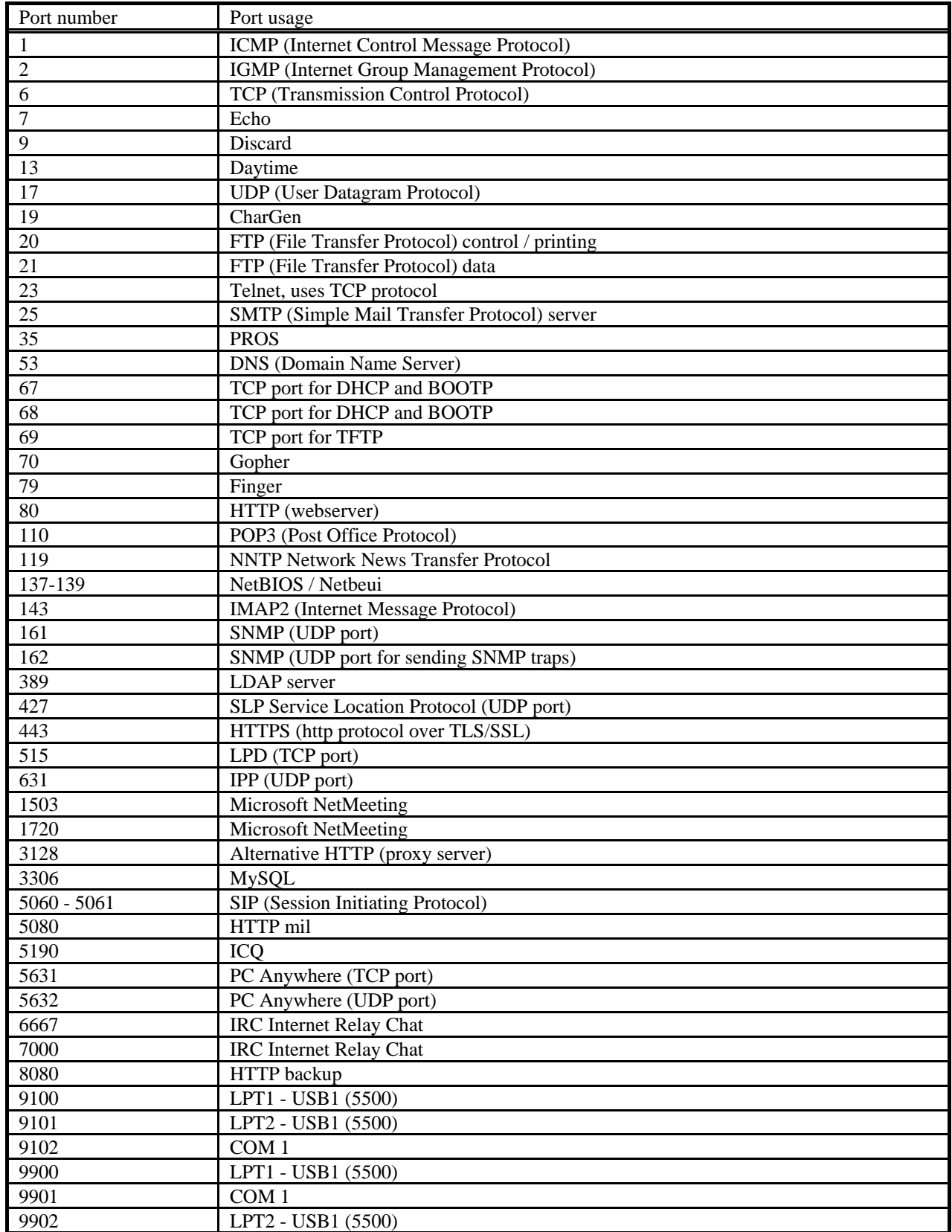

Installatiehandleiding AlphaCom PSTN2IP ML transceiver Rev. 1.4 26-06-2009 Blz. 58/66

#### <span id="page-58-0"></span>**BIJLAGE E: VERKLARENDE WOORDENLIJST**

#### **DHCP**

Het Dynamic Host Configuration Protocol (DHCP) is een computerprotocol dat beschrijft hoe een computer de netwerkinstelling van een DHCP Server kan verkrijgen. Met het DHCP protocol krijgt de computer bijvoorbeeld een IP adres toegekend. De AlphaCom PSTN2IP ML transceiver maakt standaard gebruik van DHCP, maar kan ook als vast (fixed IP) ingesteld worden.

#### **GATEWAY**

Een gateway is een netwerkpunt dat dienst doet als "toegang" tot een ander netwerk. Alle IP pakketjes, die naar 'buiten' gestuurd moeten worden, worden afgeleverd bij de gateway. Deze zorgt voor verder transport, bijvoorbeeld naar de RC-4001 IP ontvangstkaart van de meldkamer. Antwoorden op verzonden berichten, zoals bijvoorbeeld de bevestiging dat een melding aangekomen is op de RC-4001 IP, worden door de gateway terugbezorgd bij de AlphaCom PSTN2IP ML transceiver. Op de AlphaCom PSTN2IP ML transceiver moet derhalve dit gateway adres ingesteld worden.

#### **IP ADRES**

Een IP adres (Internet Protocol adres) is een adres waarmee een NIC (*network interface card,* of *controller*) binnen een netwerk uniek geadresseerd kan worden, gebruik makend van het TCP/IP-model. Ieder apparaat, dat op een netwerk aangesloten wordt, heeft een NIC. Voor een computer is dit een netwerkkaart. Tegenwoordig is een netwerkkaart vaak al op het moederbord geïntegreerd. Een 'embedded product' zoals de AlphaCom PSTN2IP ML transceiver heeft de NIC in de vorm van een netwerkchip op de print. Binnen het netwerk (LAN), waarop de AlphaCom PSTN2IP ML aangesloten wordt, kunnen berichten direct naar het IP adres van de AlphaCom PSTN2IP ML transceiver gestuurd worden. Een IP adres is feitelijk niets meer dan slechts een 32-bits getal, dat aan bepaalde voorwaarden moet voldoen.

Een gateway, zoals bijvoorbeeld een ADSL modem met geïntegreerde router, die vaak gebruikt wordt, heeft feitelijk 2 IP adressen: één IP adres, dat gebruikt wordt aan de LAN kant (binnen het lokale netwerk van het bedrijf of de woning) en één aan de WAN kant waarmee verbinding met de Internet provider gemaakt wordt. Het IP adres aan de WAN kant is vanaf de hele wereld te bereiken en moet uniek zijn.

Omdat het aantal IP adressen beperkt is, het is immers slechts een 32-bits getal, wordt er ook gebruik gemaakt van dynamische IP adressen. Hierbij wordt een IP adres door de Internet provider aan het ADSL modem gegeven, zodra dit ADSL modem inlogt. Wordt er opnieuw ingelogd, dan kan een ander IP adres toegewezen worden. De AlphaCom PSTN2IP ML transceiver mag op een dynamisch IP adres aangesloten worden. De RC-4001 IP meldontvanger moet op een statisch IP adres, dat dus niet kan veranderen, aangesloten worden.

#### **LAN**

De afkorting LAN betekent Local Area Network (lokaal terrein netwerk); een groep (minimaal twee) computers of apparaten, die rechtstreeks, of via een gedeeld medium (router of switch), met elkaar verbonden zijn. Een LAN netwerk is in principe een gesloten netwerk. Middels een gateway is er toegang tot de buitenwereld. Een gateway is dan de 'verbindingsdeur' tussen het lokale netwerk (LAN) en de buitenwereld (WAN). In plaats van LAN wordt ook de term Intranet gebruikt. Het Intranet is dan het netwerk 'binnenshuis' en het Internet het wereldwijde netwerk 'buitenshuis'.

#### **MAC ADRES**

Een MAC-adres is een uniek identificatienummer dat aan een apparaat in een ethernet-netwerk is toegekend. MAC staat voor "Media Access Control" en wordt ook wel hardware-adres genoemd. Het zorgt ervoor dat apparaten in een ethernet-netwerk met elkaar kunnen communiceren. Vrijwel ieder netwerkapparaat heeft

een vast, door de fabrikant bepaald MAC-adres. Het MAC-adres wordt meestal in hexadecimale vorm aangeduid, bijvoorbeeld 00:0C:6E:D2:11:E6. Bij de PSTN2IP ML wordt het MAC adres ingesteld aan de hand van de fabrikantcode en de stikker op de printplaat.

#### **NAT**

Network address translation (NAT, ook wel Network masquerading of IP-masquerading) is het vertalen van IP adressen uit de ene reeks in de andere. Deze techniek wordt toegepast in het ADSL modem / router. Het ADSL modem met router kent aan de WAN kant slechts één IP adres. Aan de LAN kant (de privé kant, het computernetwerk van het bedrijf of de woning) kunnen meestal maximaal circa 250 computers gekoppeld worden binnen een bepaald bereik van IP adressen, bijvoorbeeld van 192.168.0.0 t/m 192.168.0.255 (waarbij enkele IP adressen gereserveerd zijn). De NAT zorgt voor een vertaling zodat al deze IP adressen van het privé netwerk (LAN) op het internet gezien worden als zijnde afkomstig van één IP adres (namelijk van het WAN adres). Met behulp van deze techniek is het mogelijk om veel meer computers wereldwijd met het Internet te verbinden dan oorspronkelijk bedacht was met het 32-bits IP adres.

#### **POORT**

Door middel van het IP adres is het mogelijk een bepaald bericht naar een apparaat in het netwerk te sturen. Wanneer dit apparaat echter meerdere taken tegelijkertijd uitvoert (zoals PC's vaak doen) dan moet bij dit bericht ook aangegeven worden voor welke taak dit bericht bedoeld is. Een poortnummer is niets anders dan een (16-bits) getal, dat wijst naar een proces.

Stel, dat de AlphaCom PSTN2IP ML transceiver gebruikt wordt voor dubbel-meldingen. Een bepaald bericht moet dan via transceiver 1 naar meldkamer 1 verstuurd worden en tegelijkertijd ook van transceiver 2 naar meldkamer 2. Bij transceiver 1 wordt poortnummer 6767 ingesteld en bij transceiver 2 wordt poortnummer 6768 ingesteld. Wanneer er nu een bevestigingsbericht terugkomt, dan kan aan de hand van het poortadres achterhaald worden of deze bevestiging voor transceiver 1 bedoeld is of voor transceiver 2. Het IP adres is in dit geval namelijk niet voldoende, omdat zowel transceiver 1 als transceiver 2 hetzelfde IP adres gebruiken, namelijk het IP adres van de AlphaCom PSTN2IP ML transceiver.

In principe mag een poortnummer elke waarde tussen 1 en 65535 hebben. Het wordt echter ten zeerste aangeraden om poortnummers hoger dan 1024 te gebruiken. Poortnummers lager dan 1024 hebben vaak een specifiek doel. Een beknopt overzicht van gereserveerde poortnummers is terug te vinden in bijlage C (zie blz. [58\)](#page-57-1).

#### **ROUTER**

Bij veel verbindingen met het Internet wordt gebruik gemaakt van een modem met geïntegreerde router. Deze router is veelal voorzien van een NAT. De router kan gezien worden als een zeer intelligente switch, waarbij de router de IP pakketjes als het ware de goede kant op stuurt (routeert). Pakketjes van het interne netwerk worden naar het Internet getransporteert en binnenkomende pakketjes vanaf het internet worden naar het juiste IP adres op het LAN doorgestuurd.

#### **SOCKET**

De combinatie IP adres + poortnummer wordt SOCKET genoemd.

#### **SWITCH / HUB**

Een switch of hub worden gebruikt om meerdere apparaten met netwerkkabels op het netwerk aan te sluiten. Een switch of hub is dus eigenlijk een 'knooppunt' waarop de apparaten 'aan elkaar geknoopt' worden.

Een hub is een 'dom' knooppunt. Bestaat een hub uit bijvoorbeeld 8 aansluitpunten en verstuurt het apparaat op aansluitpunt 1 een bericht, dan wordt dit bericht (pakketje) altijd aan alle 7 andere aansluitpunten verzonden.

Een switch is een 'intelligente hub'. Wanneer bijvoorbeeld het apparaat op aansluitpunt 1 een bericht wil versturen, dan zal de eerste keer dat dit gebeurt, dit bericht (pakketje) aan alle 7 andere aansluitpunten verzonden. Echter: 'ziet' de switch dat het apparaat op aansluitpunt 4 antwoord geeft, dan wordt het IP adres van dat apparaat onthouden. Verstuurt het apparaat op aansluitpunt 1 later opnieuw een bericht aan het IP adres van het apparaat op aansluitpunt 4, dan wordt dit bericht rechtstreeks van aansluitpunt 1 naar aansluitpunt 4 verstuurd. Het bericht wordt dan niet naar aansluitpunt 2, 3, 5, 6, 7 of 8 verstuurd. Op deze manier wordt voorkomen dat ieder bericht altijd aan alle aangesloten apparaten wordt verstuurd. Zodoende wordt de netwerkbelasting teruggebracht.

#### **TCP**

TCP is waarschijnlijk het bekendste protocol dat wordt gebruikt op het Internet. TCP wordt onder andere gebruikt om de inhoud van webpagina's weer te geven en wordt zodoende door de geïntegreerde webserver gebruikt.

Het TCP protocol kan toegepast worden voor het verzenden van alarmberichten. Het beveiligingsmechanisme van TCP is echter niet voldoende om er zonder meer vanuit te gaan, dat een bericht aan zal komen. De bewaking hiervan dient door de applicatie gedaan te worden. Een andere eigenschap van TCP is, dat er eerst een verbinding gemaakt moet worden. Het TCP protocol is, zoals dat heet, verbindinggeoriënteerd. Een mogelijk nadeel hiervan is wel, dat kwaadwillenden de ontvangstzijde kunnen scannen op actieve poorten. Om deze reden maakt de AlphaCom PSTN2IP ML transceiver voor het verzenden van alarmmeldingen geen gebruik van TCP maar van UDP.

#### **UDP**

Een ander veelgebruikt protocol dat samen met IP gebruikt kan worden is het User Datagram Protocol. UDP is een van de basisprotocollen van het internet en opereert op hetzelfde niveau als TCP. Het uitgangspunt van UDP is anders in vergelijking met TCP. Bij UDP kunnen berichten sneller verzonden worden, waarbij er echter geen bevestiging is. Op UDP niveau weet de zender dus niet, dat de gegevens aan ontvangstzijde correct ontvangen zijn. Het voordeel hiervan is wel, dat de afhandeling sneller is (tot een factor 4).

In eerste instantie lijkt het voor de hand te liggen om bij beveiligingsapplicaties TCP te verkiezen boven UDP. Echter: zowel bij TCP als bij UDP mag een beveiligingsapplicatie niet vertrouwen op de onderliggende lagen. De controle of een bericht goed ontvangen is, moet dus toch altijd in de applicatielaag plaats te vinden. Hierdoor zijn voor toepassing in de beveiligingsbranche TCP en UDP feitelijk gelijkwaardig. UDP heeft hierbij het voordeel, dat het berichtenverkeer en de afhandeling sneller is. Bijkomend belangrijk voordeel is, dat UDP niet verbindinggeoriënteerd is. Hierdoor kunnen kwaadwillende, wanneer de applicatie op de juiste wijze hierop ingesteld is, veel moeilijker openstaande poorten vinden dan met TCP. Om deze reden maakt de AlphaCom PSTN2IP ML transceiver voor het verzenden van alarmmeldingen gebruik van UDP.

#### **WAN**

WAN is de afkorting voor Wide Area Network, zie uitleg onder LAN.

#### **WEBSERVER POORT**

Zie voor algemene uitleg over een POORT onder het kopje POORT. Een webpoort is het poortnummer voor een webapplicatie. Een webapplicatie 'luistert' of er berichten binnenkomen op het ingestelde poortnummer. Wanneer er een bericht binnenkomt (bijvoorbeeld 'laat de home-pagina zien') dan wordt het verzoek uitgevoerd. Standaard wordt voor een webpoort vaak 80 gebruikt. Het is veiliger om een ander poortnummer, bijvoorbeeld 81 of 82, te gebruiken (zie elders in deze handleiding).

#### <span id="page-62-1"></span><span id="page-62-0"></span>**BIJLAGE F: COMPATIBELE BEVEILIGINGSCENTRALES**

De AlphaCom PSTN2IP ML transceiver is getest met de volgende beveiligingscentrales:

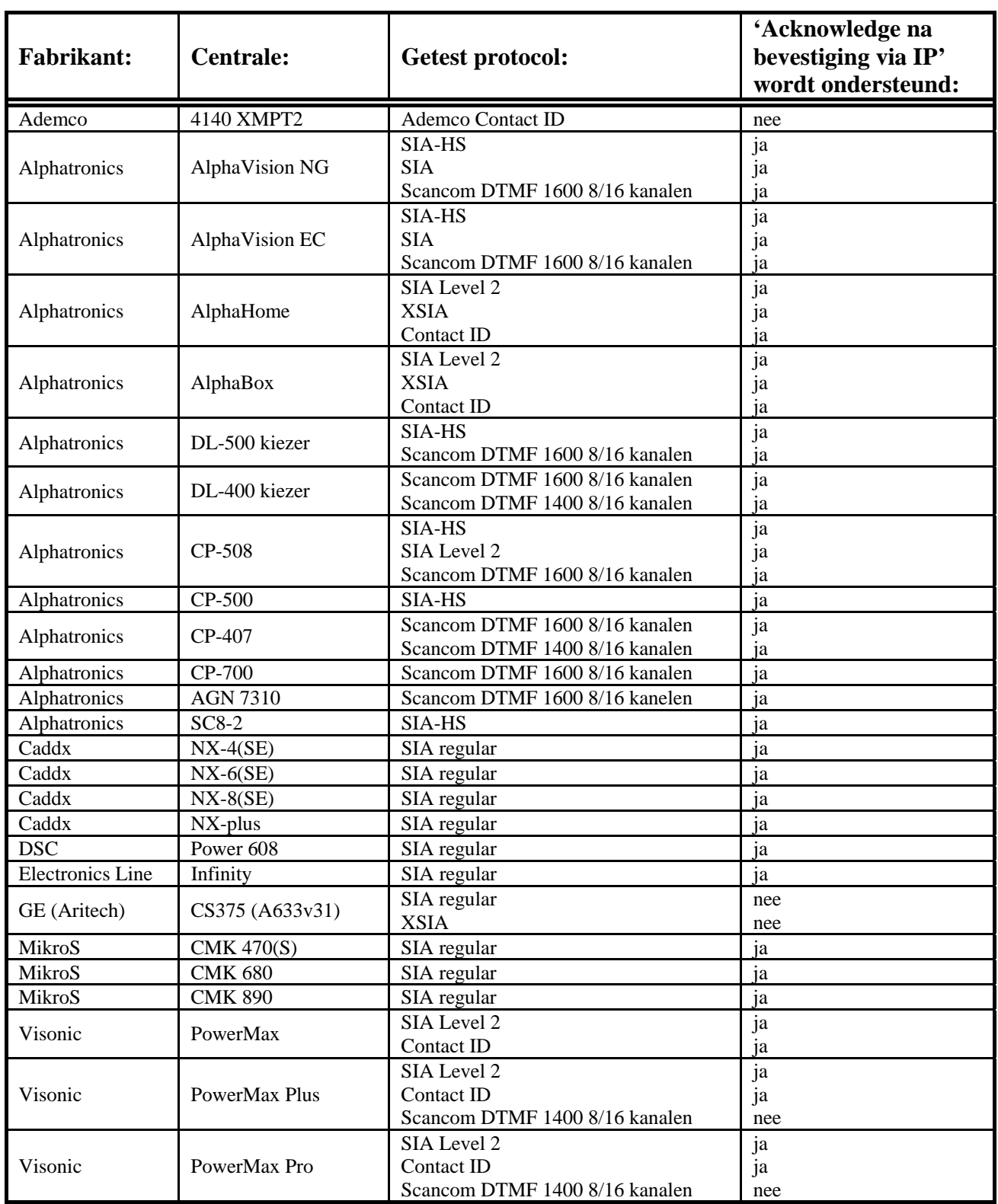

Let op: zie de website www.alphatronics.nl onder de knop 'helpdesk' voor de meest recente lijst.

#### <span id="page-63-1"></span><span id="page-63-0"></span>**BIJLAGE G: SIA-codes**

Bij diverse gebeurtenissen kan men zelf een SIA / SIA-HS code programmeren. Deze codes worden veelal in overleg met de meldkamer (PAC) vastgelegd. In onderstaande tabel zijn de meest gebruikte codes weergegeven.

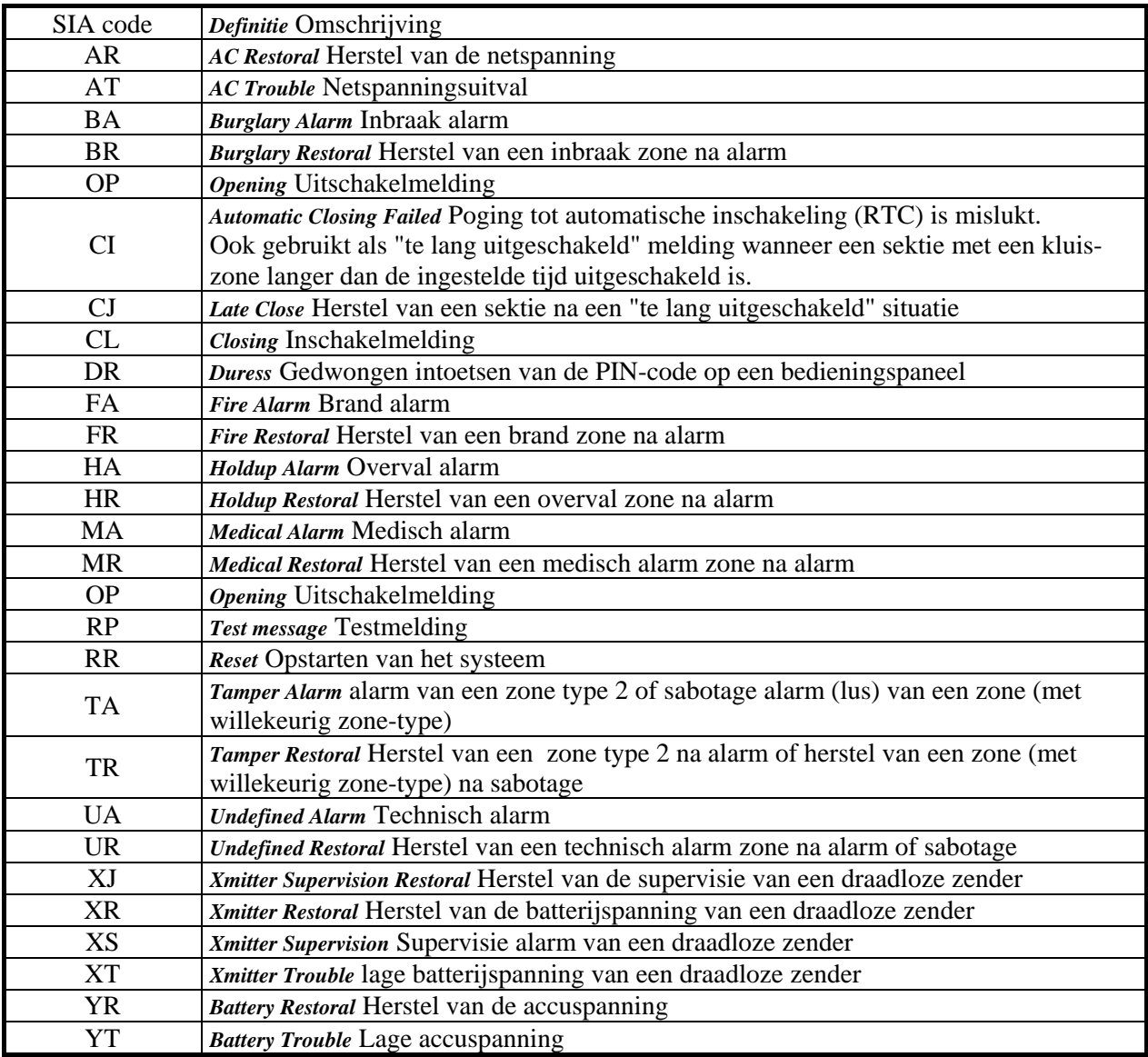

#### <span id="page-64-0"></span>**BIJLAGE H: RELEASE NOTES**

#### **Installatie handleiding**

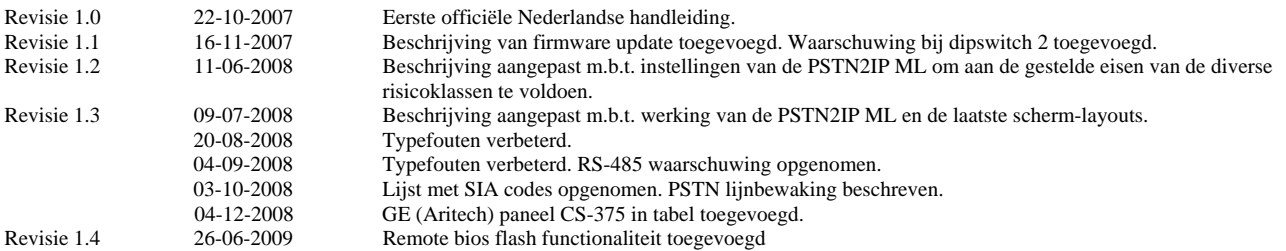

#### **Firmware (software) van de PSTN2IP ML**

De software van de PSTN2IP ML bestaat uit 2 delen: een vaste kern (Kernel) en speciale applicaties.

Kernel firmware:<br>Kernel 1.1 06-06-2008

Goedgekeurde vaste kern van de software (EN-50136)

#### Applicatie firmware:

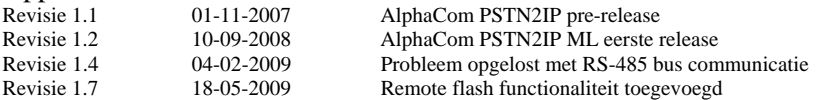

Hub, 60

#### **REGISTER**

AL1, 2; 6; 7 AL2, 2; 6; 7 AL3, 2; 7 Backup, 20 Beheerder, 19; 20 BIOS, 40; 48 Cross-over netwerkkabel, 13; 57 DHCP, 21; 39; 55; 59 DHCP protocol, 33 DHCP server, 56 Dipswitch, 8; 10; 13; 16; 33; 36; 39 Discovery tool, 21 DTMF instellen, 13 DTMF telefoon, 33; 39 Firefox, 16 Firmware, 4; 65 Firmware update, 40; 48 Flash, 40; 48 Gateway, 59 Handmatige controle, 6

Inlog-naam, 13; 33 Internet Explorer, 16 IP adres, 59 IP adres forceren, 13; 33 IPconfig, 18 Kiezer, backup, 36 LAN, 59 LAN kabel, 12 LED, 36; 37; 38 Lokale poort, 23 MAC adres, 21; 59 Meldkamer, 20 NAT, 60 Opera, 16 PING, 17 Poortnummer, 62 Poortnummers, 58; 60 Poortnummers, gereserveerde poortnummers, 58 Protocol, 24; 27 PSTN, 26; 27

PSTN lusbewaking, 10; 11 PSTN Prio, 25 Relais 4, 25 Router, 60 RS-485, 10; 30 Sabotage schakelaar, 26 Socket, 60 Speedtouch, 56 Standaard instellingen, 33 Status, 20 Switch, 60 TBR-21, 27 TCP, 61 Temperatuur, 2 Transceiver, backup, 36 UDP, 61 WAN, 61 Webbrowser, 16 Webserver poort, 62 Windows 2000 server, 55

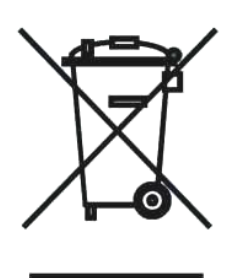

#### **WEEE-verklaring**

Dit Alphatronics product is met de modernste machines gemaakt en bestaat uit kwalitatief hoogwaardige materialen en componenten die grotendeels gerecycled kunnen worden.

Dit symbool betekent dat elektrische en elektronische apparatuur aan het einde van hun levensduur gescheiden van het normale huisvuil moeten worden verwerkt. U kunt dit apparaat inleveren bij uw gemeentelijk afvalverzamelpunt, kringloopwinkel of bij uw leverancier.

Handleiding: versie 1.4 26 juni 2009 [C.J. Prins / M. Klinker] © **Alphatronics - 2009**